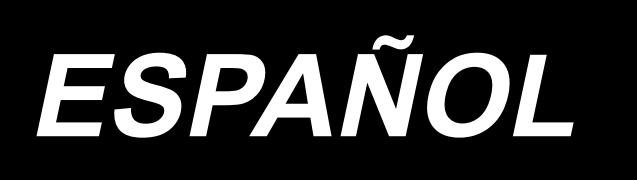

# **LBH-1790A,1795A MANUAL DE INSTRUCCIONES**

# **INDICE**

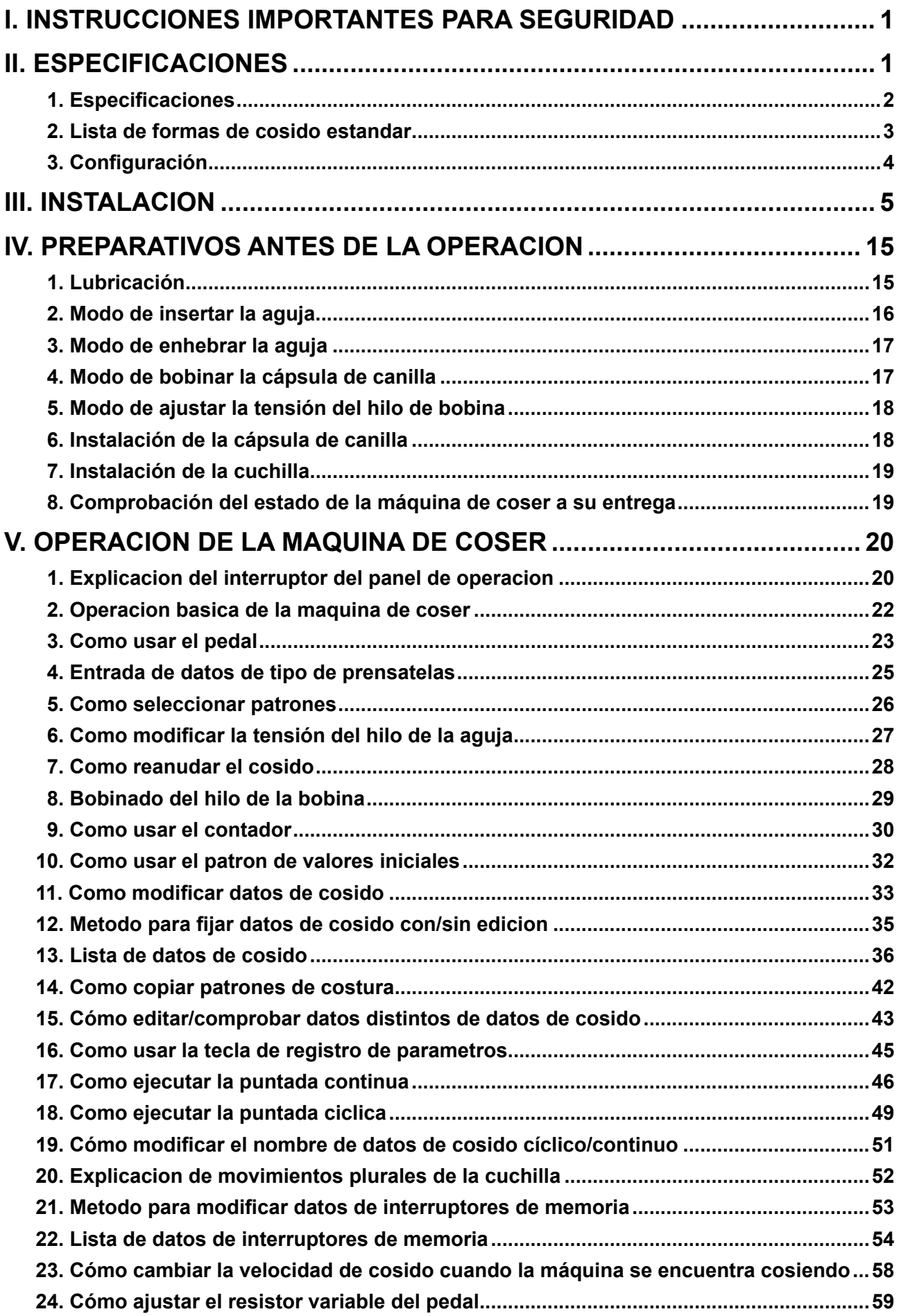

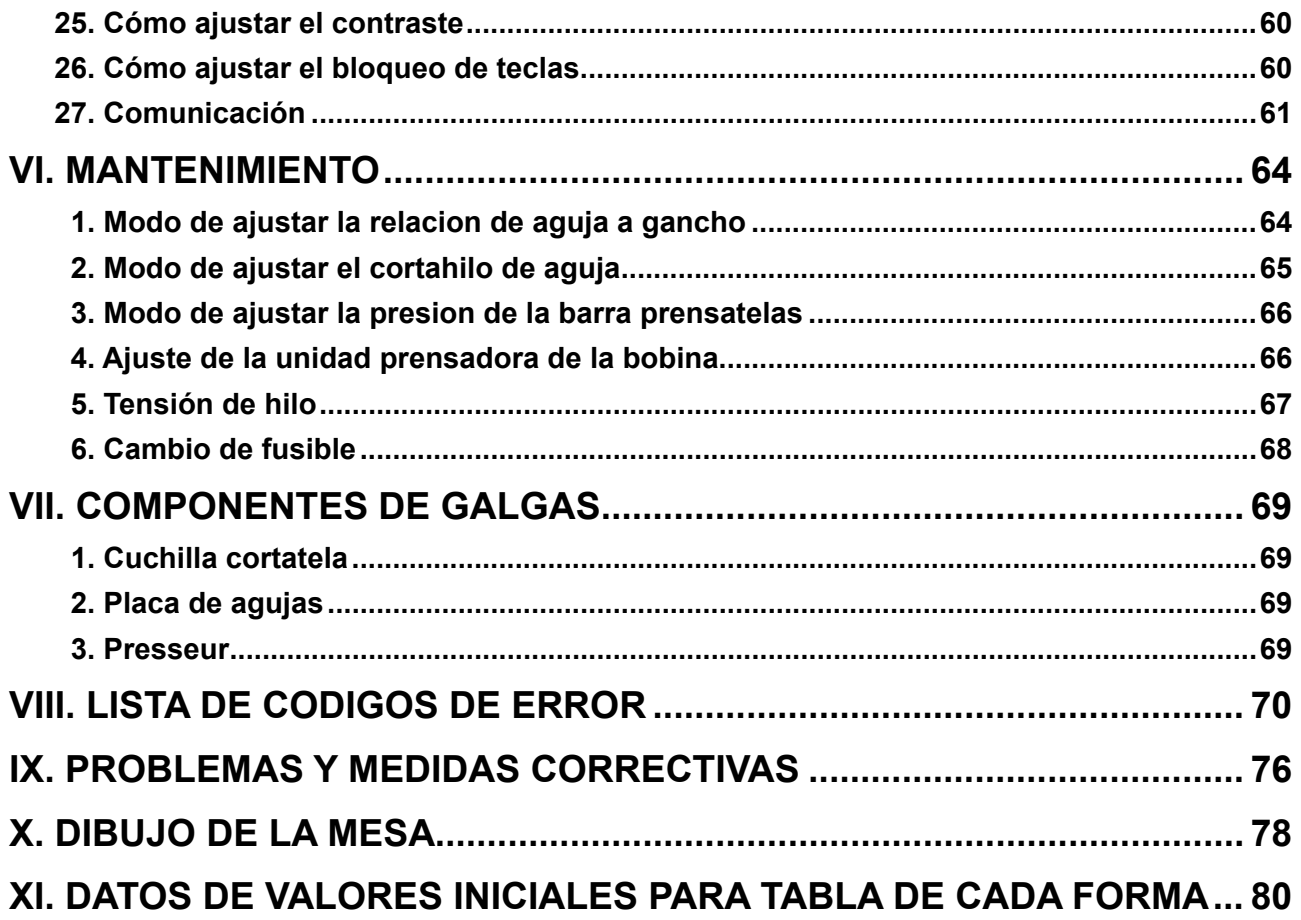

# <span id="page-3-0"></span>**I. INSTRUCCIONES IMPORTANTES PARA SEGURIDAD**

- 1) Nunca haga funcionar la máquina a menos que el tanque de lubricación contenga suficiente lubricante.
- 2) Al término del trabajo diario, limpie el polvo y la suciedad acumulados en el gancho, sección de cuchilla cortahilos de la bobina y orificio de lubricación del tanque de aceite. Asimismo, compruebe si la cantidad de aceite es adecuada o no.
- 3) Cerciórese de volver el pedal activador a la posición original después que la máquina ha comenzado a funcionar.
- 4) Esta máquina está equipada con un detector de inclinación del cabezal de la máquina de modo que ésta no pueda ser operada cuando su cabezal está inclinado. Para utilizar esta máquina de coser, active el interruptor de la corriente eléctrica después de haber fijado la máquina de coser sobre la bancada debidamente.

# **II. ESPECIFICACIONES**

Especificaciones principales de la ojaladora LBH-1790A, LBH-1795A de doble pespunte, controlada por computadora.

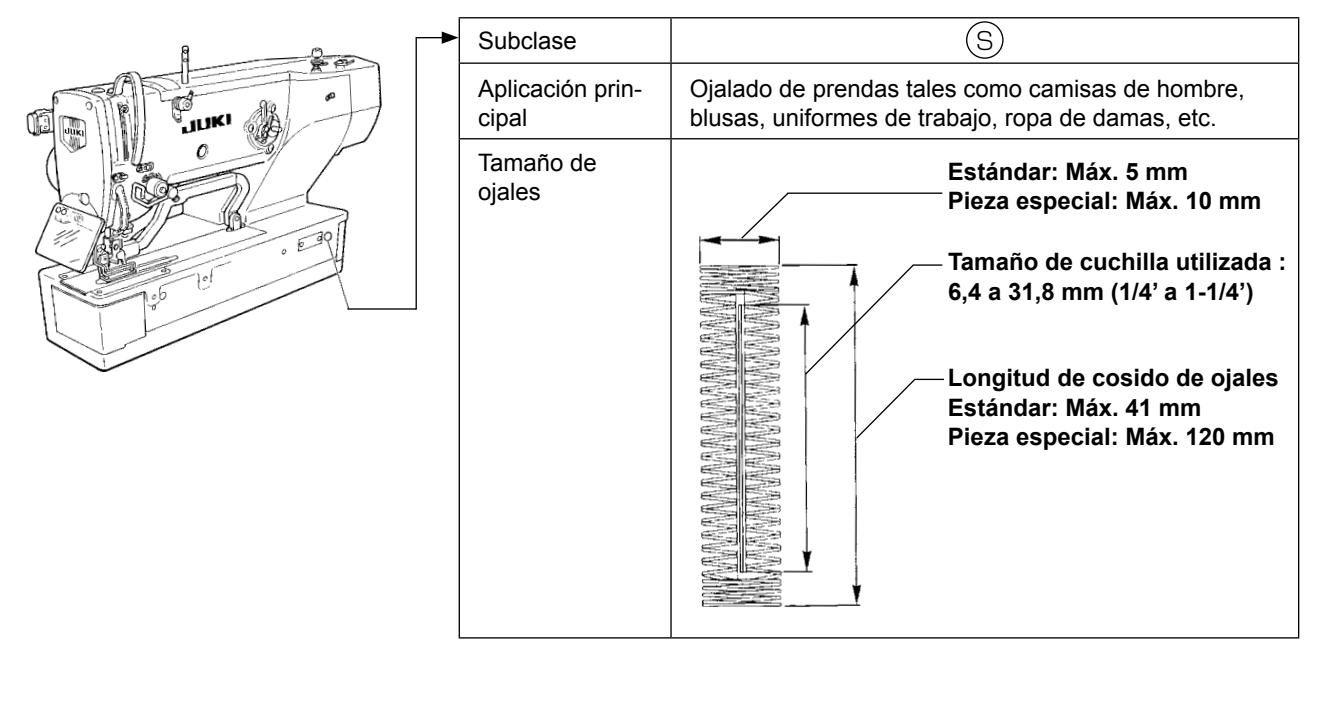

# <span id="page-4-0"></span>**1. Especificaciones**

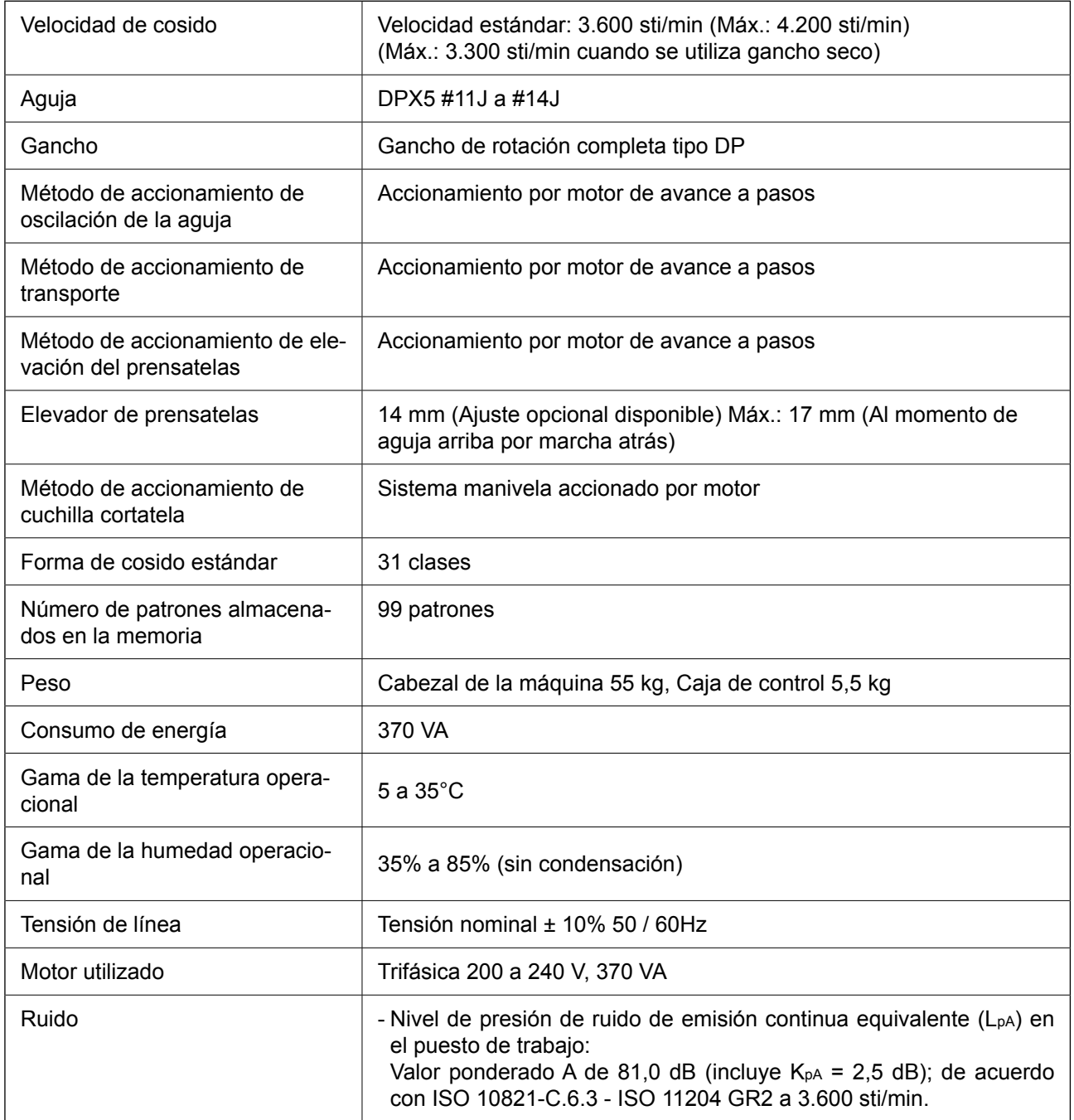

# <span id="page-5-0"></span>**2. Lista de formas de cosido estandar**

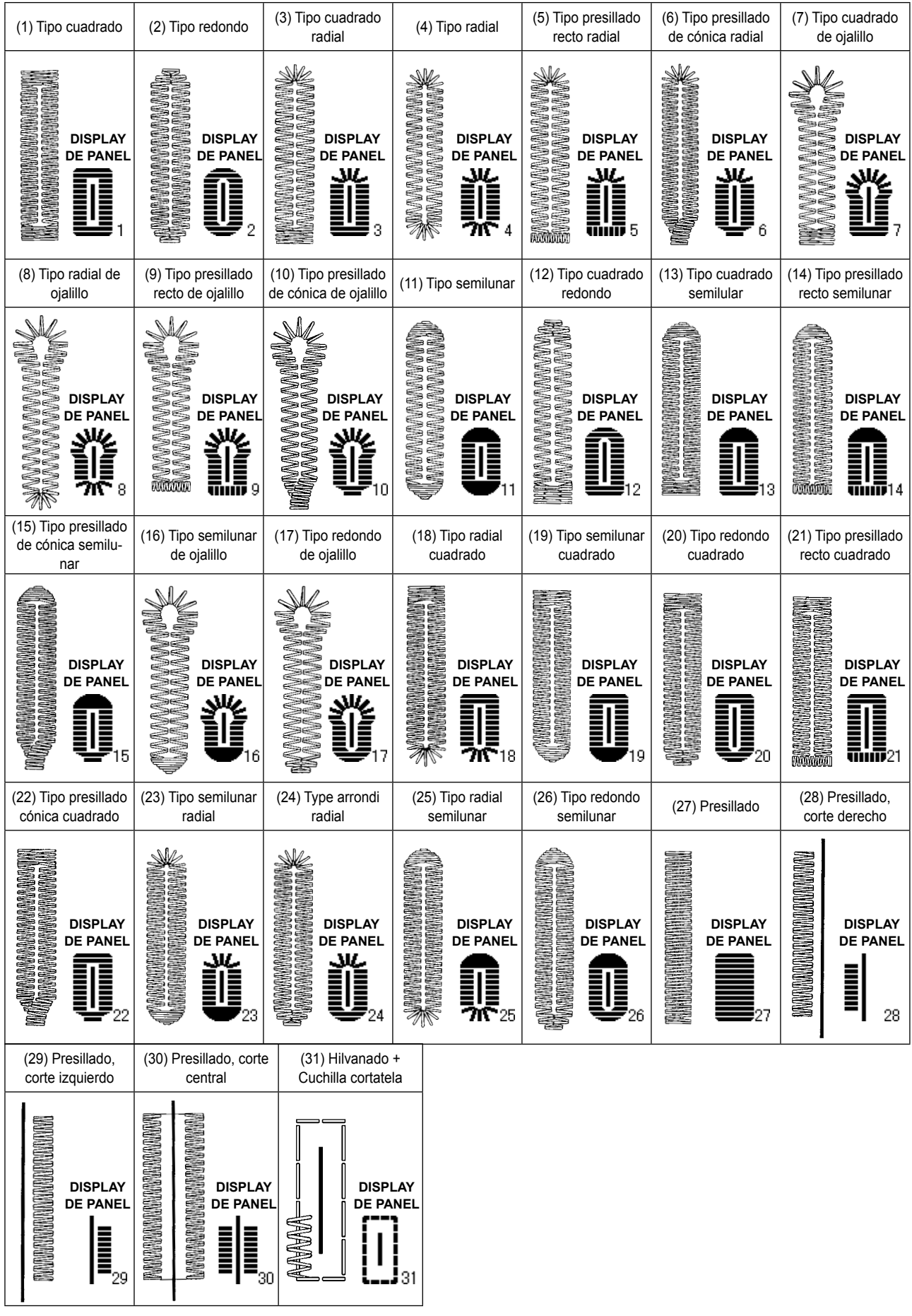

# <span id="page-6-0"></span>**3. Configuración**

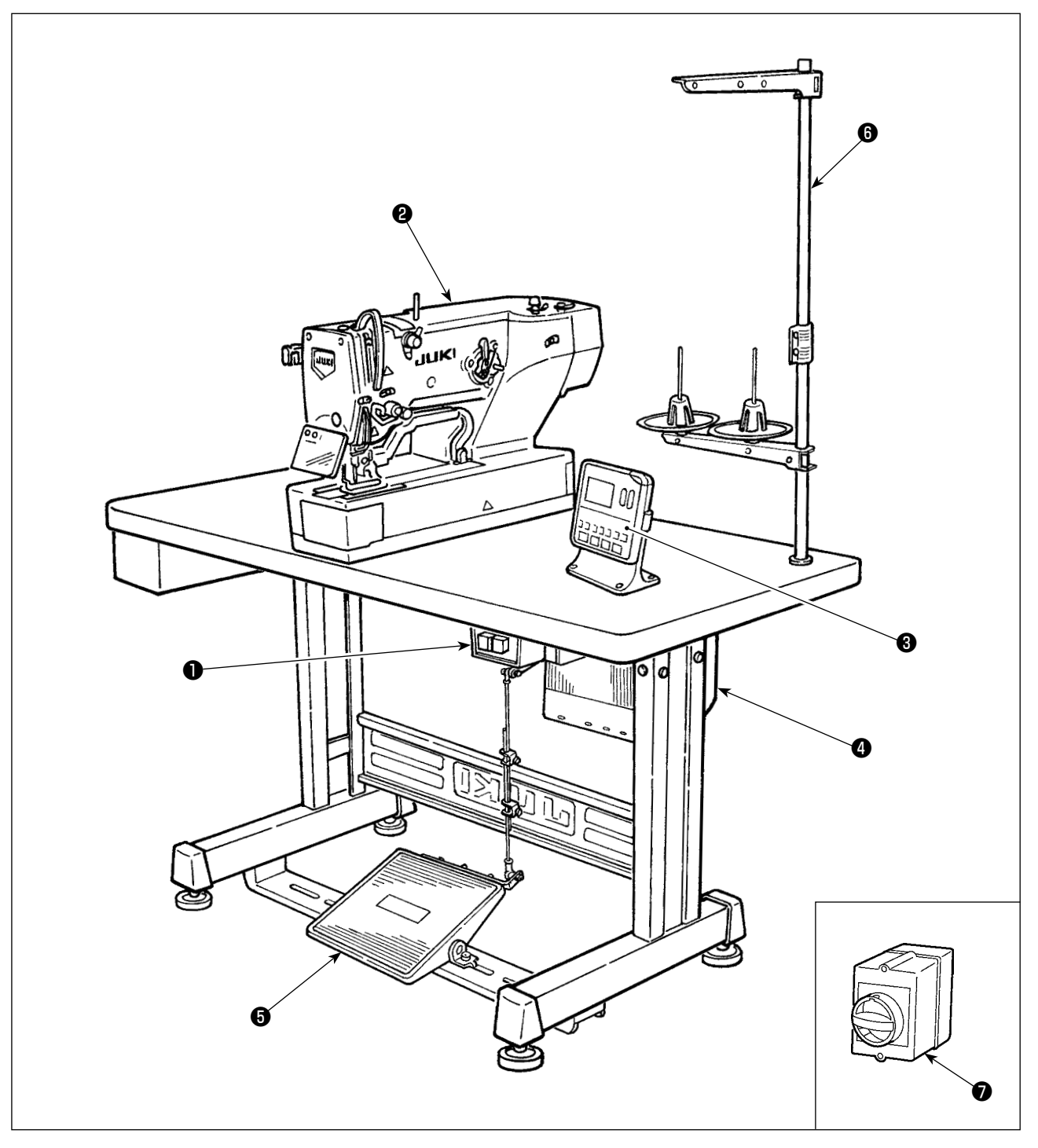

La LBH-1790A, LBH-1795A consta de los siguientes componentes.

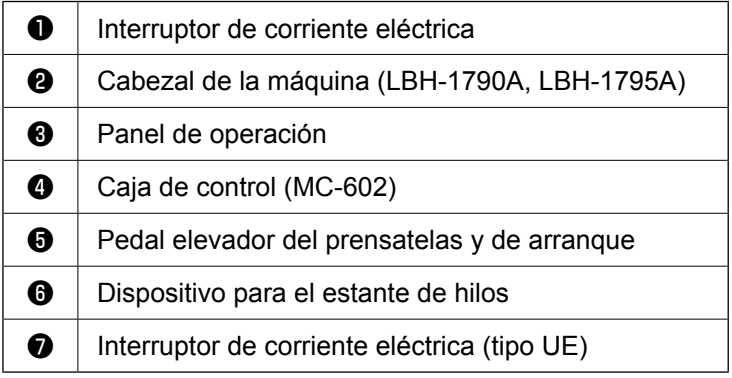

# <span id="page-7-0"></span>**III. INSTALACION**

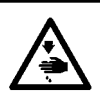

**AVISO :**

**Para prevenir posibles accidentes causados por la caída de la máquina de coser, el trabajo lo deben realizar dos personas o más cuando se cambia de lugar la máquina de coser.**

# **(1) Preparativos para el montaje de la caja de control**

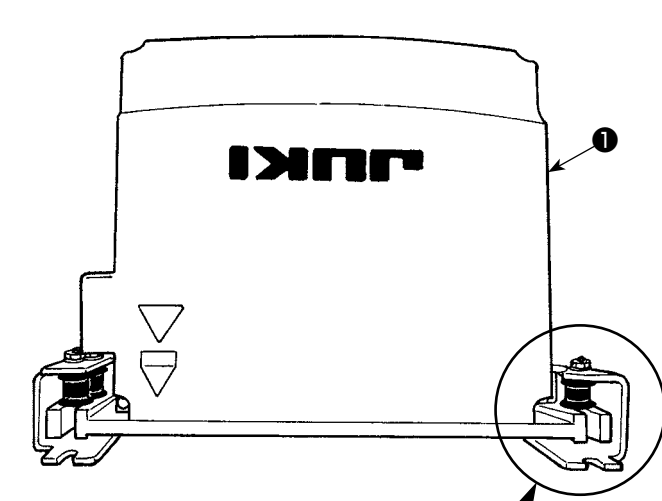

- 1) Fije las arandelas dentadas  $\bigcirc$  y almohadillas de goma ❸ a la caja de control ❶ (en cuatro ubicaciones).
- \* Apriete las arandelas dentadas hasta que su altura sea de 0,8 mm.
- 2) Fije la placa de montaje @ de la caja de control con las arandelas planas  $\bigcirc$ , arandelas de resorte + y tuercas + (en cuatro ubicaciones).
	- Fije la placa de montaje colocando simultáneamente el tornillo en la ranura en U de la placa de montaje.

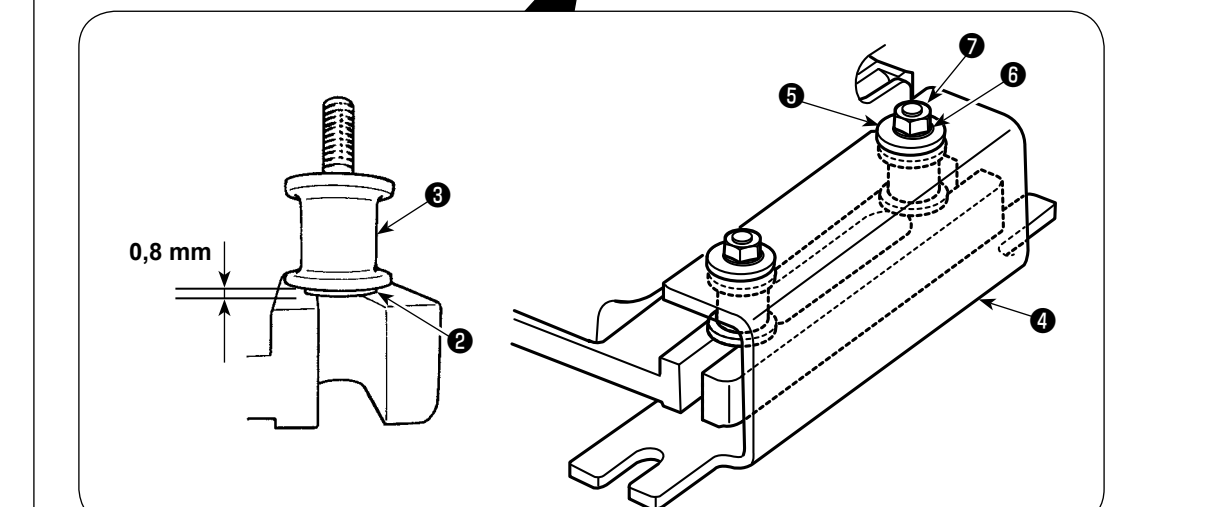

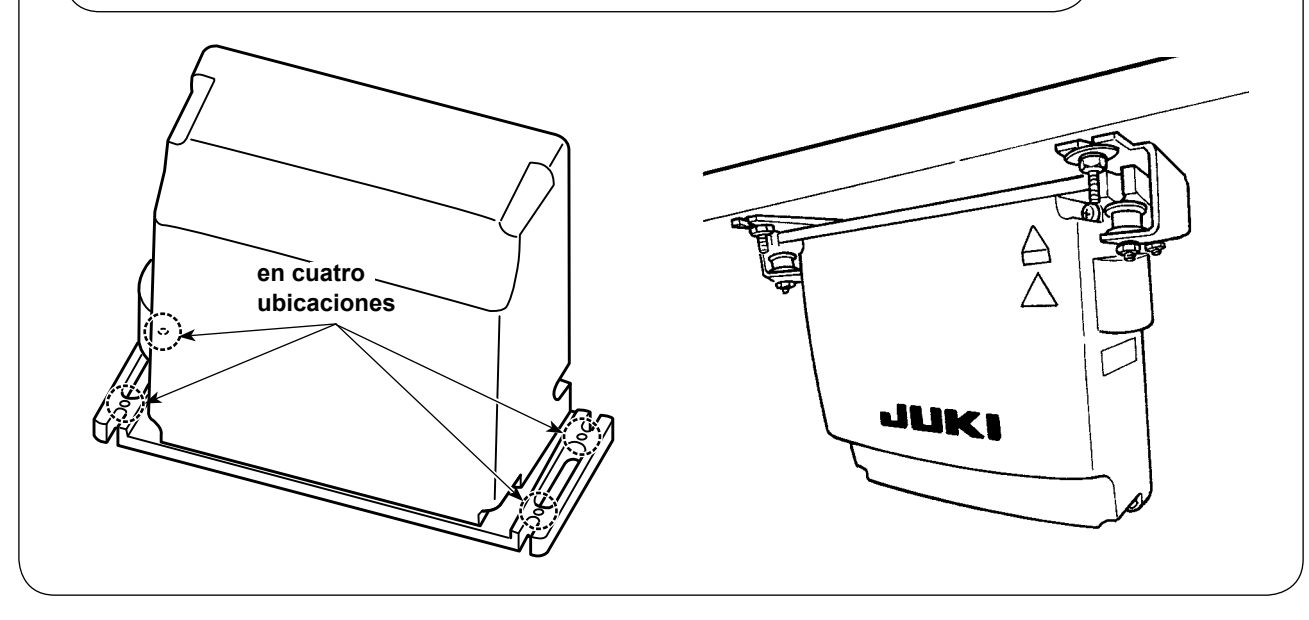

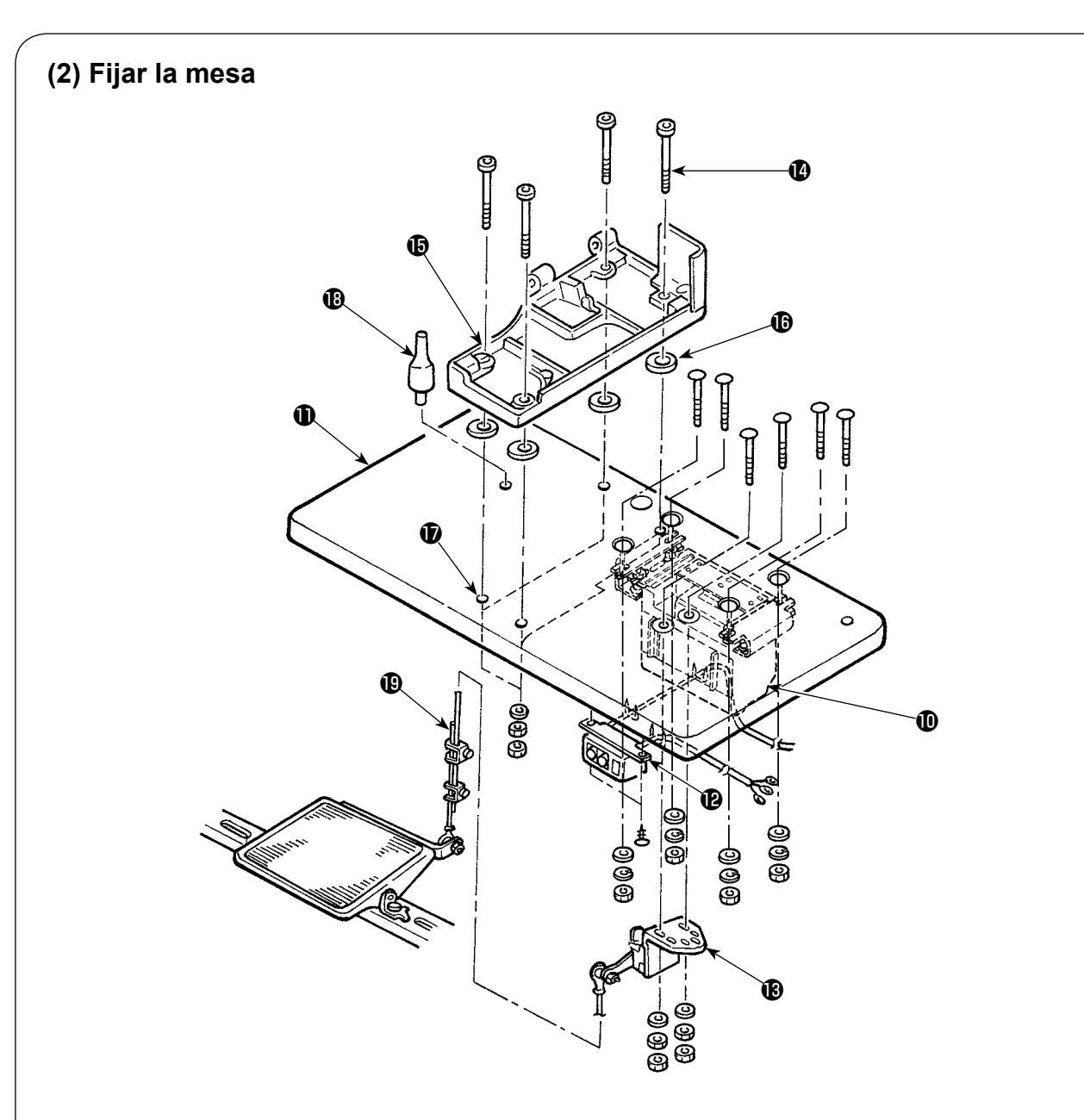

- 1) Fije la caja de control  $\Phi$ , el interruptor de la corriente eléctrica  $\Phi$  y el sensor del pedal  $\Phi$  en la mesa $\mathbf 0$ .
- 2) Fije el interruptor de la corriente eléctrica  $\mathbf \Phi$  con una grapa.
- 3) Haga pasar los cuatro tornillos  $\bigcirc$  de fijación de la bancada a través de la bancada  $\bigcirc$ .
- 4) Coloque las almohadillas de goma  $\mathbf \circledA$  en los agujeros  $\mathbf \circledA$  (4 lugares) para fijar la bancada y fije la bancada  $\mathbf \mathbf \Phi$ .
- 5) Fije sobre la mesa  $\mathbf \circled{B}$  la barra  $\mathbf \circled{D}$  de soporte del cabezal.
- 6) Coloque la unidad principal de la máquina de coser sobre la bancada  $\bullet$ . Luego, conecte el pedal y el sensor  $\bigcirc$  del pedal con la biela  $\bigcirc$  que se suministra con la unidad.

# **(3) Modo de conectar el cable de la fuente de alimentación**

#### **• Conexión del cable eléctrico**

Las especificaciones de voltaje se indican en la etiqueta de indicación de energía adherida al cable de alimentación y en la placa de régimen nominal adherida a la caja de control. Conecte el cable que cumpla con las especificaciones.

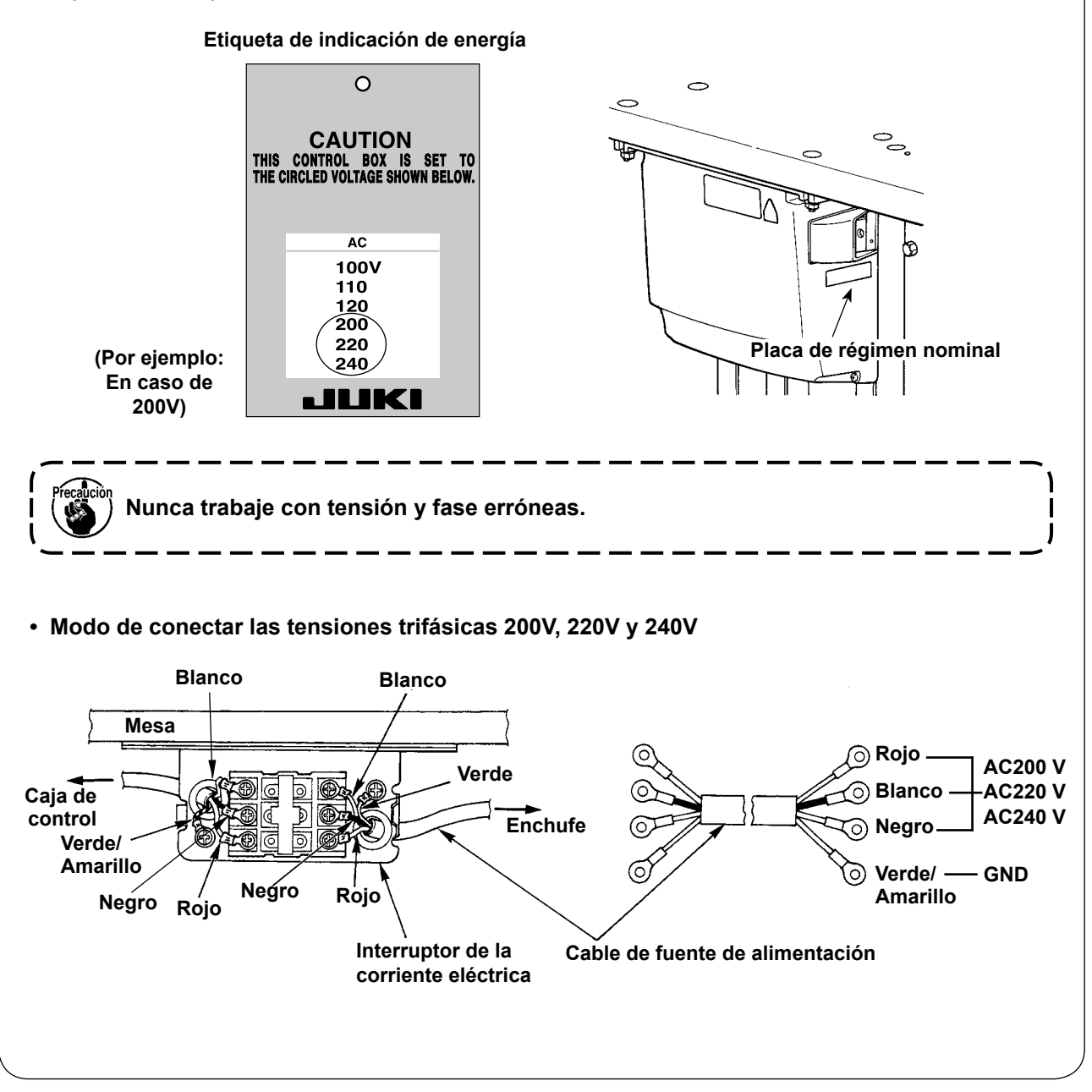

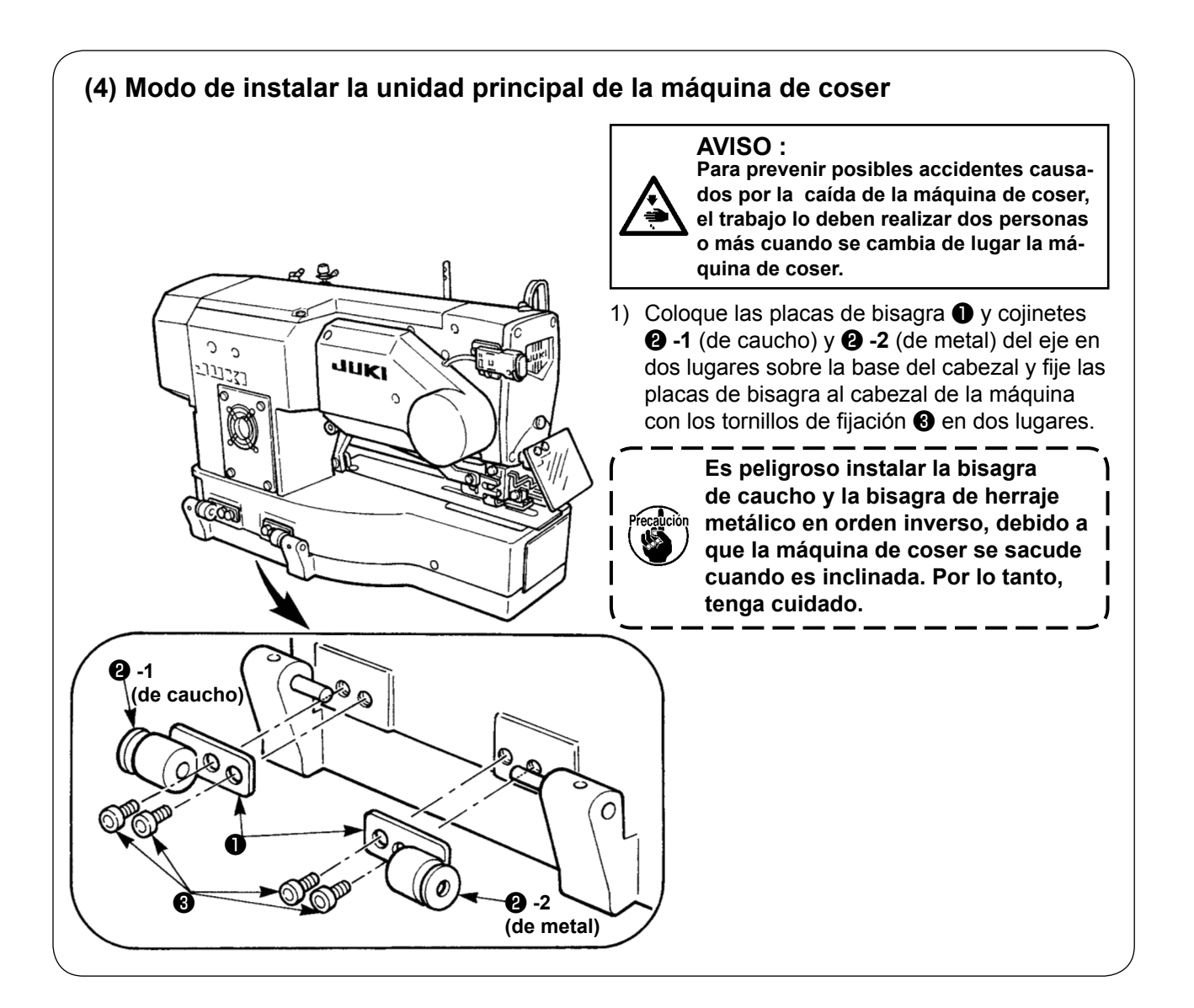

# **(5) Modo de inclinar el cabezal de la máquina de coser**

#### **AVISO :**

**Cuando incline/eleve el cabezal de la máquina de coser, ejecute el trabajo de modo que sus dedos no queden atrapados en la máquina. Además, para evitar posibles accidentes causados por arranque brusco de la máquina de coser, desconecte la corriente eléctrica de la máquina antes de comenzar el trabajo.**

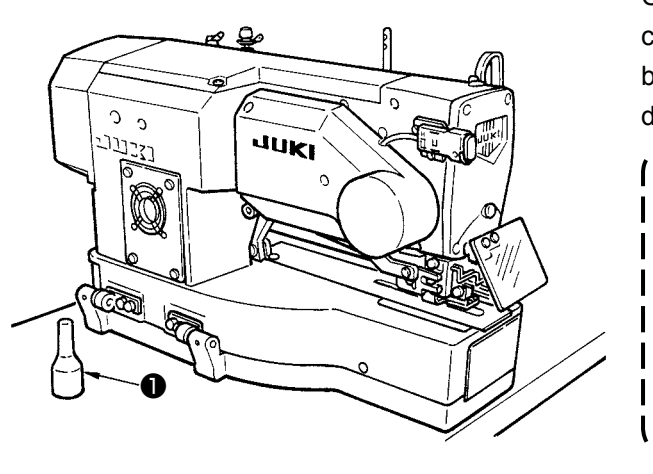

Cuando incline el cabezal de la máquina, incline con cuidado la máquina de coser hasta que la barra ❶ de soporte del cabezal de la máquina de coser quede haga contacto con el mismo.

> **1. Cerciórese de que la barra** ❶ **de soporte del cabezal de la máquina de coser está colocada en la mesa antes de activar la máquina de coser.**

**2. Para impedir que se causa, cerciórese de inclinar la máquina de coser en un lugar bien nivelado.**

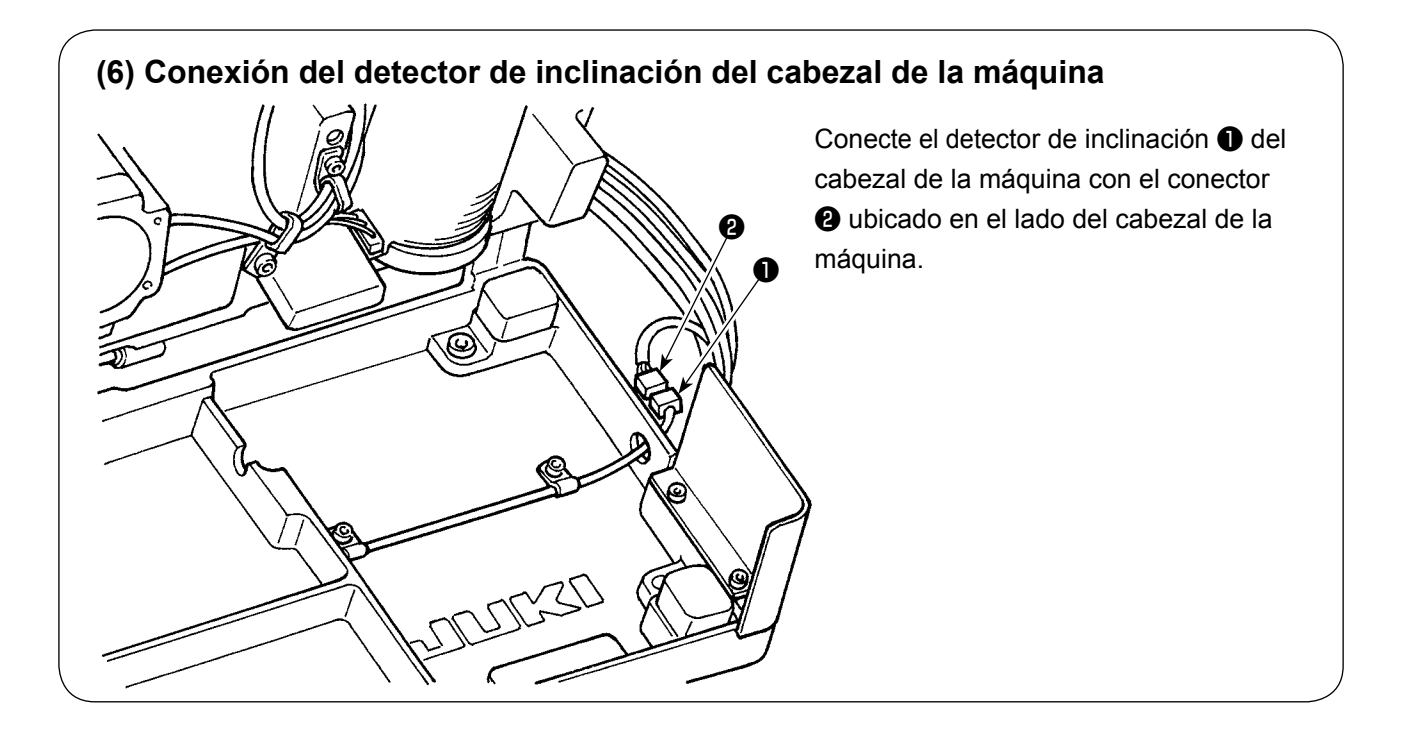

# **(7) Modo de instalar la placa de protección cubierta.** ❶ ❷ ❸

Instale la placa de protección ❶ del aceite del gancho sobre la bancada ❸ con el tornillo de fijación ❷.

> **Instale la placa de protección** ❶ **de aceite del gancho en la bancada, con la máquina de coser levantada. Adicionalmente, compruebe para asegurarse de que no haya interferencia entre la máquina de coser y la placa de protección** ❶ **de aceite del gancho cuando la máquina de coser se inclina/levanta. Ajuste el montaje de la placa de protección** ❶ **para prevenir dispersada por la brecha entre la cama y la olla**

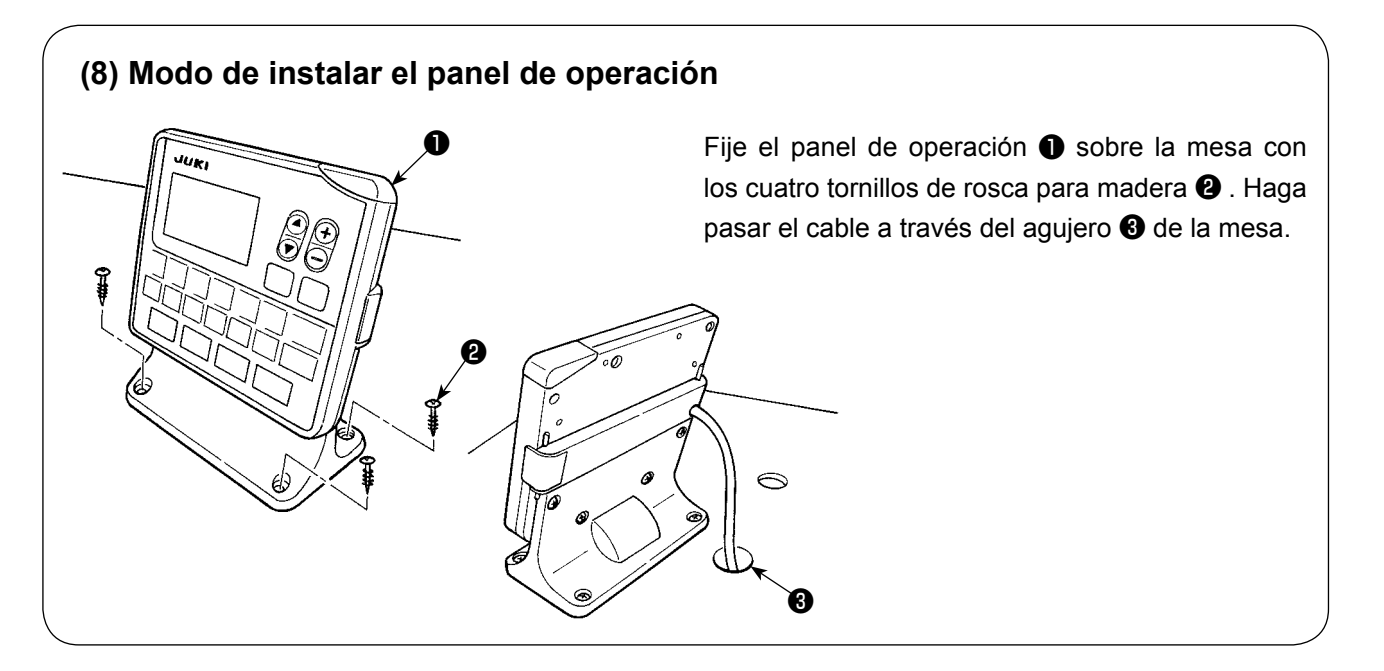

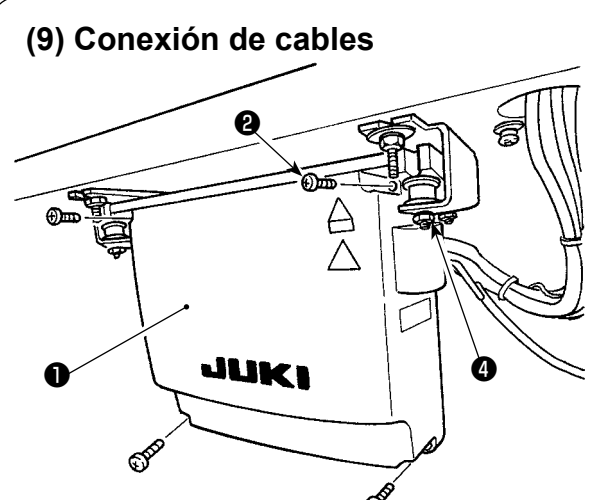

- 1) Afloje los cuatro tornillos de fijación @ de la cubierta ❶ de la caja de control. Retire la cubierta ❶ de la caja de control.
- 2) Conecte el cable al conector en el tablero de circuitos principal MAIN, tal como se ilustra en la figura de abajo.
- 3) Fije el conductor a tierra con el tornillo de fijación ❸ .
- 4) Instala la cubierta ❶ de la caja de control.
- 5) Fije la cubierta de la caja de control con las arandelas, arandelas de resorte y tuercasFije la cubierta de la caja de control con las arandelas, arandelas de resorte y tuercas  $\bullet$ .

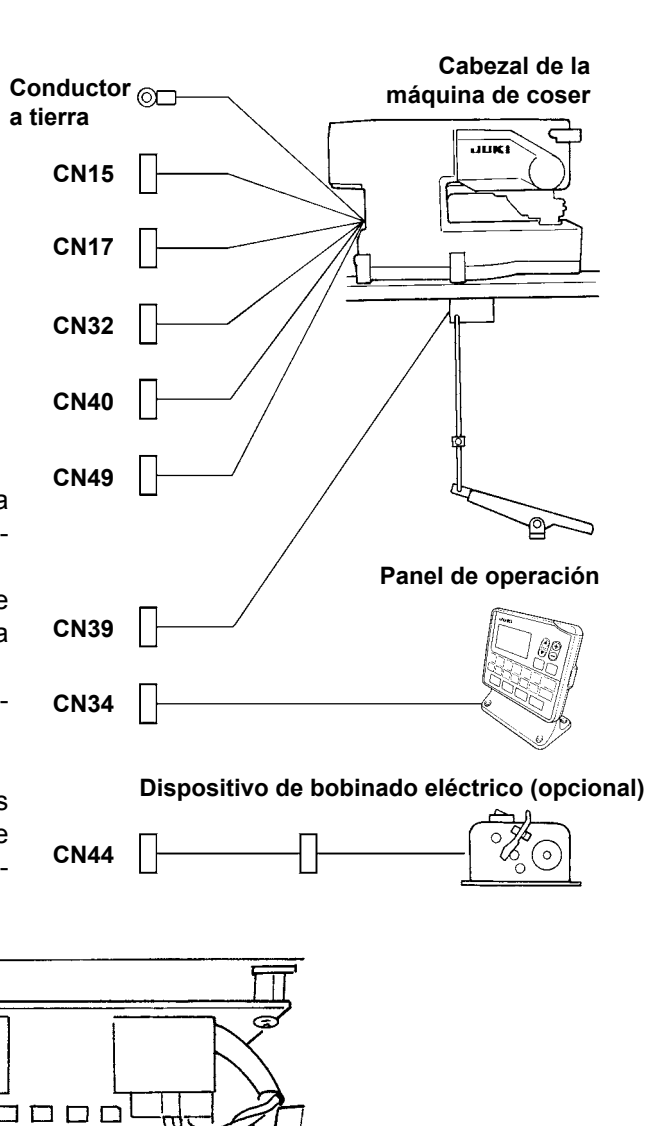

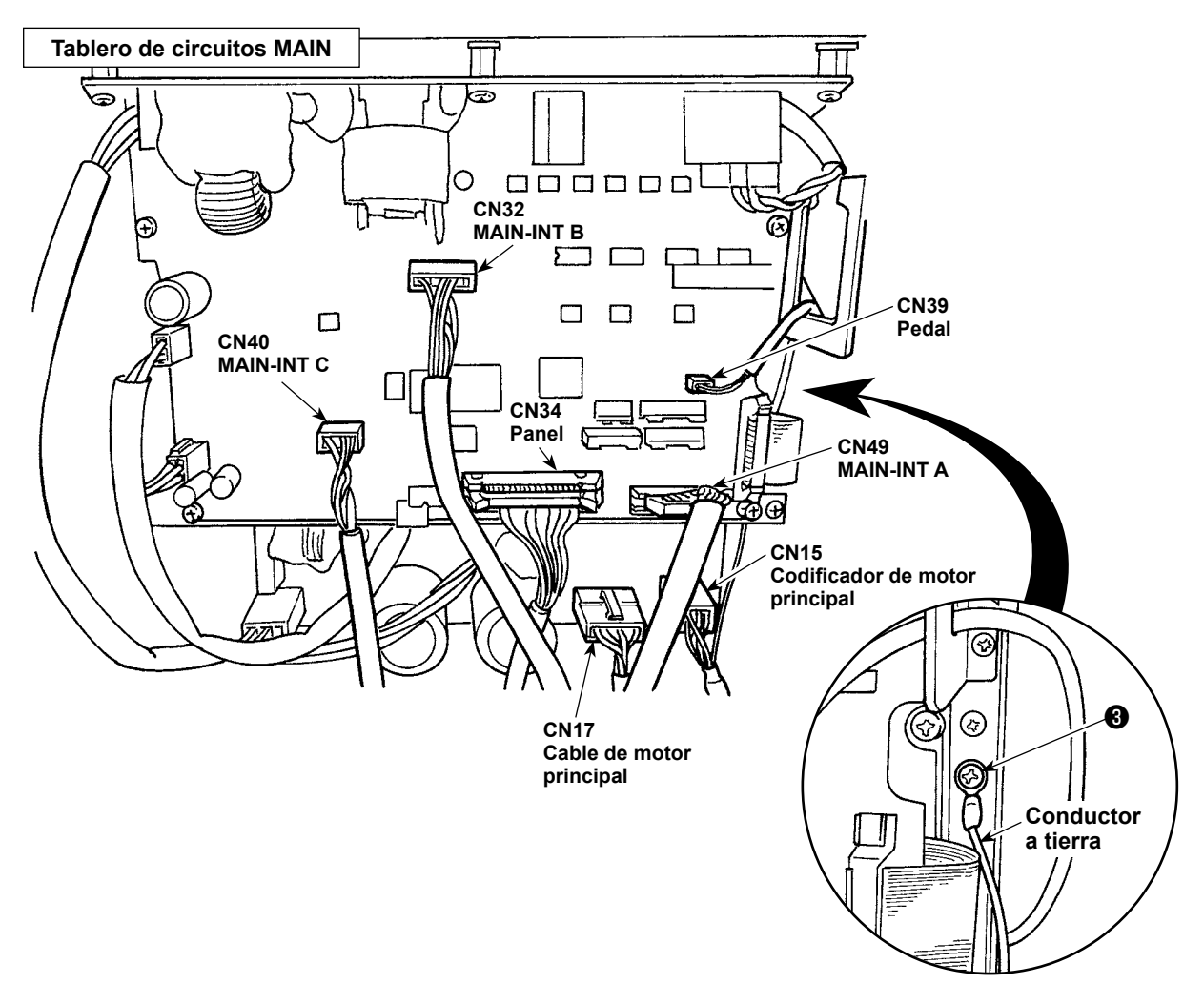

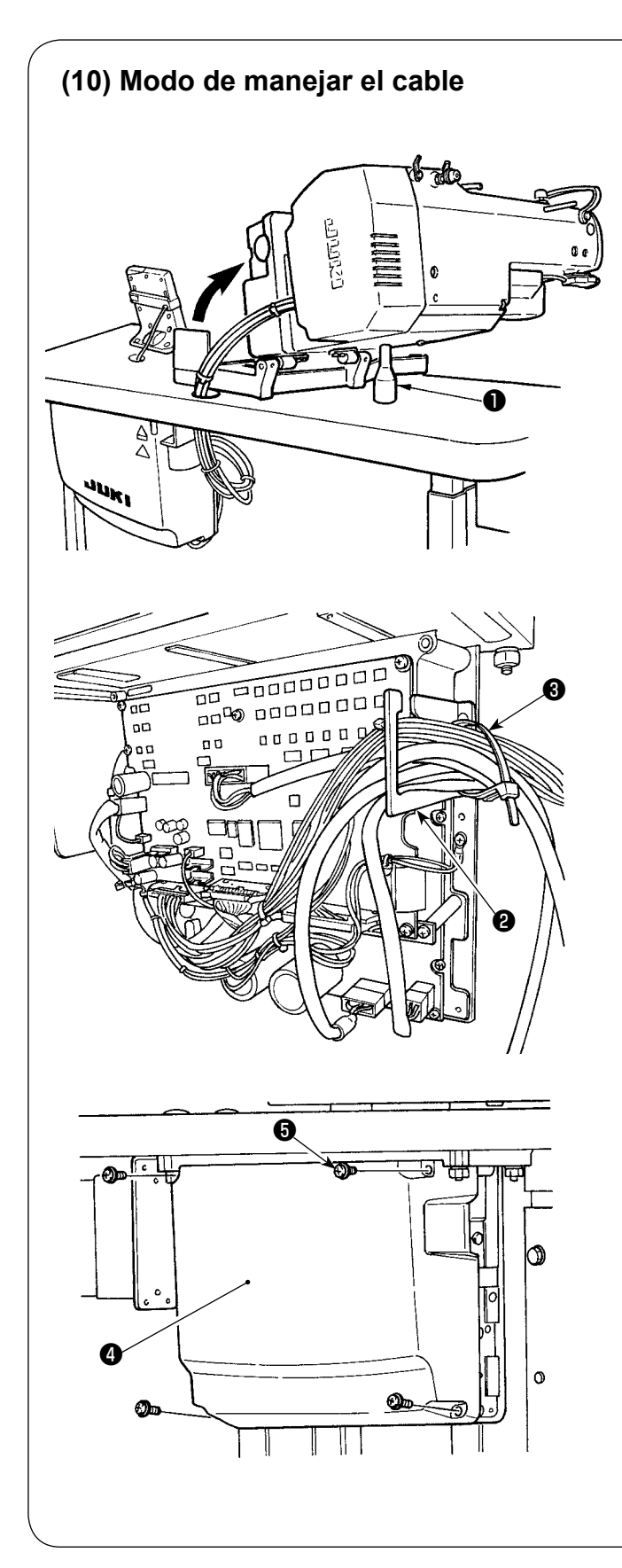

1) Inclinando lentamente la máquina, verifique que los cables no sean forzados en su movimiento.

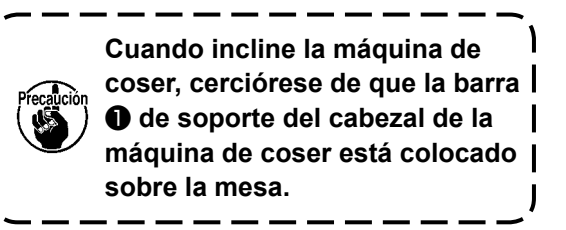

- 2) Lleve los cables de debajo de la mesa hacia la caja de control.
- 3) Haga pasar los cables llevados a la caja de control a través de la placa de salida ❷ de cables y fíjelos con la cinta sujetadora ❸ .

4) Instale la tapa **4** de la caja de control con los cuatro tornillos de fijación ❺ .

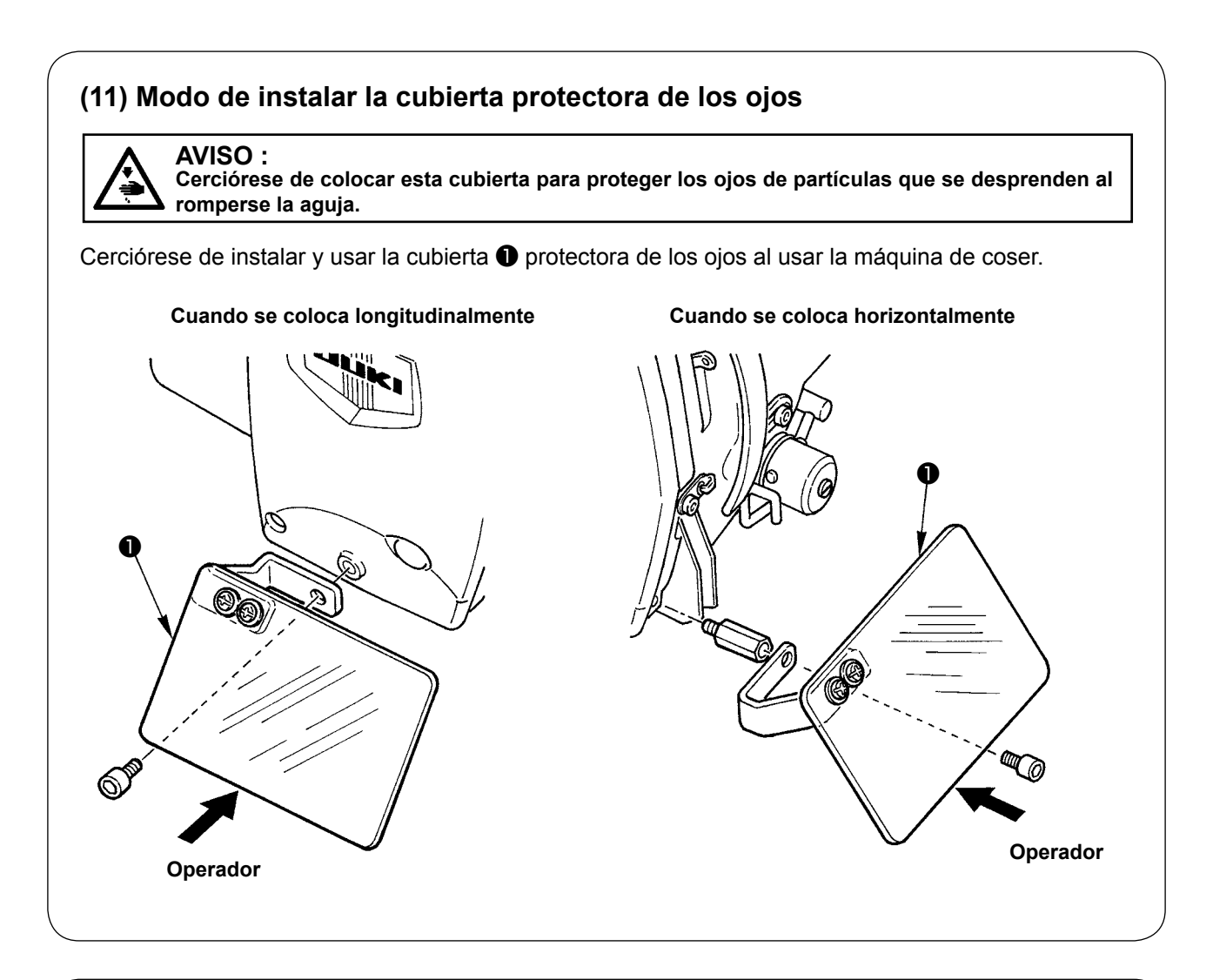

# **(12) Fijación del interruptor de parada provisional**

El estado del interruptor de parada provisional, al momento de la entrega de la máquina, es tal como se muestra en la figura **A**.

Afloje el tornillo de fijación ❶ y ajuste el interruptor al estado tal como se muestra en la figura **B**, y fíjelo con el tornillo de fijación ❶ junto con el tornillo de fijación ❷ suministrado con la máquina.

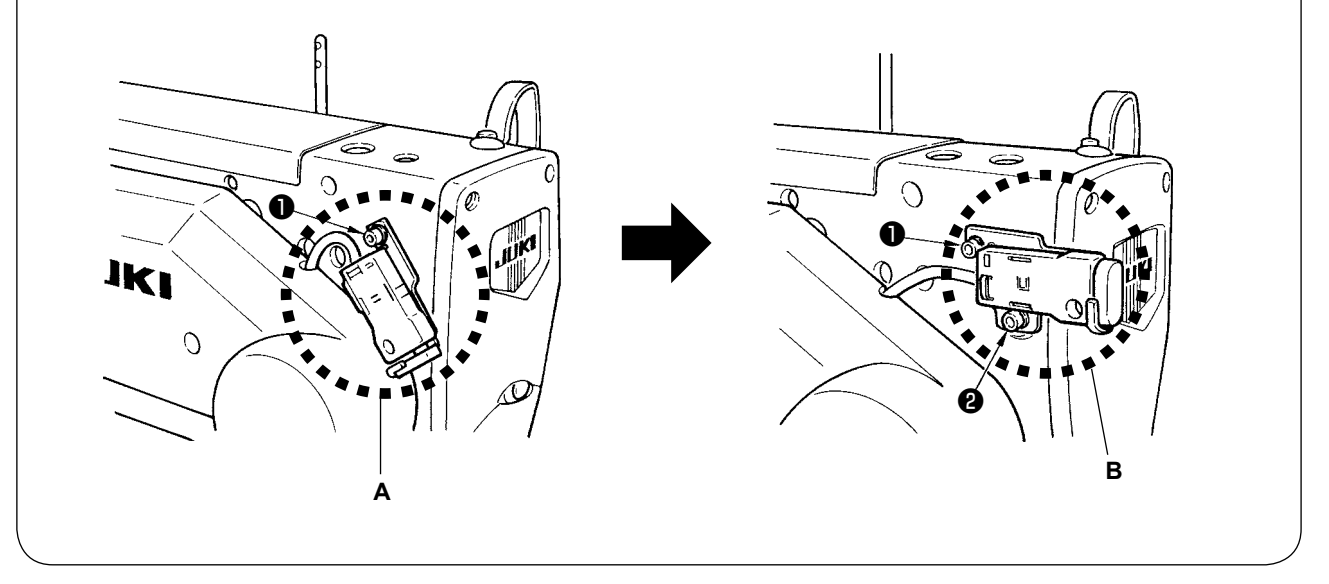

# **(13) Varilla guía de hilo** Fije firmemente la varilla guíahilos, de tal manera que los dos agujeros laterales en la varilla guíahi-Varilla guía del hilo **varilla guía del hilo (14) Modo de instalar el pedestal de hilos**

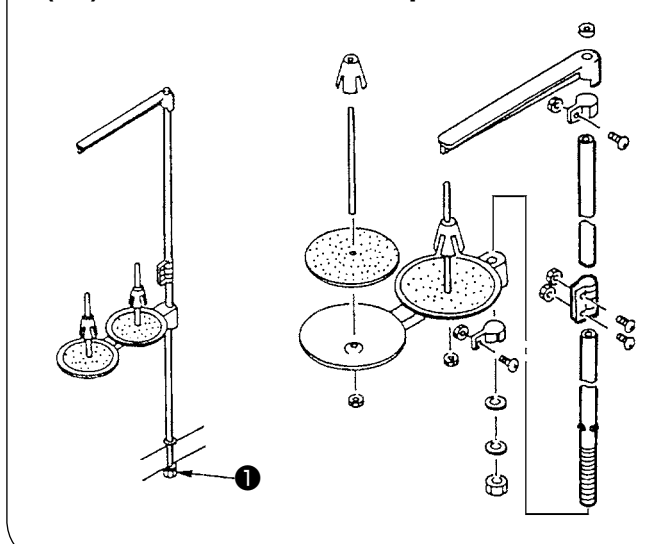

- 1) Ensamble el pedestal de hilos, y fíjelo en el agujero en la esquina superior derecha de la mesa de la máquina.
- 2) Apriete la contratuerca ❶ par fijar el estante de hilos.

# **(15) Instalación de la mesa auxiliar**

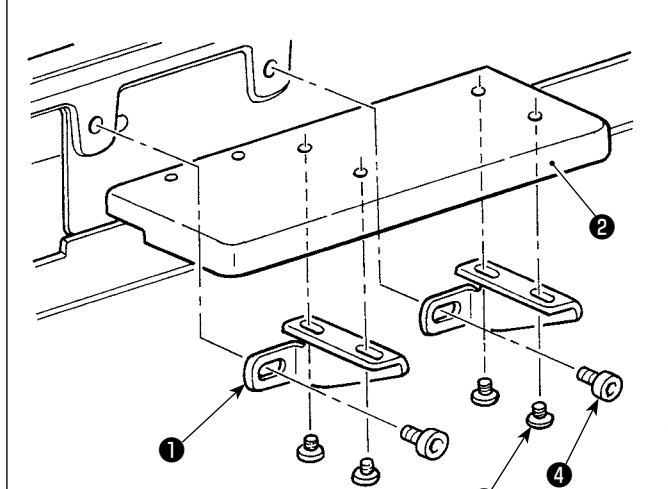

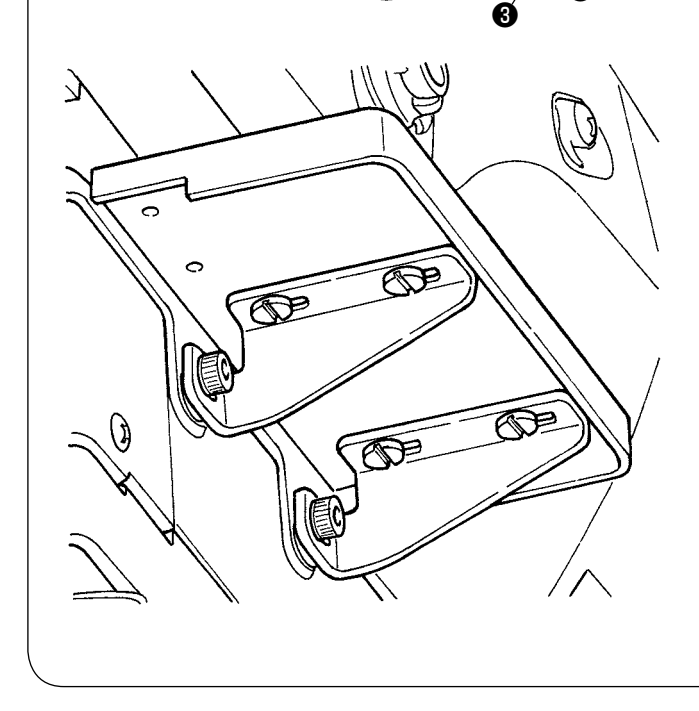

- 1) Instale provisionalmente en la mesa auxiliar **<sup>●</sup>** las dos placas de montaje ● de la mesa auxiliar, con los cuatro pernos ❸ .
- 2) Instale provisionalmente en la base de la máquina de coser la mesa auxiliar ❷ , con los cuatro pernos ❹ .
- 3) Fije los cuatro pernos ❸ eliminando simultáneamente la separación entre la base de la máquina de coser y la mesa auxiliar ❷ .
- 4) Fije los dos pernos @ alineando simultáneamente la mesa auxiliar ❷ con la superficie superior de la base de la máquina de coser.

# <span id="page-17-0"></span>**IV. PREPARATIVOS ANTES DE LA OPERACION**

**1. Lubricación**

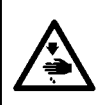

#### **AVISO :**

**Para protegerse contra posibles lesiones personales debido a un arranque brusco de la máquina de coser, cerciórese de comenzar el siguiente trabajo después de desconectar la corriente y de estar seguro que el motor está completamente parado.**

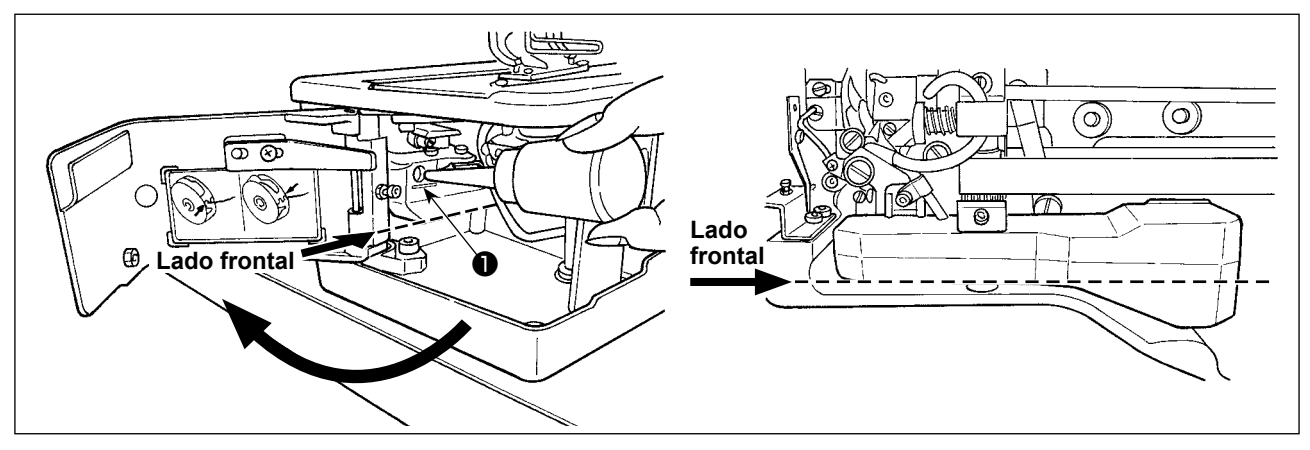

# **1) Aceite lubricante del tanque de lubricación**

○ Llene el tanque de lubricación con el aceite JUKI New Defrix Oil No. 1 hasta el nivel indicado por la marca "MAX" ❶ .

**(Precaución) Al rellenar el aceite al tanque de aceite a través del agujero de lubricación, tenga cuidado para no permitir que el polvo ingrese al tanque de aceite.**

○ Rellene el aceite en caso de que el aceite no se pueda observar visualmente desde el lado frontal del tanque de aceite.

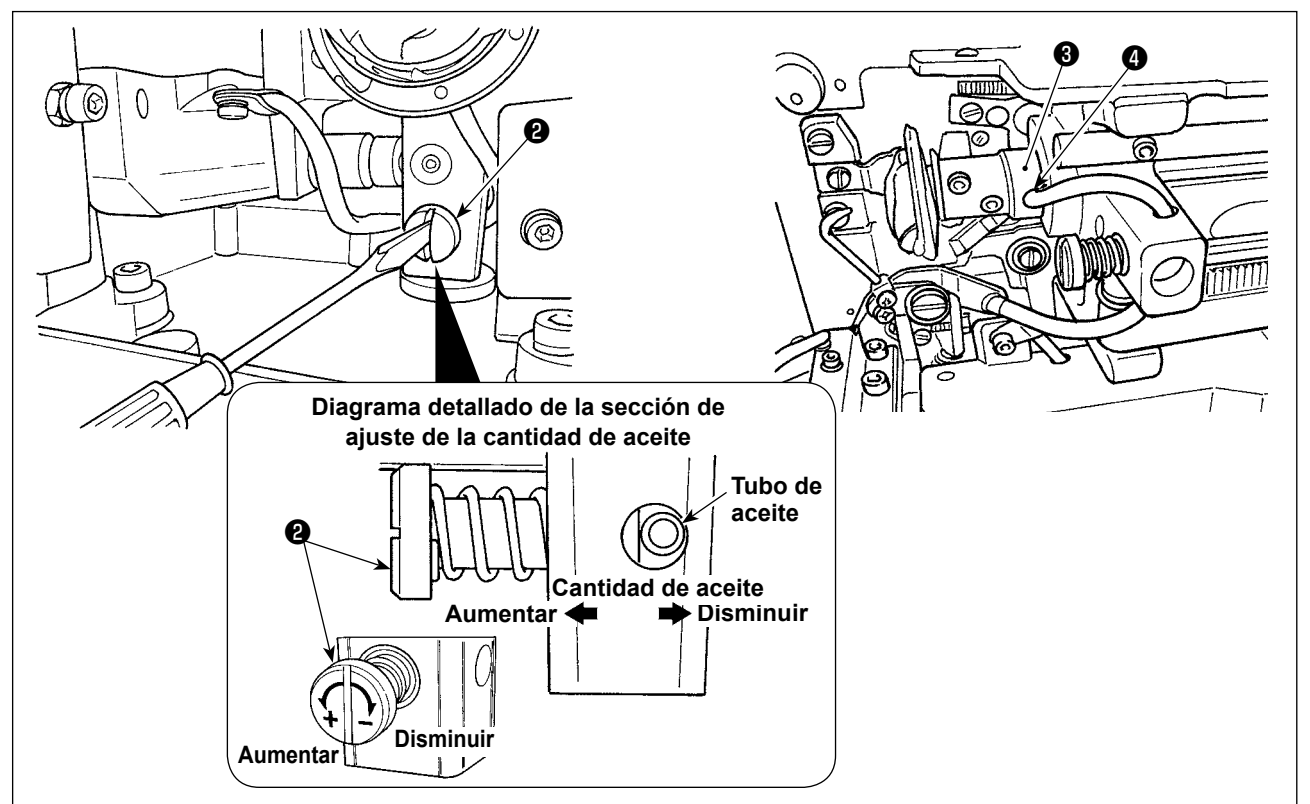

#### **2) Modo de ajustar la lubricación para el gancho de cosido**

- $\circ$  La cantidad de aceite se ajusta con el tornillo  $\bullet$  de ajuste de la cantidad de aceite.
- ○ La cantidad de aceite suministrado se reduce girando los tornillo ❷ hacia la derecha.
- ○ Cuando haga funcionar la máquina de coser después de su instalación o después de un período prolongado sin usarla, retire el portabobina y aplique unas cuantas gotas de aceite a la canaleta del gancho. Además, aplique unas pocas gotas de aceite por el orificio ❹ de lubricación al metal ❸ frontal del eje impulsor del gancho para empapar de aceite el fieltro interior.

<span id="page-18-0"></span>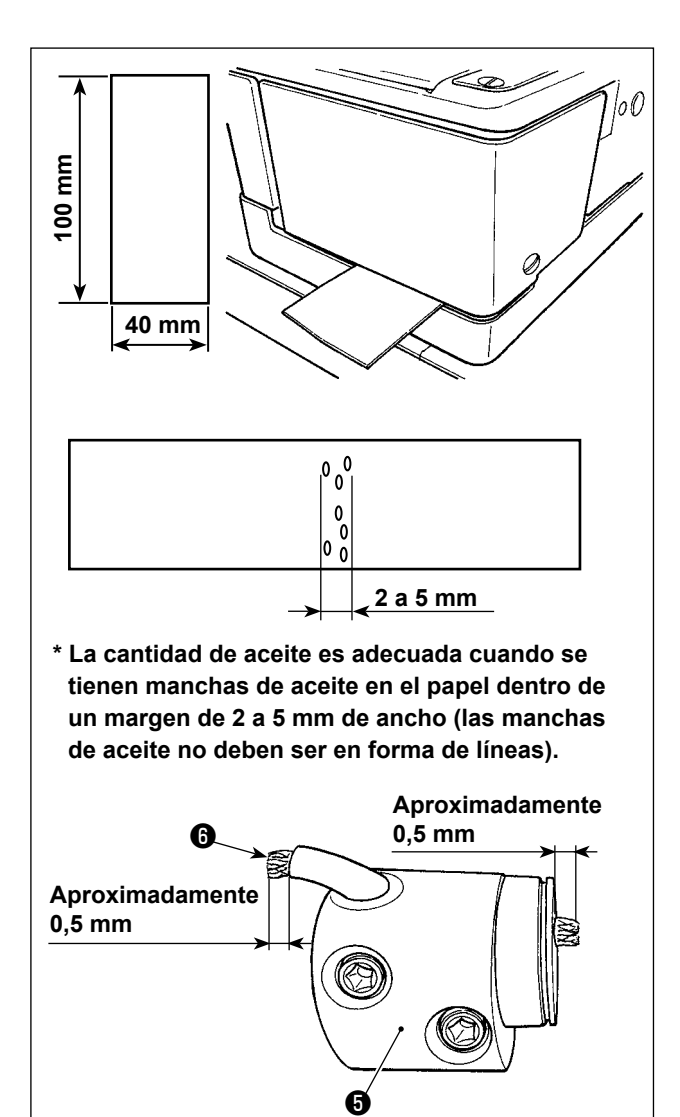

- **3) Cómo comprobar la cantidad de aceite en el gancho**
	- 1. Como preparativo para comprobar la cantidad de aceite en el gancho, corte una hoja de papel para obtener un papel cuyo tamaño sea de 40 mm x 100 mm aproximadamente.
	- 2. Después de ajustar la cantidad de aceite, arranque la máquina de coser a alta velocidad (3600 sti/min.) unas 100 veces o más.
	- 3. Inserte el pedazo de papel preparado según el paso 1 en el espacio existente entre la cubierta del gancho y la bancada, de modo que quede cerca de la cara inferior del gancho. Como guía, inserte el papel hasta que entre en contacto con la pantalla de aceite del gancho.
	- 4. Sujetando el papel con la mano, opere la máquina de coser durante cinco ciclos utilizando el patrón estándar (3600 sti/min.) y compruebe la cantidad de aceite de salpicadura.

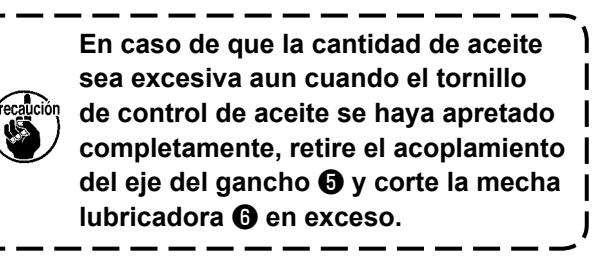

# **2. Modo de insertar la aguja**

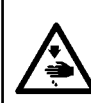

# **AVISO :**

**Para protegerse contra posibles lesiones personales debido a un arranque brusco de la máquina de coser, cerciórese de comenzar el siguiente trabajo después de desconectar la corriente y de estar seguro que el motor está completamente parado.**

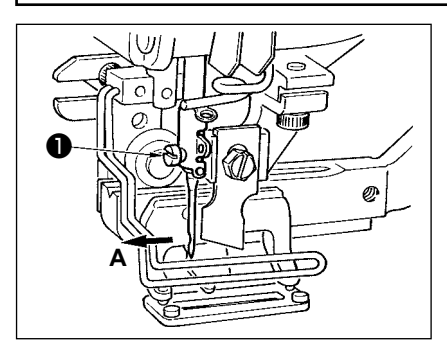

Coloque la aguja con la parte cóncava mirando hacia la operadora **A**, inserte completamente la aguja en el agujero sujetador de aguja, y apriete el tornillo ❶ sujetador de la aguja. Use una DP x 5(#11J, #14J).

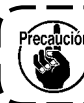

**Cuando coloque la aguja, apague la máquina.**

# <span id="page-19-0"></span>**3. Modo de enhebrar la aguja**

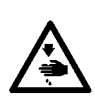

#### **AVISO :**

**Para protegerse contra posibles lesiones personales debido a un arranque brusco de la máquina de coser, cerciórese de comenzar el siguiente trabajo después de desconectar la corriente y de estar seguro que el motor está completamente parado.**

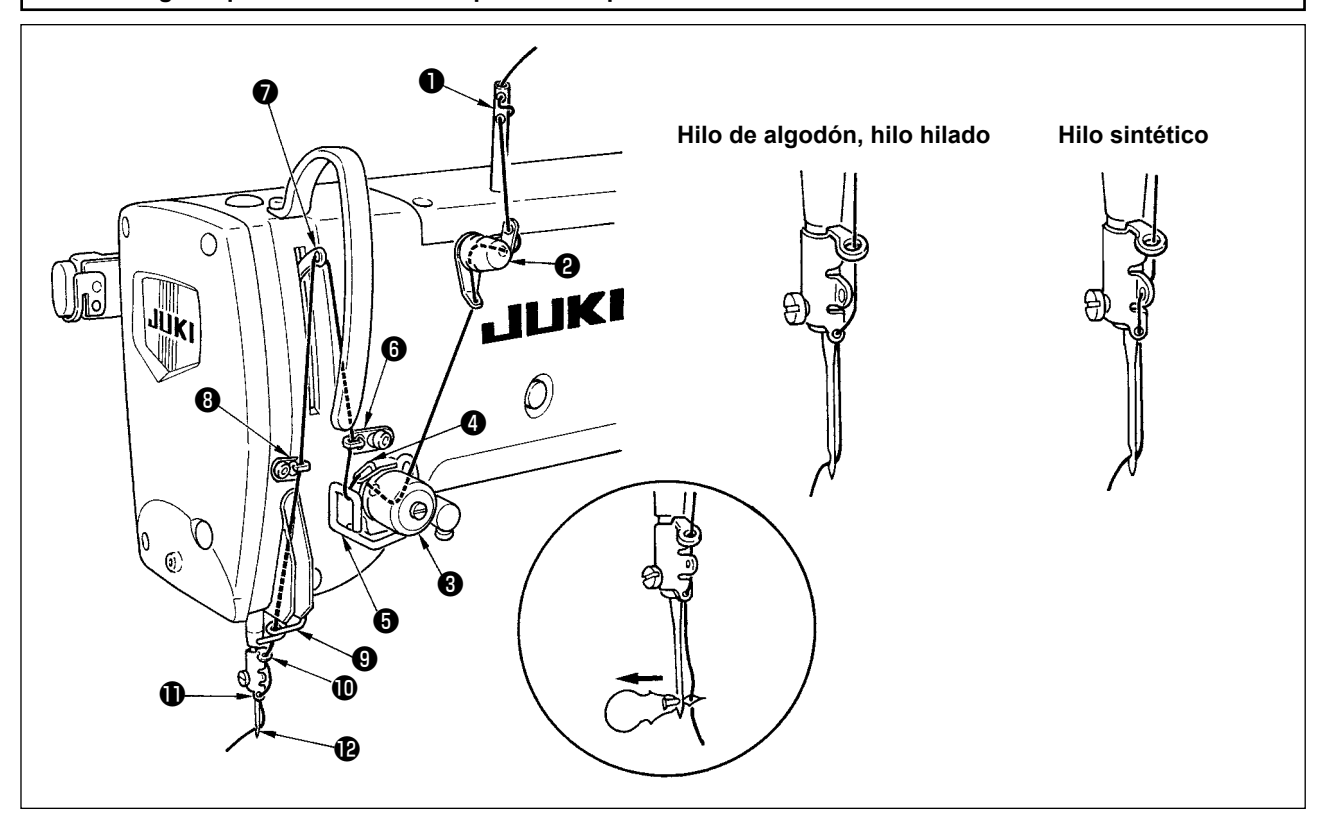

Pase el hilo de aguja en el orden de  $\bullet$  a  $\bullet$  como se ilustra en las figuras.

El enhebrado se pude hacer fácilmente usando el enhebrador de aguja que se suministra con la máquina de coser. Cambie el método de enhebrar la guía del hilo de acuerdo al hilo que use.

# **4. Modo de bobinar la cápsula de canilla**

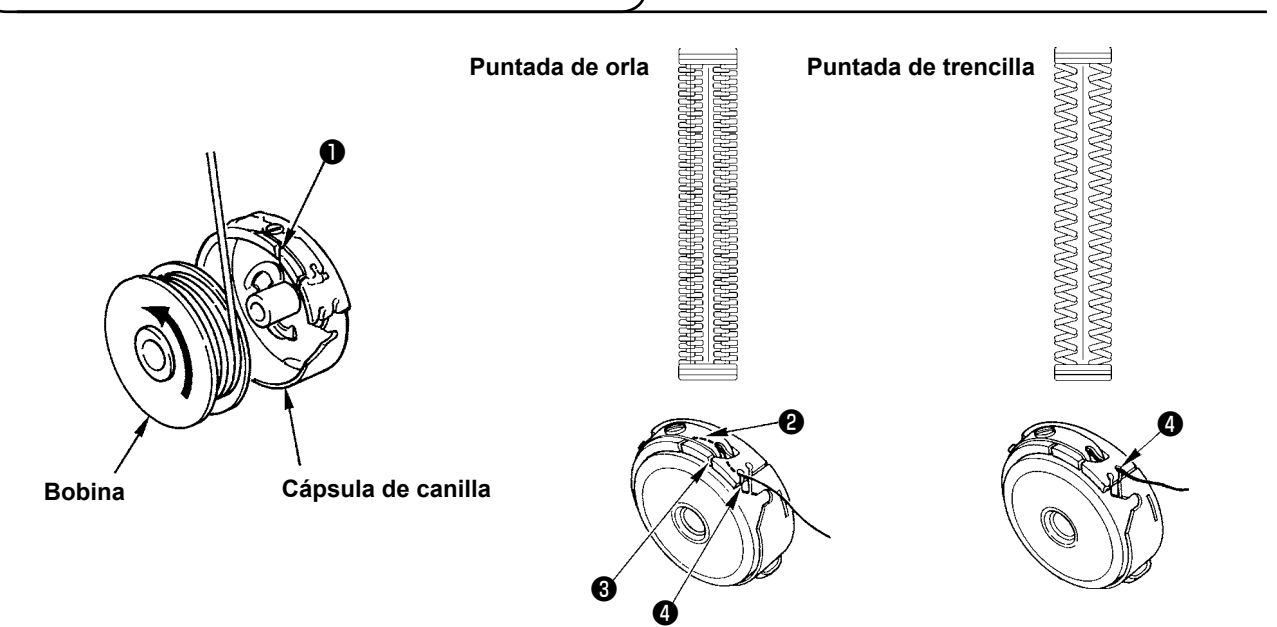

#### **Dirección rotacional de bobina y enhebrado**

- 1) Encaje bien la bobina de modo que el eje gire en la dirección de la flecha.
- 2) Pase el hilo por la rendija ❶ del hilo, luego por debajo del muelle tensor ❷, nuevamente por la rendija del hilo  $\bigcirc$ , y tire del hilo desde  $\bigcirc$ .
- 3) El modo de enhebrar en ❹ para pespunte de orla es diferente del de pespunte de sobreorilla. Ponga cuidado.

# <span id="page-20-0"></span>**5. Modo de ajustar la tensión del hilo de bobina**

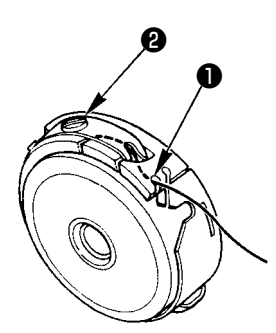

Ajuste la tensión del hilo de bobina como se indica a continuación cuando el hilo de bobina se tira hacia arriba en la posición en que la rendija ❶ del hilo de la cápsula de canilla sube.

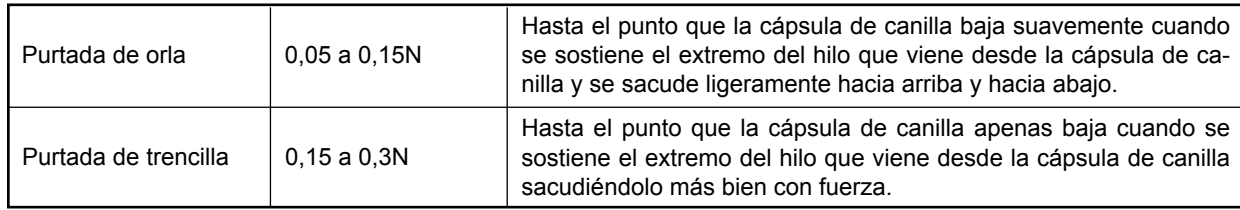

Girando hacia la derecha el tornillo <sup>2</sup> de ajuste de tensión, aumentará la tensión del hilo de bobina, y girándolo hacia la izquierda disminuirá la tensión. Ajuste la tensión del hilo de bobina para bajar la en caso de hilo nde filamento sintético, y súbala más para hilo hilado. La tensión del hilo es más alta en aproximadamente 0,05N cuando la cápsula de canilla se fija en el gancho dado que se provee un muelle que impide el ralentí.

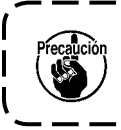

**Cuando ajuste la tensión del hilo de la bobina, chequee el valor de fijación de la tensión del hilo de la aguja en el interruptor de memoria. (Vea la "V-22. Lista de datos de interruptores de memoria" p.54.)**

# **6. Instalación de la cápsula de canilla**

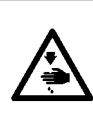

# **AVISO :**

**Para protegerse contra posibles lesiones personales debido a un arranque brusco de la máquina de coser, cerciórese de comenzar el siguiente trabajo después de desconectar la corriente y de estar seguro que el motor está completamente parado.**

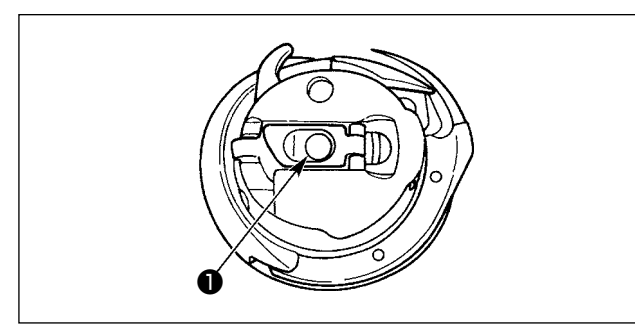

- 1) Levante y sostenga la palanca de cierre de la cápsula de canilla entre dos dedos.
- 2) Empuje la cápsula de canilla a dentro del gancho de modo que quede soportada por el eje ❶ del gancho y luego encájela en la palanca de cerrojo. Presione la cápsula de canilla hasta que llegue a la posición predeterminada.
	- **1. Si la cápsula de canilla se sale de la posición predeterminada, puede saltar a fuera desde el gancho causando que el hilo de aguja se enrede en el eje del gancho. Compruebe y cerciórese de que la cápsula de canilla está bien instalada en la posición correcta.**
	- **2. La forma del portabobina que se usa con el gancho estándar es diferente de la del gancho seco. No tienen nada en común.**

# <span id="page-21-0"></span>**7. Instalación de la cuchilla**

**AVISO :**

**Para protegerse contra posibles lesiones personales debido a un arranque brusco de la máquina de coser, cerciórese de comenzar el siguiente trabajo después de desconectar la corriente y de estar seguro que el motor está completamente parado.**

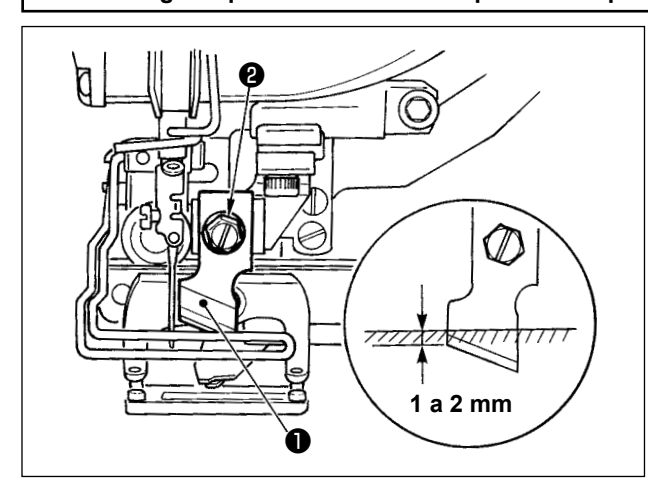

# **TABLA DE CONVERSIÓN DE PULGADAS A mm**

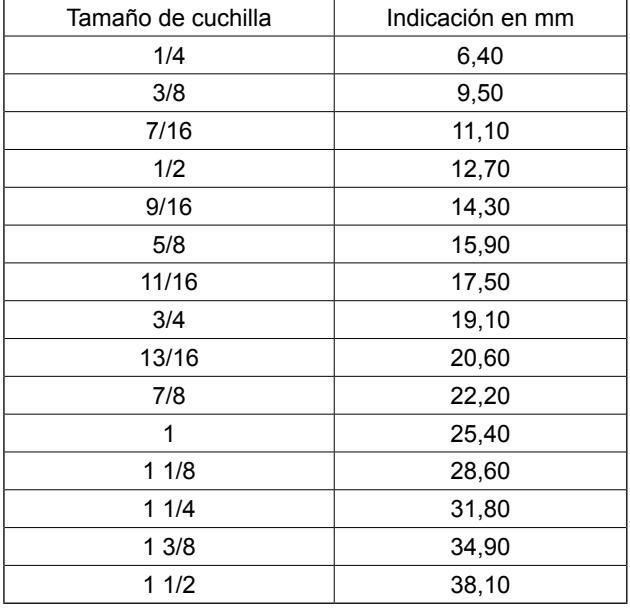

Siga el siguiente procedimiento para reemplazar la cuchilla con una nueva.

- 1) La cuchilla ❶ puede retirarse fácilmente junto con la arandela retirando el tornillo de retención ❷ de la cuchilla.
- 2) Baje la barra de la cuchilla con la mano. Luego, empuje la barra de la cuchilla hacia abajo hasta que la cuchilla se encuentre de 1 a 2 mm por debajo de la superficie superior de la placa de agujas, tal como se ilustra en la figura. En este estado, coloque la arandela y apriete el tornillo de fijación.

Cuando la cuchilla cortadora de tela que ha indicado en pulg., fije la longitud de corte de tela (tamaño de cuchilla) en mm usando la tabla de conversión de pulgadas a mm. (Vea la **"V-13. Lista de datos de cosido" p.36**.)

# **8. Comprobación del estado de la máquina de coser a su entrega**

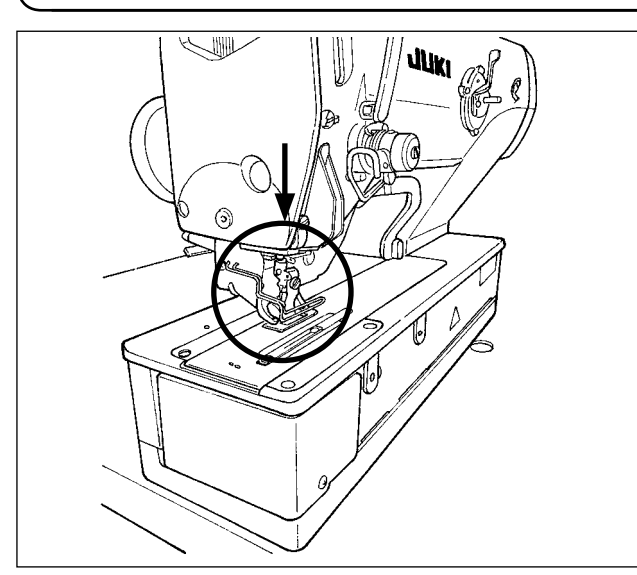

**Si el sujetaprendas se encuentra en estado elevado antes de encender la máquina, haga que descienda primero y luego encienda la máquina de coser. Al bajar el sujetaprendas, tenga cuidado para no poner sus manos cerca de la cuchilla.**

**Si se enciende la máquina estando el sujetaprendas elevado y se pulsa la tecla READY, puede ocurrir el error "E998 - Error de desviación del prensatelas".**

ı

 $\mathbf I$  $\mathbf I$  $\mathbf I$ 

# <span id="page-22-0"></span>**V. OPERACION DE LA MAQUINA DE COSER**

**1. Explicacion del interruptor del panel de operacion**

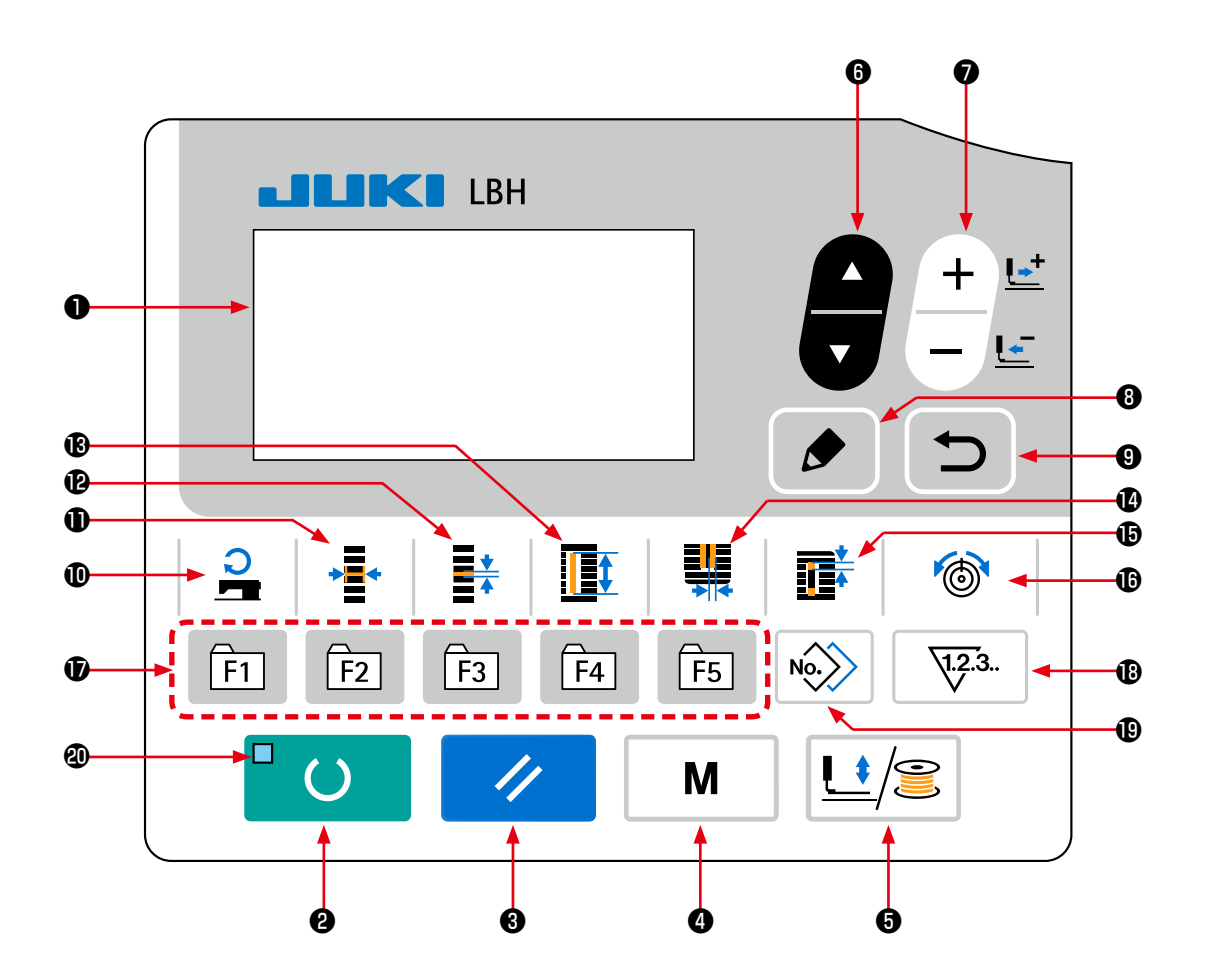

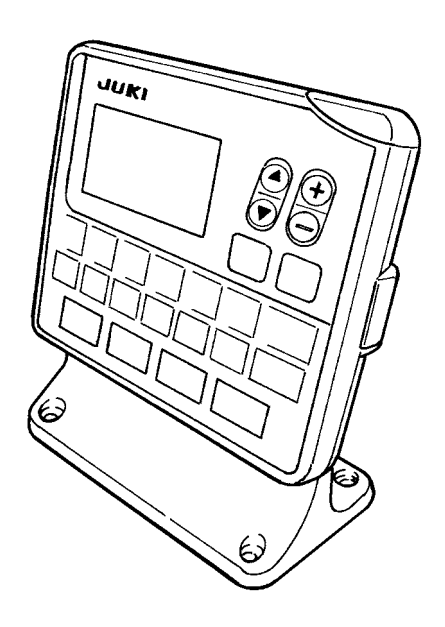

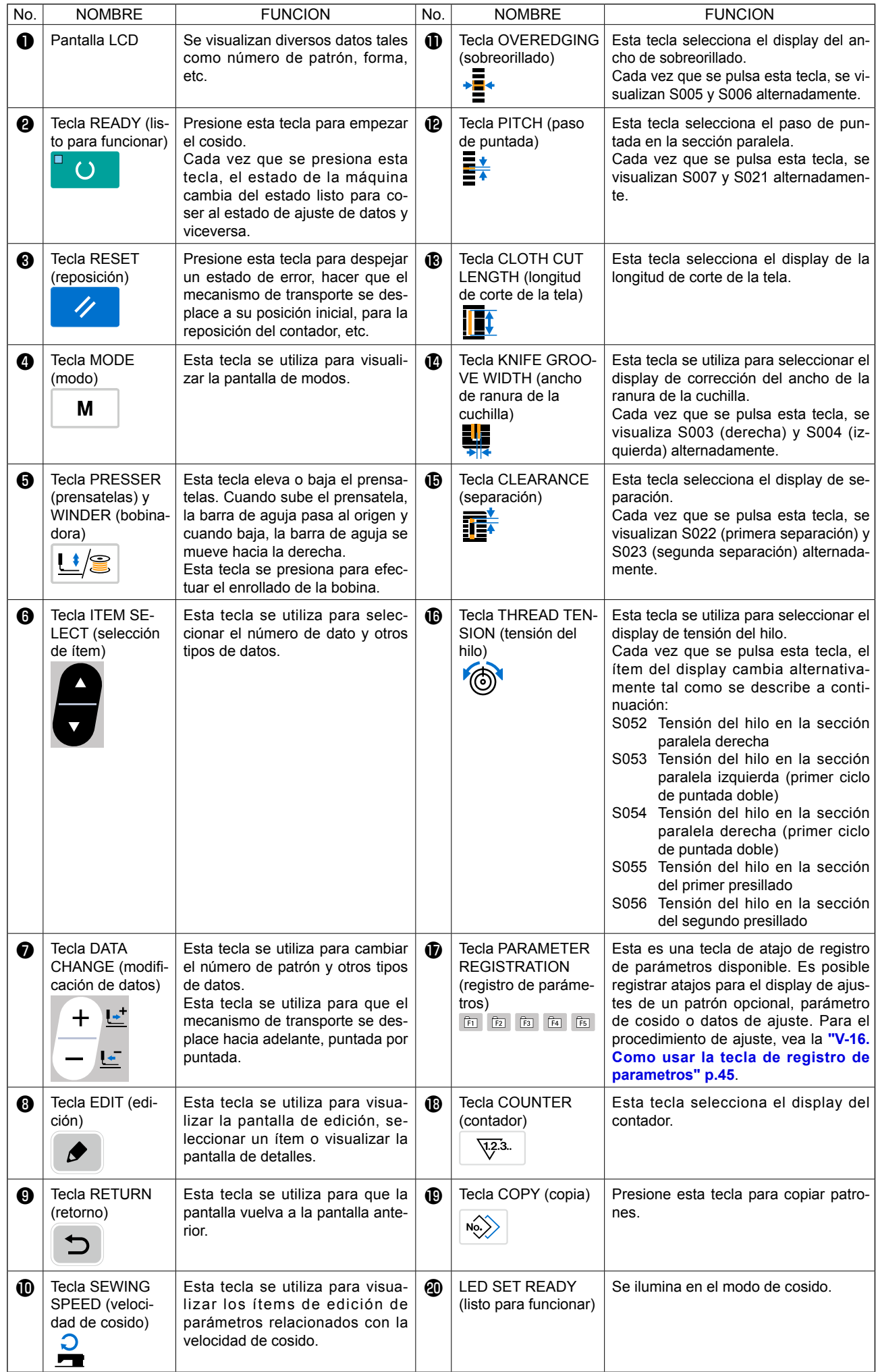

# <span id="page-24-0"></span>**2. Operacion basica de la maquina de coser**

# **1) Encienda la máquina, activando el interruptor de la corriente eléctrica.**

Cuando se enciende la máquina de coser por primera vez después de su compra, se visualiza la pantalla **A** de selección de idioma. Seleccione el idioma para el display, luego pulse la tecla

**RETURN**<sup>O</sup>

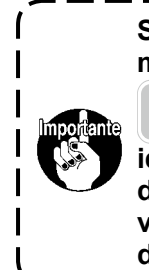

**Si se cancela la selección de idioma pulsando la tecla RETURN <sup>O</sup>** 

 **sin haber seleccionado el** 

**idioma, la pantalla de selecciona de idioma se visualizará cada vez que se enciende la máquina de coser.**

En primer lugar, compruebe que el prensatelas tipo **B** preajustado corresponda al prensatelas físicamente instalado en la máquina. Para el procedimiento de comprobación y ajuste, vea **"V-4. Entrada de datos de tipo de prensatelas" p.25.**

# **2) Seleccione el número del patrón que desee coser.**

Cuando se enciende la máquina, se visualizan el № de patrón **C** y el dato de patrón denominado **D**. Cuando desee cambiar el número de patrón,

pulse la tecla DATA CHANGE  $\bigcirc$   $\biguplus^{\leftarrow}$  y selec-

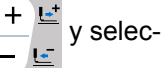

cione el número que desee utilizar para coser. La máquina de coser, al momento de su compra, tiene registrados los patrones No. 1 al 10 descritos en **"V-11. Como modificar datos de cosido" p.33**. Seleccione el número del patrón que desee coser de entre los números indicados anteriormente. (No se visualiza ningún número de patrón que no se encuentre registrado.)

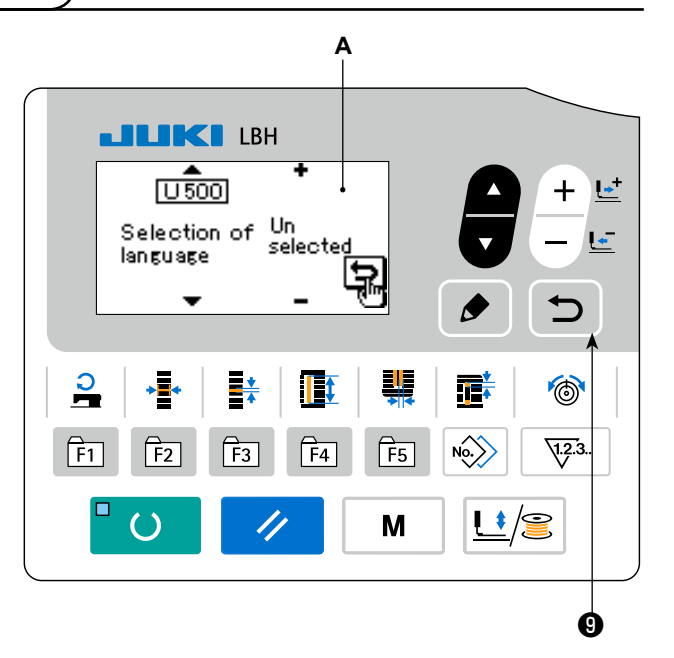

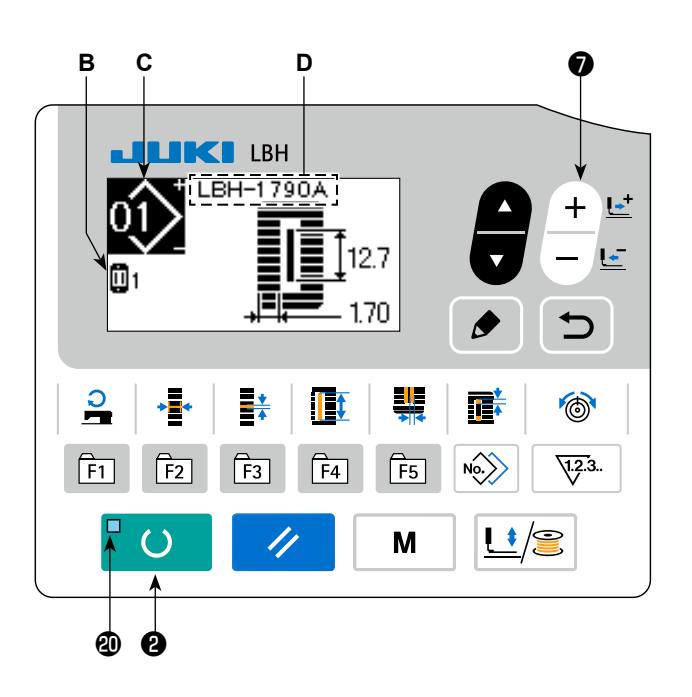

# **3) Ajuste la máquina de coser al estado que permite coser.**

Cuando se pulsa la tecla READY  $\bigcirc$   $\bigcirc$  , el LED SET READY  $\bigcirc$  se ilumina para indicar que la máquina está lista para funcionar.

# **4) Empiece a coser.**

Coloque la pieza a coser bajo el prensatelas y maneje el pedal para arrancar la máquina de coser e iniciar el cosido. Al momento del embarque de la máquina de coser, su pedal se encuentra ajustado en fábrica al tipo de pedal 1. Sin embargo, el método de operación del pedal se puede seleccionar de entre cuatro tipos diferentes. Seleccione el procedimiento de operación que desee para usar la máquina de coser. → **"V-3. Como usar el pedal" p.23**.

# <span id="page-25-0"></span>**3. Como usar el pedal**

Para esta máquina de coser, el método de operación del pedal a usar se puede seleccionar de entre cuatro tipos diferentes, tal como se describe en la siguiente página. Seleccione el procedimiento de operación que desee para usar la máquina de coser y obtener la mayor eficiencia de trabajo.

# **(1) Procedimiento de ajuste del tipo de pedal**

# **1) Extraiga de la memoria el parámetro de ajuste del tipo de pedal.**

Pulse y mantenga pulsada la tecla MODE  $\bullet$ 

M durante tres segundos en el modo de

entrada de datos, en que el LED SET READY @ se encuentra apagado. Luego, se visualiza en el menú el interruptor de memoria (nivel 2). Seleccione el ítem objetivo con la tecla ITEM SE-

LECT  $\odot$   $\blacksquare$  y pulse la tecla EDIT  $\odot$ 

Luego, se visualiza la pantalla de edición **A** del interruptor de memoria (nivel 2).

En caso de que no se visualice el parámetro

 $\sqrt{001}$  de selección del tipo de pedal, presione

la tecla ITEM SELECT  $\odot$   $\blacksquare$  para seleccionar el

tipo de pedal.

# **2) Seleccione el tipo de pedal.**

Presione la tecla DATA CHANGE  $\bigcirc \left( \frac{+}{-} \frac{L^2}{L^-} \right)$ , y el

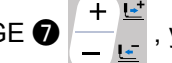

display cambia tal como se muestra en la ilustración de abajo. Seleccione el pedal tipo **B** que desee.

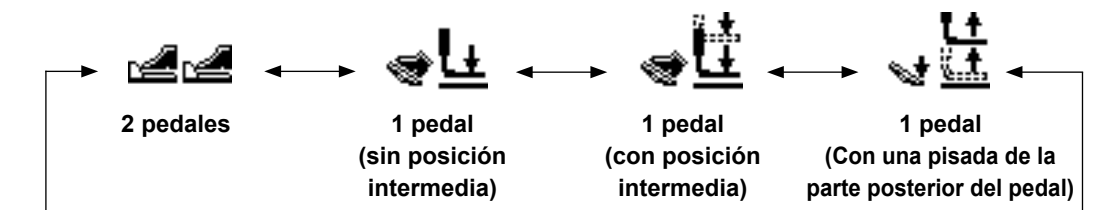

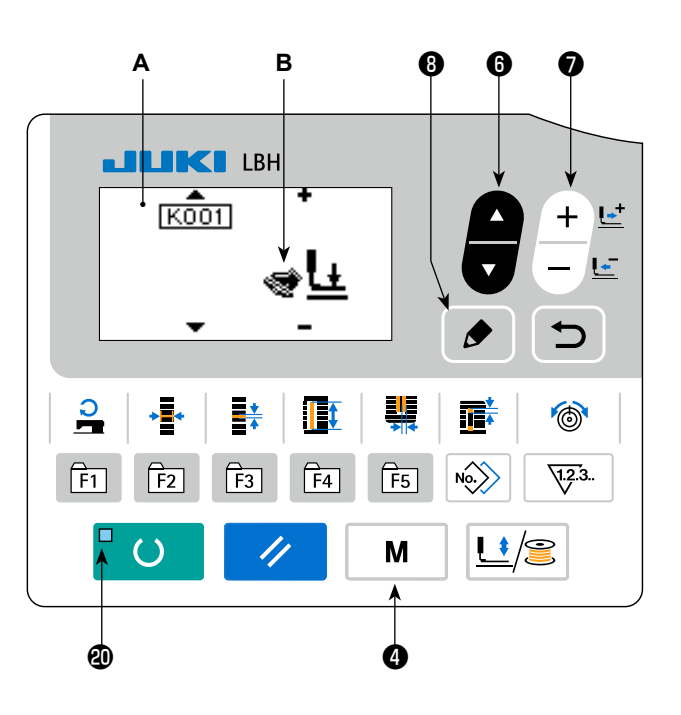

# **(2) Explicación del movimiento de pedales**

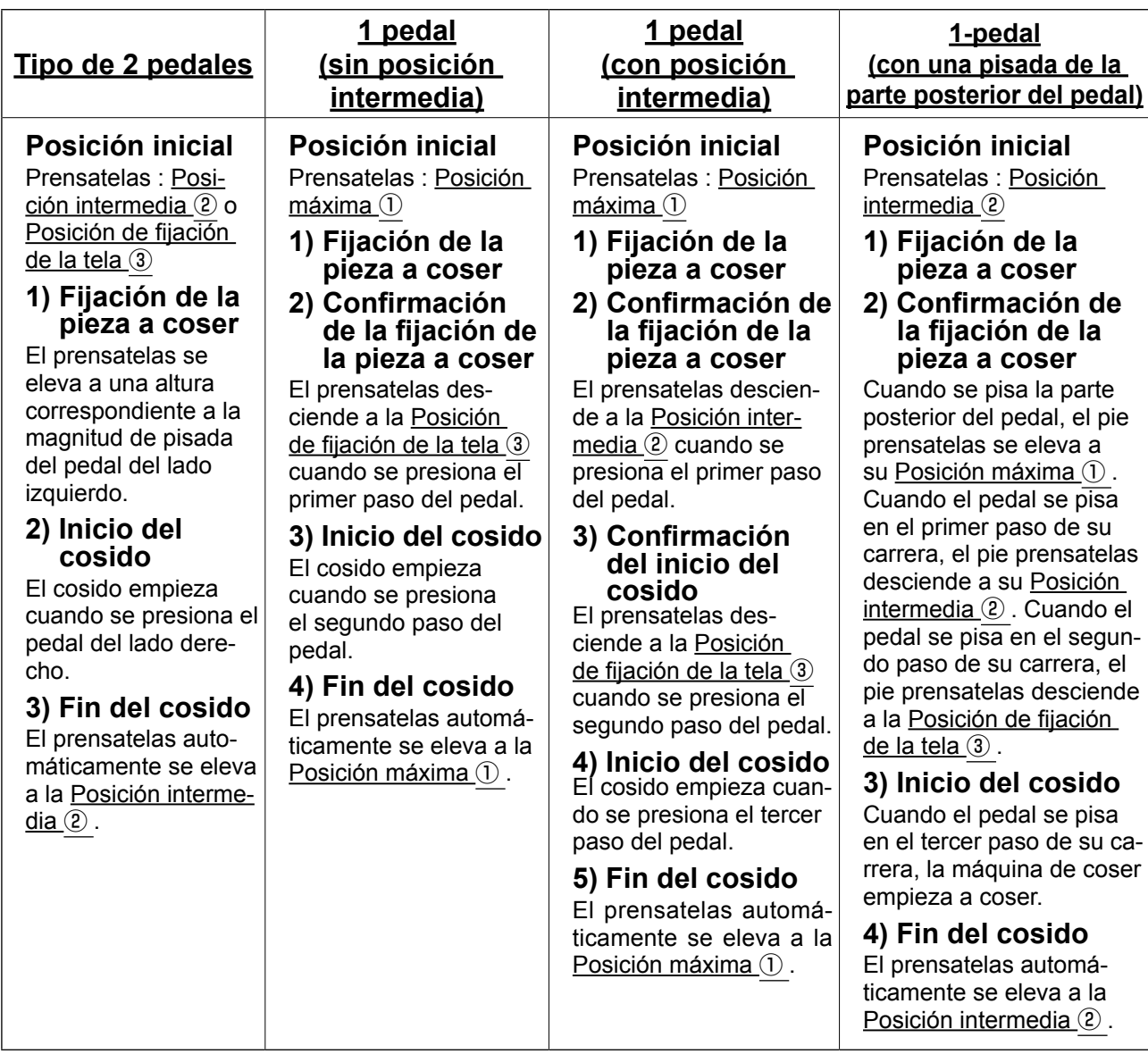

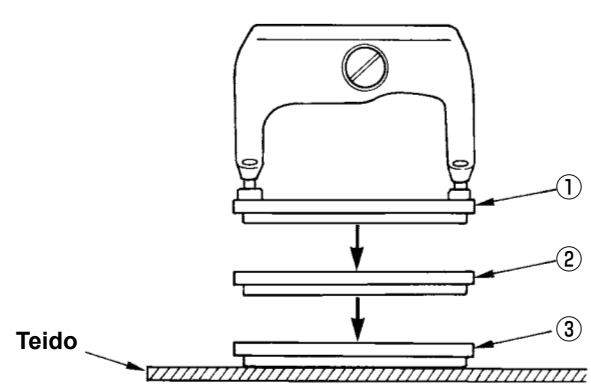

- \* La altura de las posiciones respectivas de  $\overline{0}$  a  $\overline{3}$ descritas a la izquierda puede fijarse o modificarse mediante interruptores de memoria.
	- → **"V-21. Metodo para modificar datos de interruptores de memoria" p.53**.
- **• Ajuste del interruptor del pedal (En caso de que se utilice el interruptor opcional de 2 pedales (número de pieza: 40003491).)**

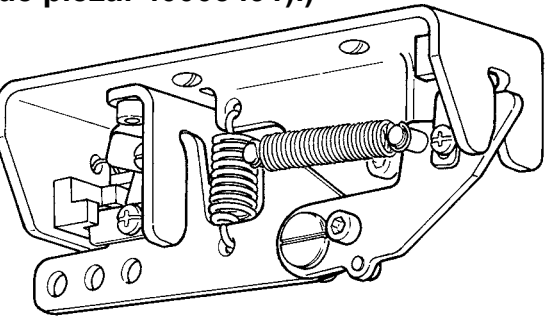

# <span id="page-27-0"></span>**4. Entrada de datos de tipo de prensatelas**

# **(1) Procedimiento de ajuste del tipo de prensatelas**

# **1) Extraiga de la memoria el parámetro de ajuste del tipo de prensatelas.**

Cuando se pulsa la tecla MODE  $\bigcirc$   $\bigcirc$   $\bigcirc$   $\bigcirc$   $\bigcirc$   $\bigcirc$  se

visualiza la pantalla de edición **A** del interruptor de memoria (nivel 1).

# **2) Seleccione el tipo de prensatelas.**

Presione la tecla DATA CHANGE  $\bigcirc$   $\begin{array}{c} \begin{array}{c} \top \end{array}$ , y el

display cambia tal como se muestra en la ilustración de abajo. Fije el tipo **B** de prensatelas físicamente instalado en la máquina de coser haciendo referencia a la **(2) Tabla de tipos de prensatelas** que se muestra a continuación.

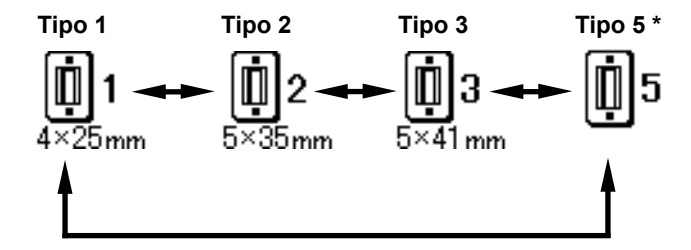

#### ❼ **A B LIKI LBH**  $\overline{100141}$ П  $4 \times \sqrt{25}$ mm T 뢖  $\mathbf{a}$ T  $\circledcirc$  $\boxed{F4}$  $\langle \rangle$  $\sqrt{12.3}$ . fi F<sub>2</sub>  $\sqrt{F5}$  $\overline{\mathsf{F3}}$  $\overline{()}$ M  $\mathbf{U}$  )  $\mathbf{R}$ ❹

# **(2) Tabla de tipos de prensatelas**

El número que aparece en el recuadro del número de pieza grabado del prensatelas debe corresponder al tipo de prensatelas.

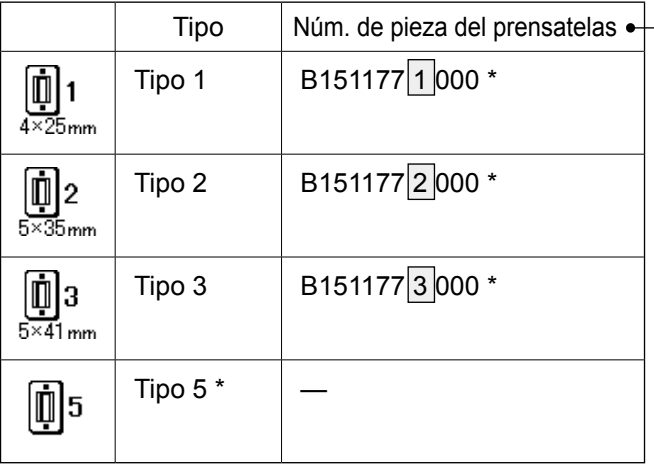

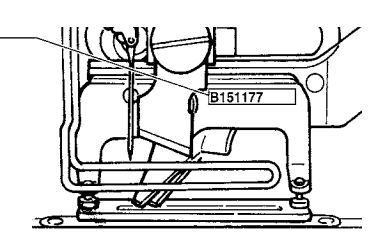

\* Ajuste al tipo 5 en caso de que utilice un prensatelas que no sea del tipo 1 a 3.

Modifique  $\boxed{ \frac{1015}{5} }$  El ancho del tamaño del prensatelas y  $\boxed{U016}$  Longitud del tamaño del prensatelas del interruptor de memoria (nivel 1) para hacer el ajuste al prensatelas que se vaya a utilizar.

# → Consulte **"V-21. Metodo para modificar datos de interruptores de memoria" p.53**.

\* Cuando utilice el tipo 5 con un ancho de puntada de 6 mm o mayor o longitud de 41 mm o mayor, es necesario reemplazar ciertos componentes, tales como el brazo sujetador, placa de transporte, etc.

# <span id="page-28-0"></span>**5. Como seleccionar patrones**

# **(1) Selección desde la pantalla de selección de patrones**

# **1) Ajuste el modo al modo de entrada de datos.**

En el modo de entrada de datos, en que el LED SET READY @ se encuentra apagado, se habilita la selección de patrones.

Si la máquina actualmente se encuentra en el modo de cosido, pulse la tecla READY ❷

 $\left( \right)$  para cambiar al modo de entrada de datos.

# **2) Visualice la pantalla de selección de patrones.**

Se visualiza el patrón **A** actualmente seleccionado.

# **3) Seleccione el patrón.**

Presione la tecla DATA CHANGE €

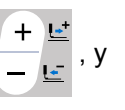

los patrones actualmente registrados se visualizan en secuencia. Seleccione el número del patrón que deseee coser.

# **(2) Selección mediante la tecla de registro**

Para esta máquina de coser, es posible registrar el número de patrón deseado en la tecla PARAMETER REGISTER. Cuando se registra el patrón una vez, la selección del patrón puede realizarse presionando simplemente este interruptor.

→ Consulte **"V-16. Como usar la tecla de registro de parametros" p.45**.

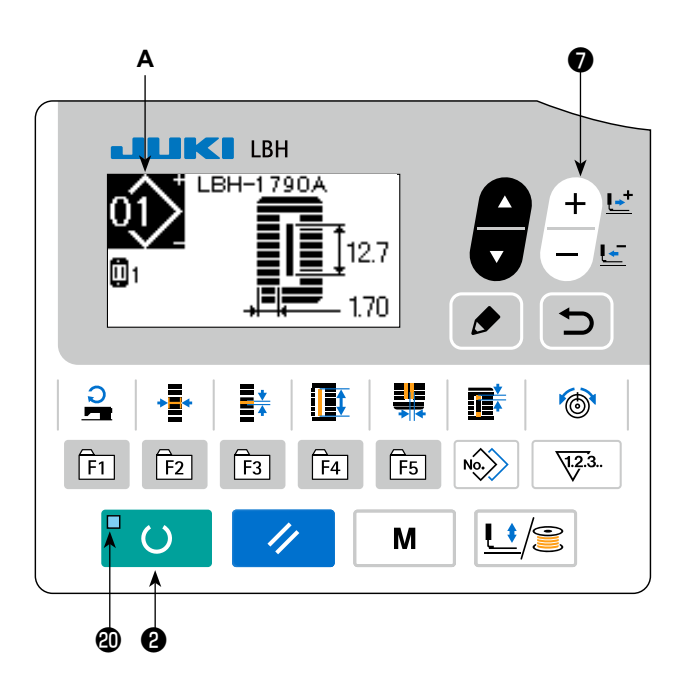

# <span id="page-29-0"></span>**6. Como modificar la tensión del hilo de la aguja**

La tensión del hilo de la aguja puede modificarse mientras se ejecuta el cosido de prueba, dado que los datos relacionados con la tensión del hilo de la aguja pueden fijarse en el modo de cosido también.

#### **1) Extraiga de la memoria los datos de ajuste de la tensión del hilo en la sección paralela.**

Cuando se pulsa la tecla THREAD TENSION **®** 

, se visualiza la pantalla de edición **A** de datos de cosido.

**2) Modifique la tensión del hilo en la sección paralela.**

Presione la tecla DATA CHANGE  $\bigcirc$   $\Big|\Big|$   $\Big|$   $\Big|$  , y el

valor **B** fijado aumenta o disminuye y la tensión del hilo puede modificarse. La relación entre el acabado del cosido y el valor fijado es tal como se muestra en la ilustración de abajo. Ajuste el valor haciendo referencia a la ilustración.

**3) Extraiga de la memoria los datos de ajuste de la tensión del hilo en la sección de presillado.**

Cuando se pulsa nuevamente la tecla THREAD

TENSION  $\mathbf{O}$  (6), se visualiza la pantalla de edición **C** de datos de cosido.

**4) Modificación de la tensión del hilo de la aguja en la sección de presillado.**

Presione la tecla DATA CHANGE  $\bigcirc \left| \frac{+}{-} \right|$  , y el va-

lor **D** fijado aumenta o disminuye y la tensión del hilo puede modificarse. La relación entre el fin del cosido y el valor fijado es como se muestra en la tabla de abajo. Ajuste el valor haciendo referencia a la tabla.

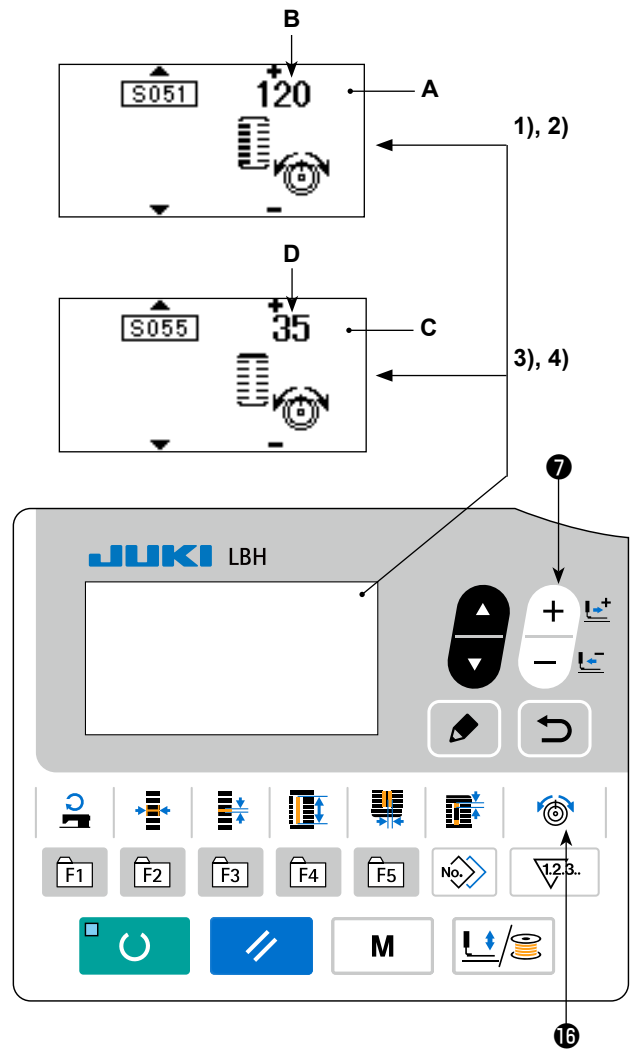

Para la tensión a excepción de aquella de la sección paralela y sección de presillado, vea "V-11. Como **modificar datos de cosido" p.33** y **"V-21. Metodo para modificar datos de interruptores de memoria" p.53**.

#### **Fije el valor de tensión en la sección en paralelo** ① **y en la sección de presillado** ②

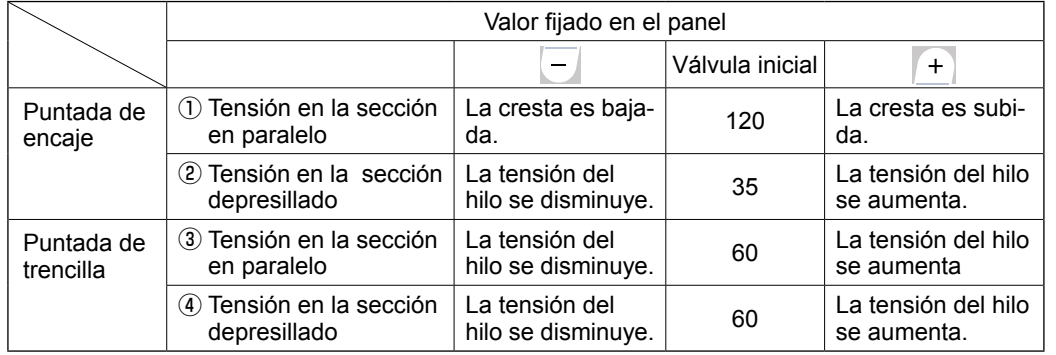

Para la forma radial de ojalillos, ajuste la tensión de presillado primero a aproximadamente 120 y ejecute el equilibrio de puntadas.

# **Puntada de encaje y puntada de trencilla**

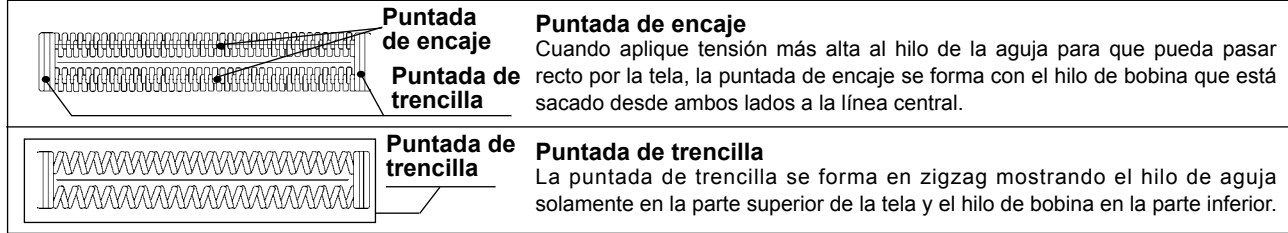

# <span id="page-30-0"></span>**7. Como reanudar el cosido**

Cuando se presiona el interruptor de parada **A** durante el cosido, la máquina de coser interrumpe el cosido y se detiene. En este momento, se visualiza la pantalla **B** de display de errores para informar que se ha presionado el interruptor de parada.

# **Para reanudar el cosido desde algún punto del cosido**

# **Estado de parada del movimiento de cosido**

Se visualiza la pantalla **B** de display de errores.

# **1) Despeje el error.**

Presione la tecla RESET <sup>8</sup> / para despejar

el error. A continuación se visualiza la pantalla **C** de movimiento por paso.

# **2) Haga que el prensatelas retorne.**

Presione la tecla BACKWARD **レ 0** -1  $\left| \cdot \right|$  **c** , y el

prensatelas retrocede puntada por puntada.

Presione la tecla FORWARD **レ** -2 + ヒ, v el

prensatelas avanza puntada por puntada.

Haga que el prensatelas vuelva a la posición en donde desee reanudar el cosido.

# **3) Empiece el cosido nuevamente.**

Presione el pedal del lado derecho y el cosido empezará nuevamente.

# **Para reanudar el cosido desde el principio**

# **Estado de parada del movimiento de cosido**

Se visualiza la pantalla **B** de display de errores.

# **1) Despeje el error.**

Presione la tecla RESET <sup>8</sup> / para despejar

el error. A continuación se visualiza la pantalla **C** de movimiento por paso.

# **2) Haga que el prensatelas vuelva a la posición de fijación de la pieza de costura.**

Presione nuevamente la tecla RESET <sup>6</sup>

y el prensatelas vuelve a la posición de fijación de la pieza de costura.

**3) Ejecute nuevamente el cosido desde el principio.**

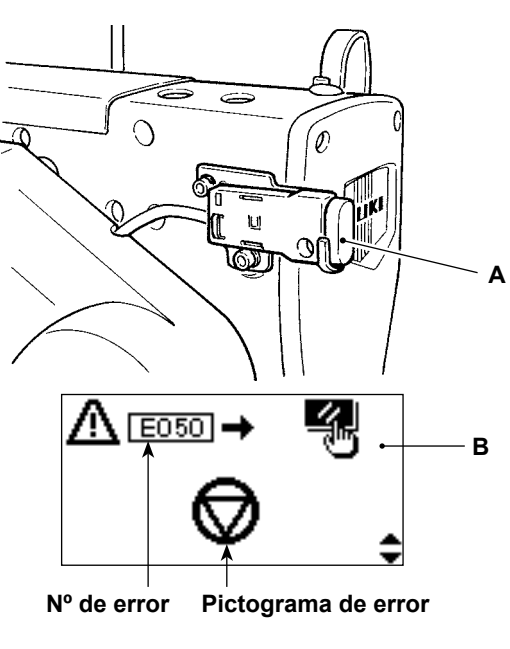

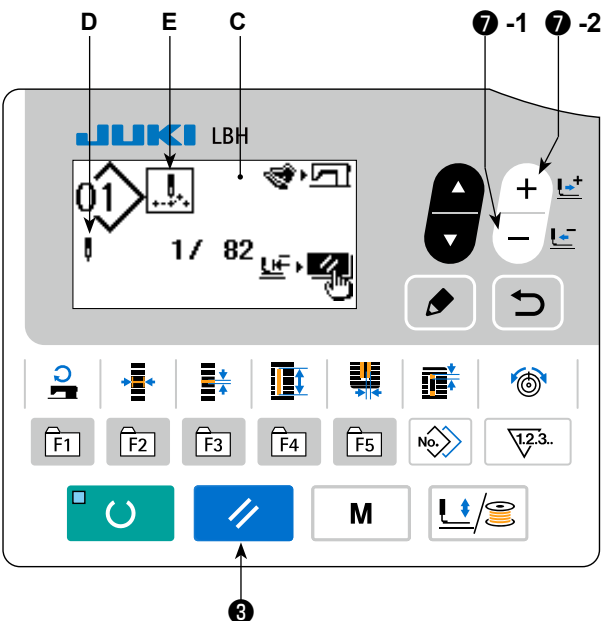

- **\* En la sección D se visualiza número de puntadas existentes/número total de puntadas.**
- **\* En la sección E se visualizan los comandos de cosido existentes.**

**Los tipos de comandos son :**

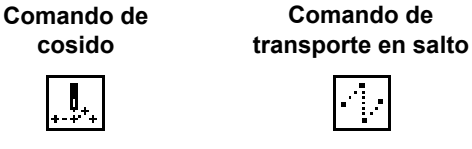

**Comando de cortahilos Comando de la cuchilla**

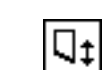

# <span id="page-31-0"></span>**8. Bobinado del hilo de la bobina**

# **(1) Modo de bobinar la bobina**

# **1) Coloque la bobina.**

Coloque la bobina completamente en el eje de la bobinadora. Tome el hilo del carrete y hágalo pasar a través de las guías siguiendo la secuencia numérica mostrada en la figura, y enrolle el extremo del hilo varias veces alrededor de la bobina. Luego empuje la palanca de bobinado ① en la dirección de la marca de la flecha.

# **2) Ajuste el modo al modo de bobinado de la bobina.**

En el modo de entrada de datos, pulse la tecla

PRESSER y WINDER  $\bigcirc$   $\bigcup$   $\bigcirc$  . En este esta-

do, pulse la tecla ITEM SELECT <sup>o</sup>

# **3) Empiece el bobinado de la bobina.**

Presione el pedal del lado derecho, y la máquina de coser gira y empieza a enrollar el hilo en la bobina.

# **4) Detenga la máquina de coser.**

Una vez que la bobina está bobinada con la cantidad de hilo predeterminada, se libera la palanca de bobinado ① de la bobina. Pulse la tecla

PRESSER y WINDER  $\bigcirc \cup \bigcirc$  o presione

el pedal lateral del lado derecho para detener la máquina de coser. Entonces extraiga la bobina y corte el hilo de bobina con la placa ③ retenedora del corta-hilo.

• Presione la tecla PRESSER y WINDER **6** 

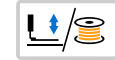

, y la máquina de coser se detiene y

vuelve al modo normal.

• Presione el lado derecho del pedal y la máquina de coser se detendrá mientras esté en la modalidad de corte de hilo. Adopte esto cuando bobine hilo de bobina en varias bobinas.

# **(2) Modo de ajustar la cantidad a bobinar en la bobina**

Para ajustar la magnitud de bobinado del hilo de la bobina, afloje el tornillo de fijación ② y mueva la palanca de bobinado ① en la dirección **A** o **B**. Luego, apriete el tornillo de fijación ② .

A la dirección de **A** : Disminuir A la dirección de **B** : Aumentar

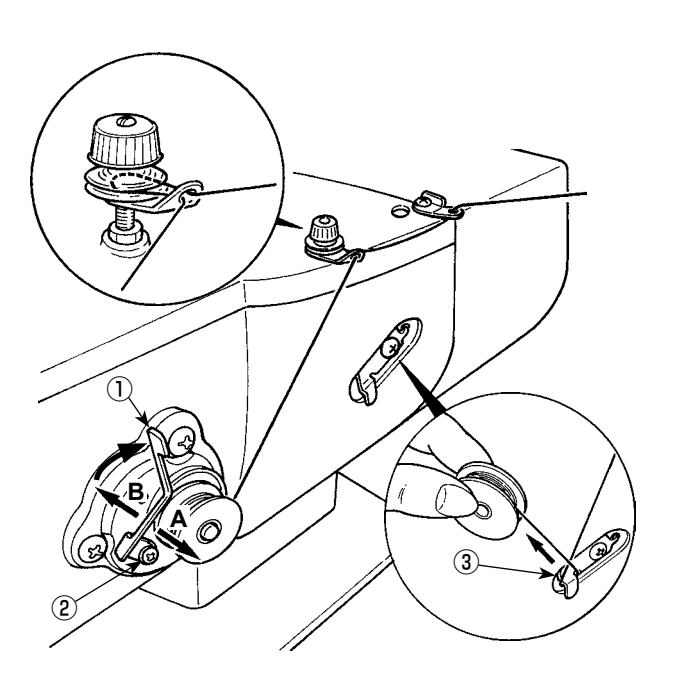

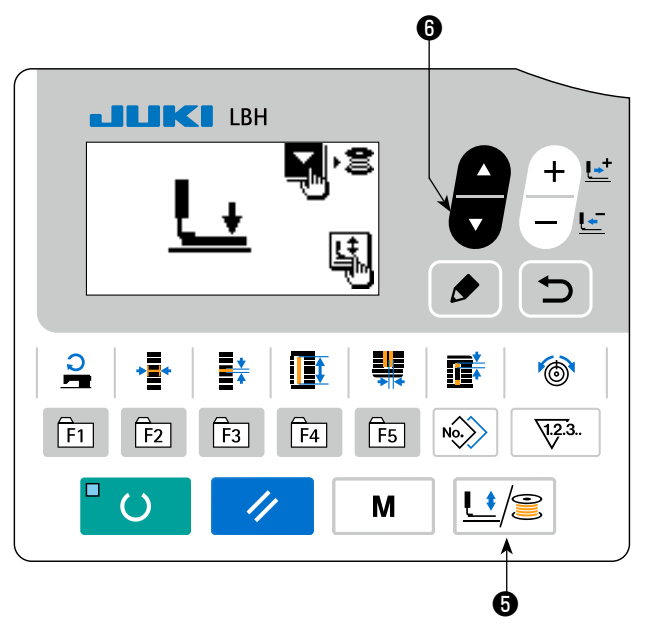

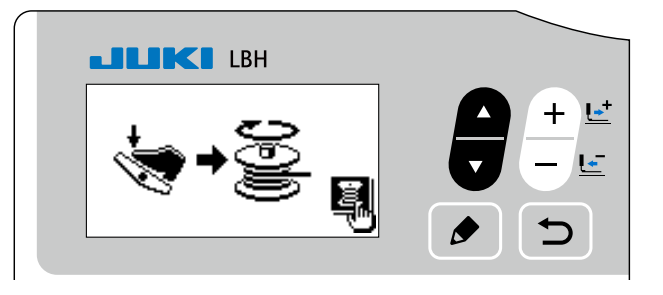

# <span id="page-32-0"></span>**9. Como usar el contador**

# **(1) Procedimiento de ajuste del valor del contador**

# **1) Visualice la pantalla de ajuste del contador.**

Cuando se pulsa la tecla COUNTER  $\circledR$ 

en el modo de entrada de datos en que el LED SET READY @ se encuentra apagado, se visualiza la pantalla **A** del contador. Esto permite hacer el ajuste del contador. El ajuste del valor del contador puede realizarse solamente en el modo de entrada de datos.

En caso de que la máquina de coser se encuentre en el modo de cosido, presione la tecla RE-

ADY **@** O para ajustar el modo al modo

de entrada de datos.

# **2) Selección de tipos de contadores**

Pulse la tecla ITEM SELECT **to et la para visua-**

lizar el pictograma **B**, que indica el tipo de contador en video inverso.

Presione la tecla DATA CHANGE  $\bigcirc \frac{+}{-}$ , y seleccione el contador que desee de entre los tipos de

contadores mostrados abajo.

# **3) Modificación del valor de ajuste del contador**

Pulse la tecla ITEM SELECT  $\odot$  **Pulse** para visualizar el valor prefijado **C** del contador en video inverso.

Presione la tecla DATA CHANGE  $\bigcirc \left| \frac{+ \infty}{- \infty} \right|$  e introduzca el valor de ajuste correspondiente al límite del

conteo.

# **4) Modificación del valor existente del contador**

Pulse la tecla ITEM SELECT  $\odot$  **Pulse** para visualizar el valor actual **D** del contador en video inverso.

Presione la tecla RESET  $\bigcirc$  , que permite despejar el valor de conteo.

Además, es posible editar el valor numérico mediante la tecla DATA CHANGE

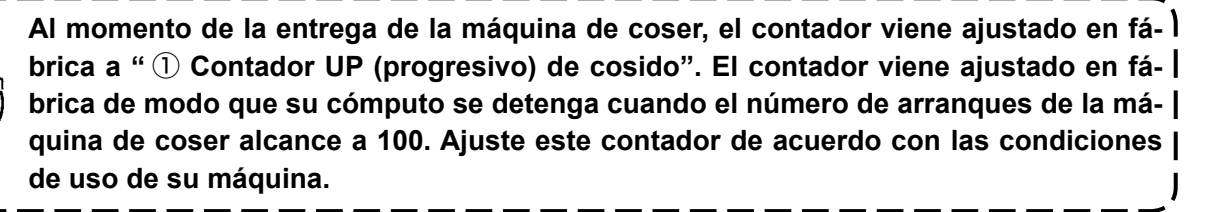

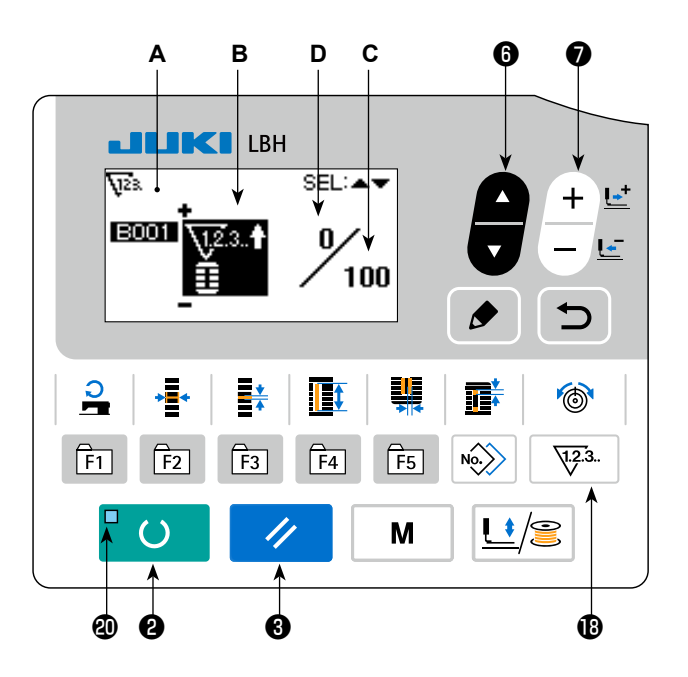

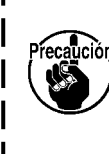

# **(2) Tipo de contador**

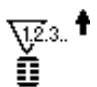

# ① **Contador UP (progresivo) de cosido**

Cada vez que se ejecuta el cosido de una forma, el valor de conteo existente aumenta en una unidad. Cuando el valor existente es igual al valor de ajuste, se visualiza la pantalla de límite de conteo progresivo.

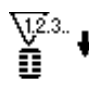

# ② **Contador DOWN (regresivo) de cosido**

Cada vez que se ejecuta el cosido de una forma, el valor existente disminuye en una unidad. Cuando el valor existente llega a "0", se visualiza la pantalla de límite de conteo regresivo.

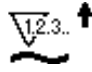

# ③ **Contador UP (progresivo) de número de piezas**

Cada vez que se ejecuta un ciclo o una puntada continua, el valor existente aumenta en una unidad. Cuando el valor existente es igual al valor de ajuste, se visualiza la pantalla de límite de conteo progresivo.

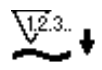

# ④ **Contador DOWN (regresivo) de número de piezas**

Cada vez que se ejecuta un ciclo o una puntada continua, el valor existente disminuye en una unidad. Cuando el valor existente llega a "0", se visualiza la pantalla de límite de conteo progresivo.

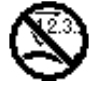

# ⑤ **Contador no utilizado**

# **(3) Procedimiento de despeje de límite de**

# **conteo**

Cuando se llega al límite del conteo durante el cosido, toda la pantalla **E** de límite de conteo destella intermiten-

tente. Presione la tecla RESET <sup>8</sup>

la reposición del contador, y el modo retorna al modo de cosido. Luego, el contador empieza a contar nuevamente.

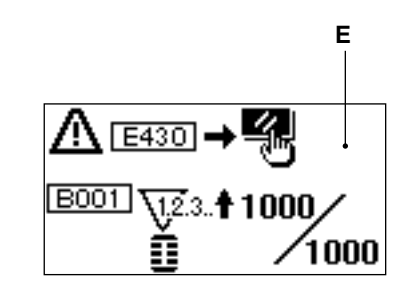

# <span id="page-34-0"></span>**10. Como usar el patron de valores iniciales**

Esta máquina de coser cuenta con el valor inicial para realizar el cosido óptimo de las formas de cosido (31 formas). → Vea **"XI. DATOS DE VALORES INICIALES PARA TABLA DE CADA FORMA" p.80**. Al crear datos de cosido por primera vez, es conveniente hacerlo copiando el patrón de valores iniciales.

 $\left($ 

# **1) Ajuste el modo al modo de entrada de datos.**

En el modo de entrada de datos en que el LED SET READY @ se encuentra apagado, se habilita el cambio de patrones.

Si la máquina actualmente se encuentra en el

modo de cosido, pulse la tecla READY ❷

para cambiar al modo de entrada de datos.

**2) Extraiga de la memoria el patrón de valores iniciales.**

Se visualiza el patrón **A** actualmente selecciona-

do. Pulse la tecla DATA CHANGE  $\bigcirc \left( + \frac{b^2}{b^2} \right)$  para

seleccionar el patrón  $\Rightarrow$  de valores iniciales.

# **3) Seleccione la forma.**

Se visualiza la pantalla **B** de selección de formas, para mostrar la forma **C** actualmente seleccionada.

Con la tecla DATA CHANGE  $\bigcirc \left( \frac{+}{-} \right)$  seleccione

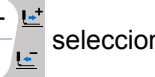

la forma **C** para coser. Al momento de comprar la máquina de coser, es posible seleccionar la forma de entre 12 formas. Sin embargo, mediante el aumento del nivel de selección de formas (K004), es posible seleccionar la forma de entre un máximo de 31 formas.

→ Consulte **"V-21. Metodo para modificar datos de interruptores de memoria" p.53**.

# **4) Ejecute el cosido de prueba.**

Presione la tecla READY **@**  $\Box$  **O** para ajustar el modo al modo de cosido. Esto posibilita el cosido y

la forma seleccionada puede coserse.

\* El patrón de valores iniciales se puede editar solamente con respecto a los valores de tensión del hilo de la aguja y la velocidad de cosido. Tenga en cuenta que los datos editados volverán a sus valores iniciales cuando se cambia la forma del patrón o el patrón se vuelve a extraer de la memoria.

# **5) Copie el patrón de valores iniciales.**

Copie el patrón de valores iniciales.

Copie el patrón que se haya seleccionado y confirmado a través de los pasos anteriormente indicados al patrón normal y úselo.

Procedimiento de cocpiado : → consulte **"V-14. Como copiar patrones de costura" p.42**.

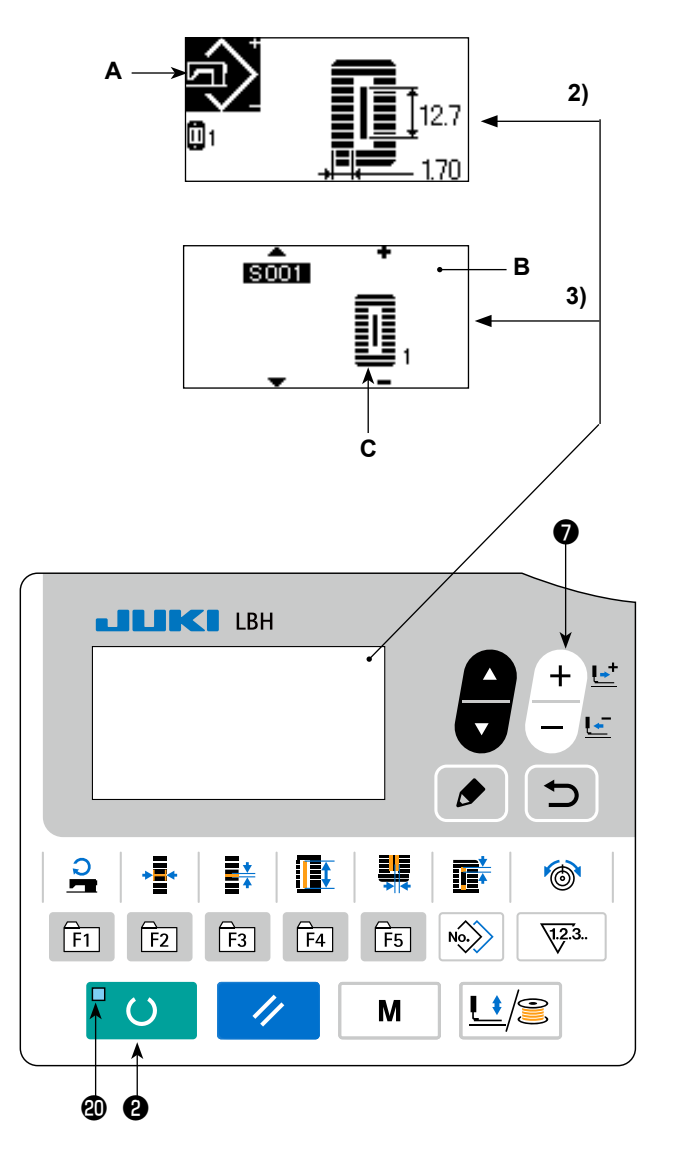

# <span id="page-35-0"></span>**11. Como modificar datos de cosido**

# **(1) Datos de cosido iniciales al momento de la compra de la máquina de coser**

La máquina de coser, al momento de su compra, viene con los patrones 1 a 10 ya registrados. Los valores iniciales del tipo cuadrado, cuya longitud de corte de la tela solamente es diferente de la de los demás, ya se encuentra registrado en los datos de cosido.

→ Vea **"XI. DATOS DE VALORES INICIALES PARA TABLA DE CADA FORMA" p.80**.

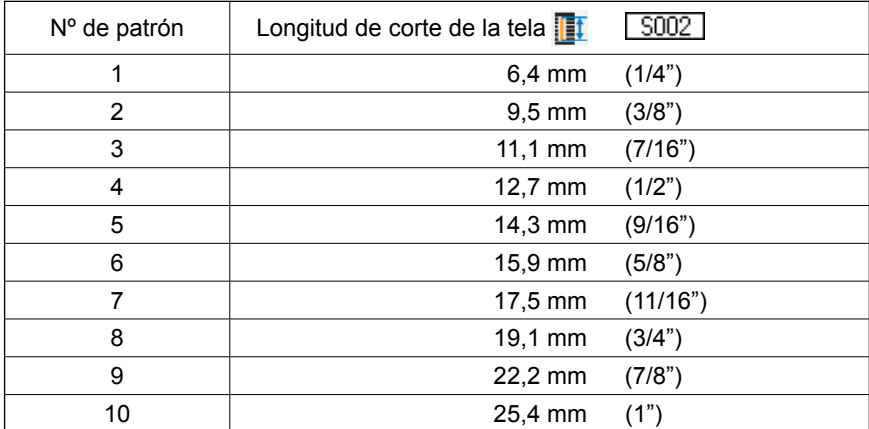

# **(2) Procedimiento para modificar datos de cosido**

# **1) Ajuste el modo al modo de entrada de datos.**

En el modo de entrada de datos en que el LED SET READY **@** se encuentra apagado, se habilita la modificación de datos de cosido.

Si la máquina actualmente se encuentra en el

modo de cosido, pulse la tecla READY ❷

para cambiar al modo de entrada de datos.

# **2) Visualice la pantalla de edición de datos de cosido.**

Cuando se pulsa la tecla EDIT  $\bigcirc \bullet$ , se visualiza la pantalla de edición **A** de datos de cosido para el número de patrón actualmente seleccionado.

# **3) Seleccione los datos de cosido que han de modificarse.**

Presione la tecla ITEM SELECT  $\bigcirc$  , y seleccione el ítem de dato que desee modificar.

Los ítems de datos no utilizados de acuerdo con la forma e ítems de datos ajustados sin función se omiten y no se visualizan. Por lo tanto, tenga cuidado. → consulte **"V-12. Metodo para fijar datos de cosido con/sin edicion" p.35**.

# **4) Modifique los datos.**

En cuanto a los datos de cosido, existen aquellos cuyo valor numérico puede modificarse y otros que requieren selección de pictogramas.

Un número, tal como  $\sqrt{5002}$ , identifica al ítem de datos cuyo valor numérico puede modificarse.

Para aumentar o disminuir el valor fijado, presione la tecla DATA CHANGE €

Un número, tal como **SIII**, identifica al ítem de datos que requiere selección de pictograma. Este pue-

de seleccionarse mediante la tecla DATA CHANGE **€** 

→ Para detalles acerca de datos de cosido, consulte **"V-13. Lista de datos de cosido" p.36**.

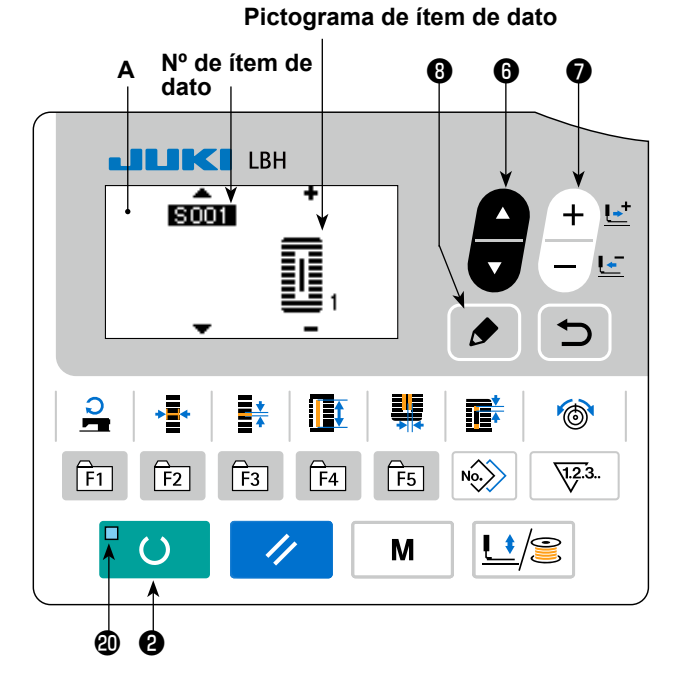
# **5) Para cambiar el nombre de datos de patrón.**

Seleccione "S500 Nombre de datos de patrón"y pulse la tecla EDIT **O**  $\bullet$ , que permite cambiar el nombre de datos de patrón.

Cuando se pulsa la tecla ITEM SELECT <sup>6</sup>

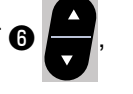

el punto de edición se desplazará secuencialmente. El carácter situado entre "+" y "-" es el punto de edición seleccionado.

Pulse la tecla DATA CHANGE  $\bigcirc$   $\begin{array}{c} + \searrow \\ - \searrow \end{array}$  cuando

se está seleccionando el carácter; esto permite seleccionar el carácter. Pulse la tecla RESET <sup>8</sup>

 para borrar el carácter que se ha selec- $\overline{\mathscr{U}}$ 

cionado. Cuando se mantiene pulsada la tecla

RESET <sup>o</sup>  $\overline{\mathcal{A}}$  durante un segundo, se borra

el nombre de datos.

Cambie el nombre de datos de patrón ejecutando el procedimiento antes mencionado cuantas veces sea necesario.

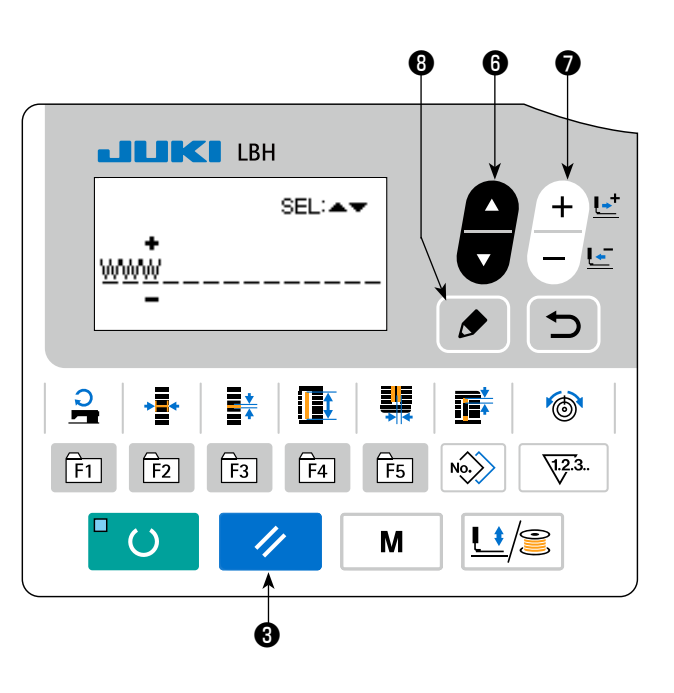

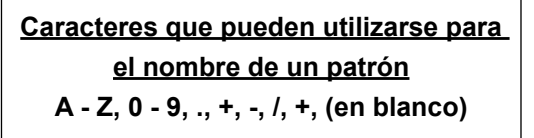

## **12. Metodo para fijar datos de cosido con/sin edicion**

Esta máquina de coser, al momento de su compra, viene preparada para no editar ítems de datos de cosido que no son utilizados frecuentemente.

Cuando desee fijar los datos con mayor precisión de acuerdo con las piezas a coser, ajuste el ítem de dato de cosido al estado que posibilita su edición y use la máquina.

Para la fijación de dato de cosido con/sin edición, la tensión de la sección en paralelo del lado derecho S052, se fija a sin edición, el cosido se ejecuta con la tensión de la sección en paralelo del lado izquierdo S051. Cuando la tensión de presillado 2º S056,se fija sin edición, el cosido se ejecuta con el dato de la sección de presillado 1º, S055.

 Cuando datos de cosido diferentes de los indicados anteriormente son ajustados a "sin edición", los datos a los que se hacen referencia son los datos de valores iniciales.

#### **1) Ajuste el modo al modo de entrada de datos.**

En el modo de entrada de datos en que el LED SET READY **@** se encuentra apagado, se habilita el ajuste de datos. Si la máquina actualmente se encuentra en el modo de cosido, pulse la tecla

READY  $\bigcirc$   $\bigcirc$  para cambiar al modo de

entrada de datos.

#### **2) Visualice la pantalla de cambio de datos de cosido con/sin edición.**

Pulse la tecla MODE **4 M R** Seleccione "05

**Selección de edición de parámetros de cosido"**. Luego, se visualizan las pantallas **A** y **B** de cambio alternativo de habilitación/inhabilitación de edición de datos.

#### **3) Seleccione los datos de cosido que desee cambiar.**

Presione la tecla ITEM SELECT  $\odot$   $\blacksquare$ , y se-

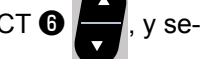

leccione el ítem **C** de datos de cosido que desee cambiar. En este punto, puede seleccionarse solamente el ítem de dato cuyo cambio está permitido.

#### **4) Cambio con/sin edición.**

Cuando se pulsa la tecla DATA CHANGE <sup>●</sup>

, cambia alternativamente el display **C** del

pictograma para los datos de cosido actualmente seleccionados.

 Pantalla en video inverso : Con edición Pantalla sin video inverso : Sin edición

Vuelva al paso **3)**, si desea cambiar varios ítems de datos de cosido.

## **5) Guarde los datos que fueron ajustados.**

Cuando se pulsa la tecla RETURN  $\bigcirc$ , se guarda el estado cambiado y la pantalla vuelve a la pan-

talla de modos. Cuando se pulsa la tecla RESET  $\bigotimes \mathbb{Z}/n$ , la pantalla vuelve a la pantalla anterior.

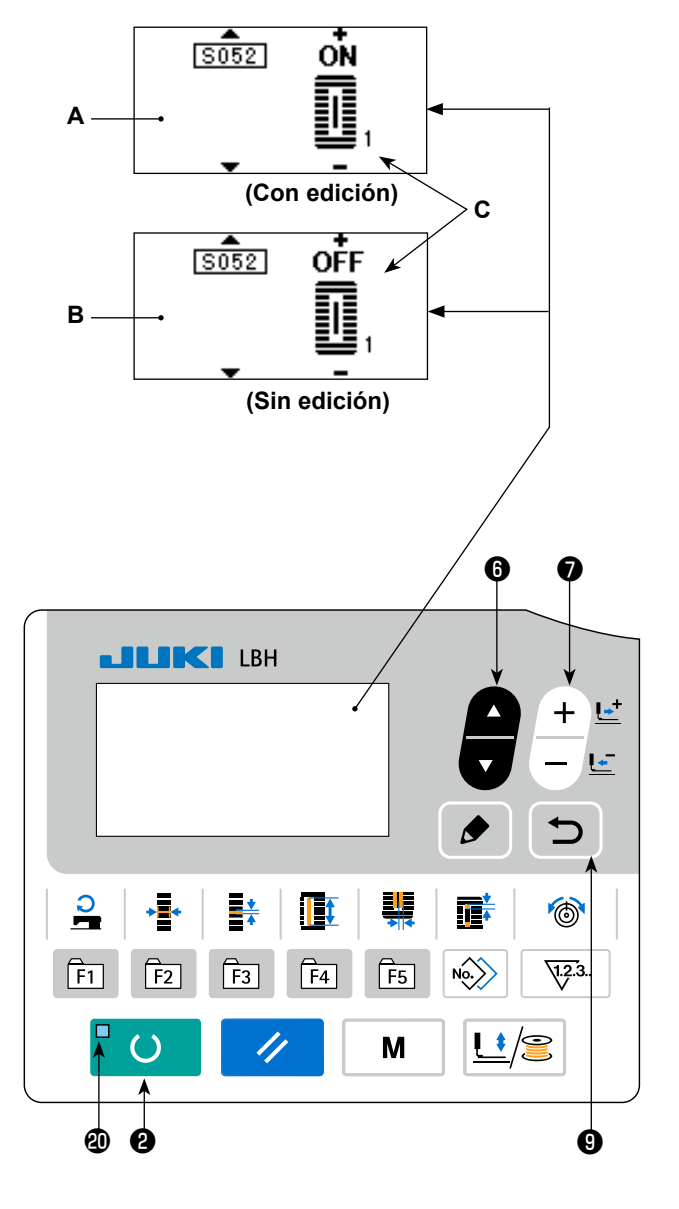

## **13. Lista de datos de cosido**

☆ Datos de cosido son aquellos que pueden incorporarse en 99 patrones, del patrón 1 al 99, e incorporarse en cada patrón. La máquina de coser viene ajustada de tal manera que los datos necesarios para fijar "Con/sin edición" no son seleccionables al momento de su compra. Por lo que es necesario hacer el cambio a la función "Con edición" si esta función es necesaria para su uso. → Vea la sección **"V-12. Metodo para fijar datos de cosido con/sin edicion" p.35.**

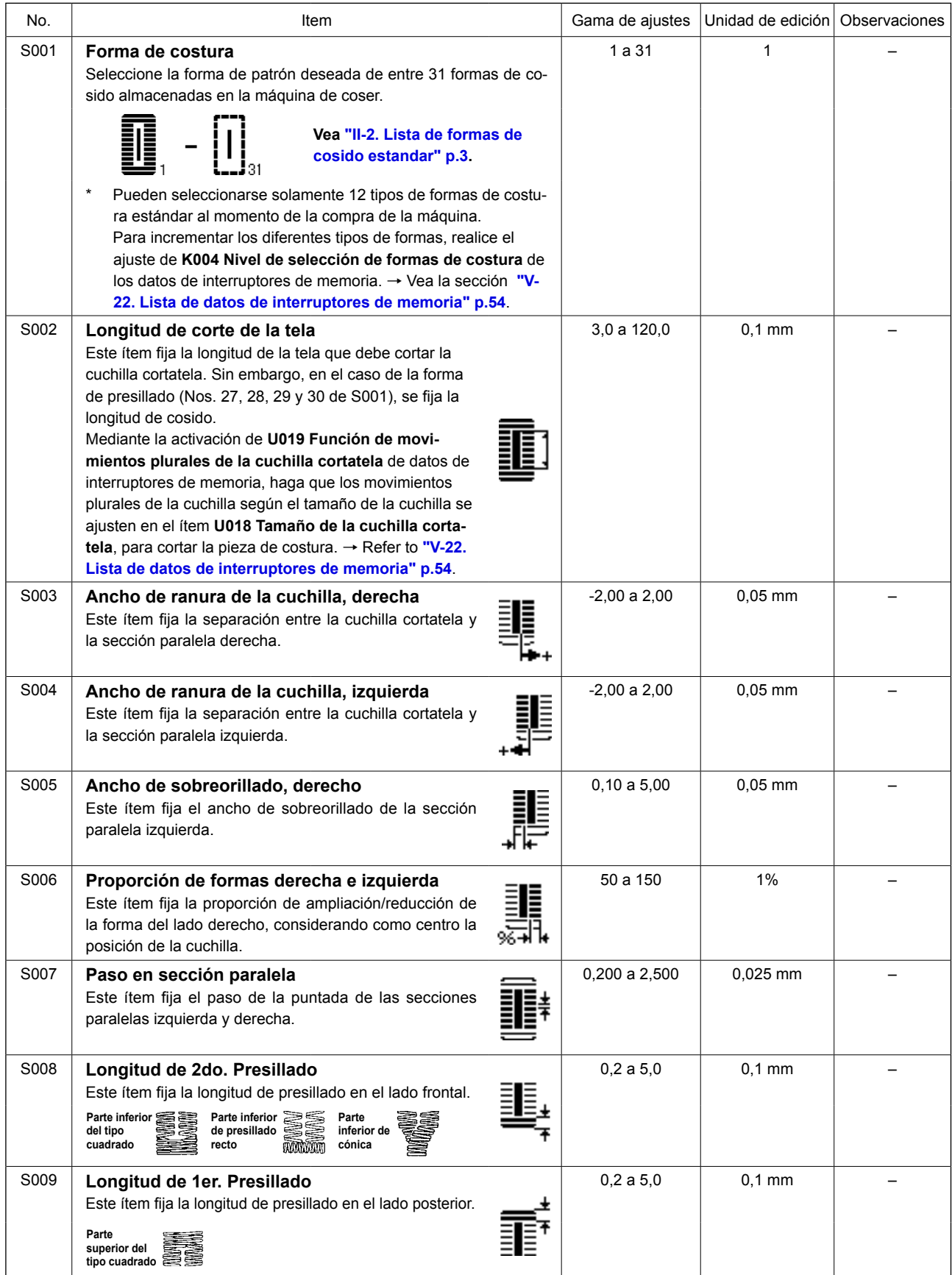

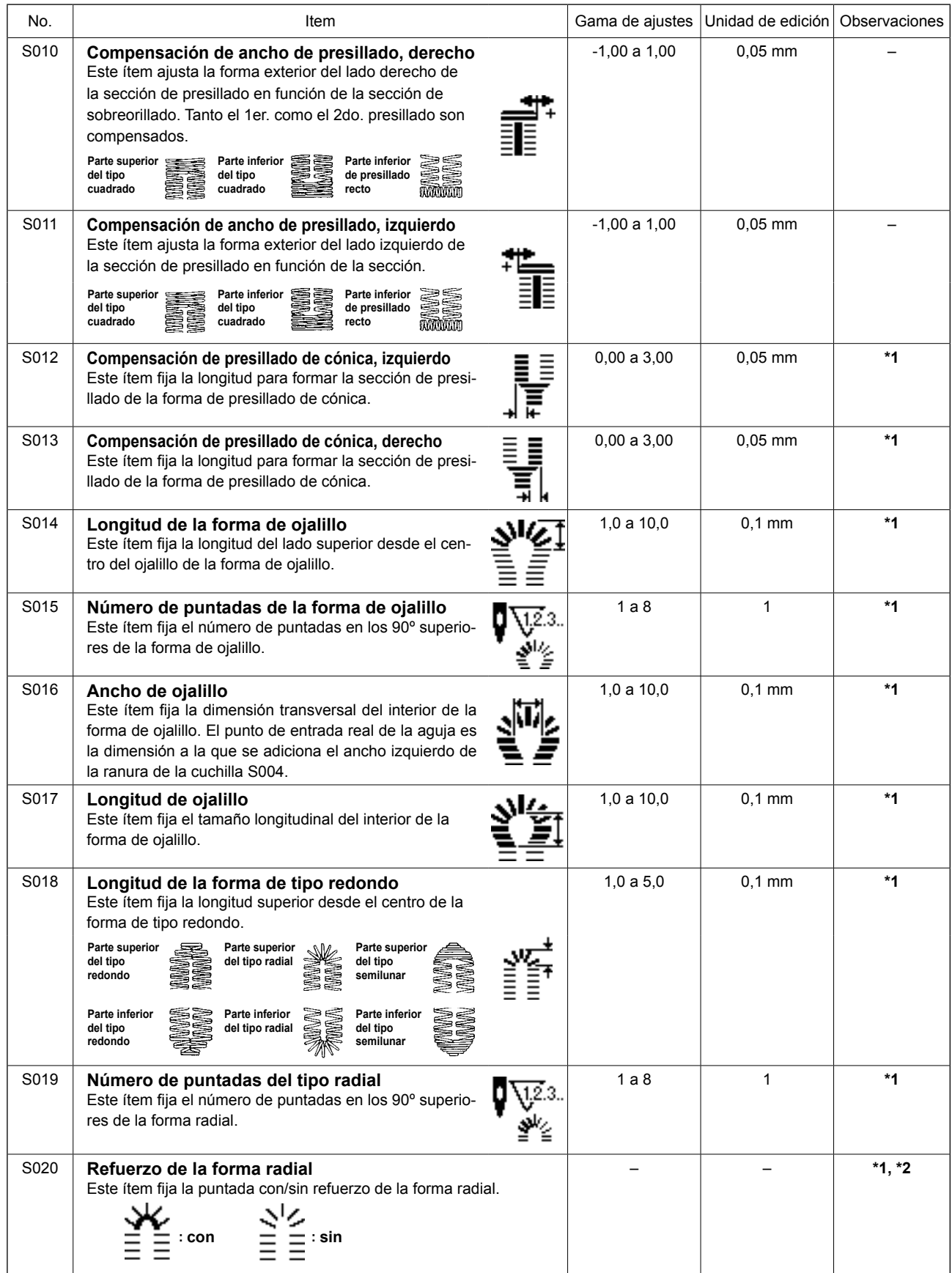

**\*2 : Se visualiza cuando está ajustado a "con edición". Vea "V-12. Metodo para fijar datos de cosido con/sin edicion" p.35.**

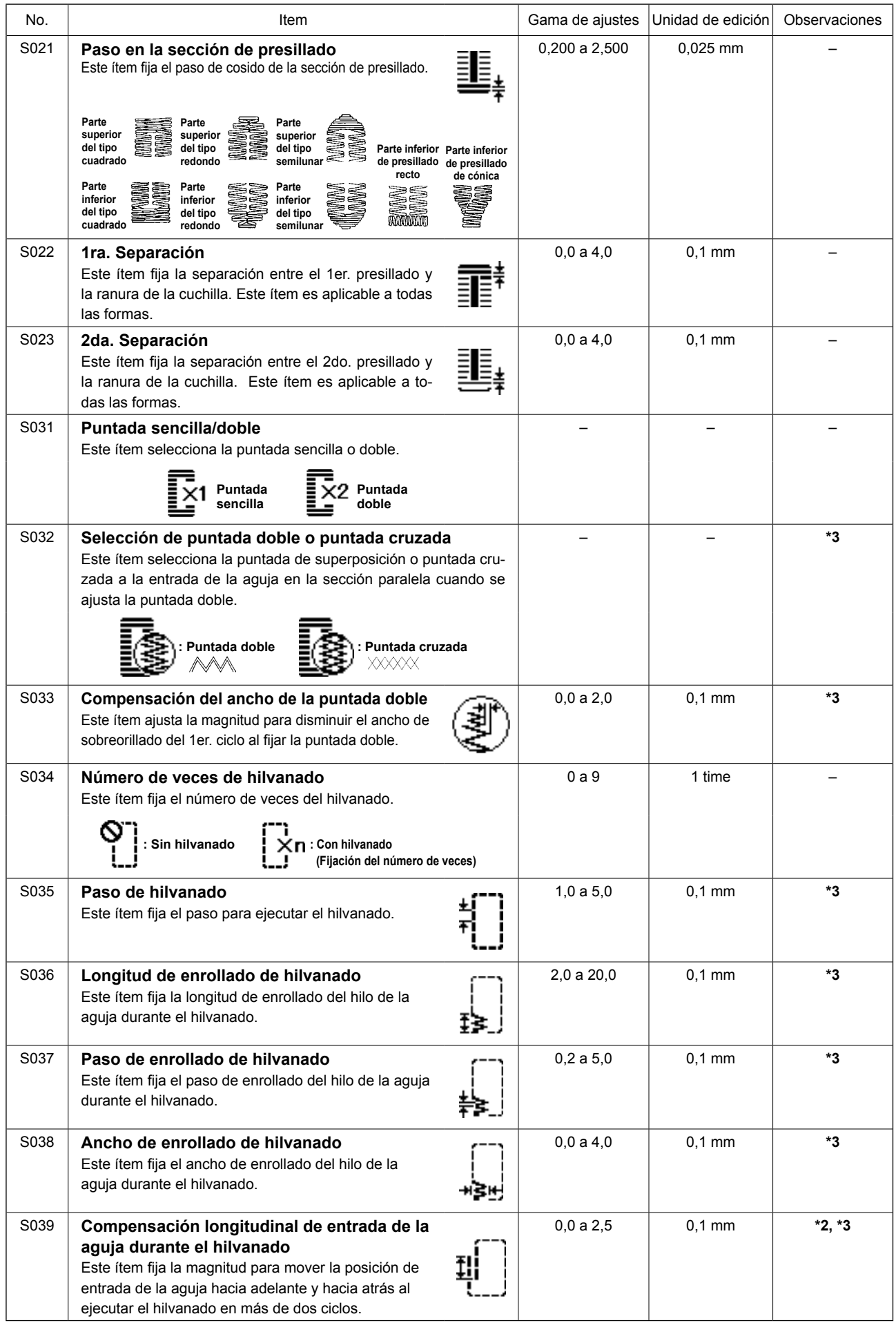

**\*2 : Se visualiza cuando está ajustado a "con edición". Vea "V-12. Metodo para fijar datos de cosido con/sin edicion" p.35.**

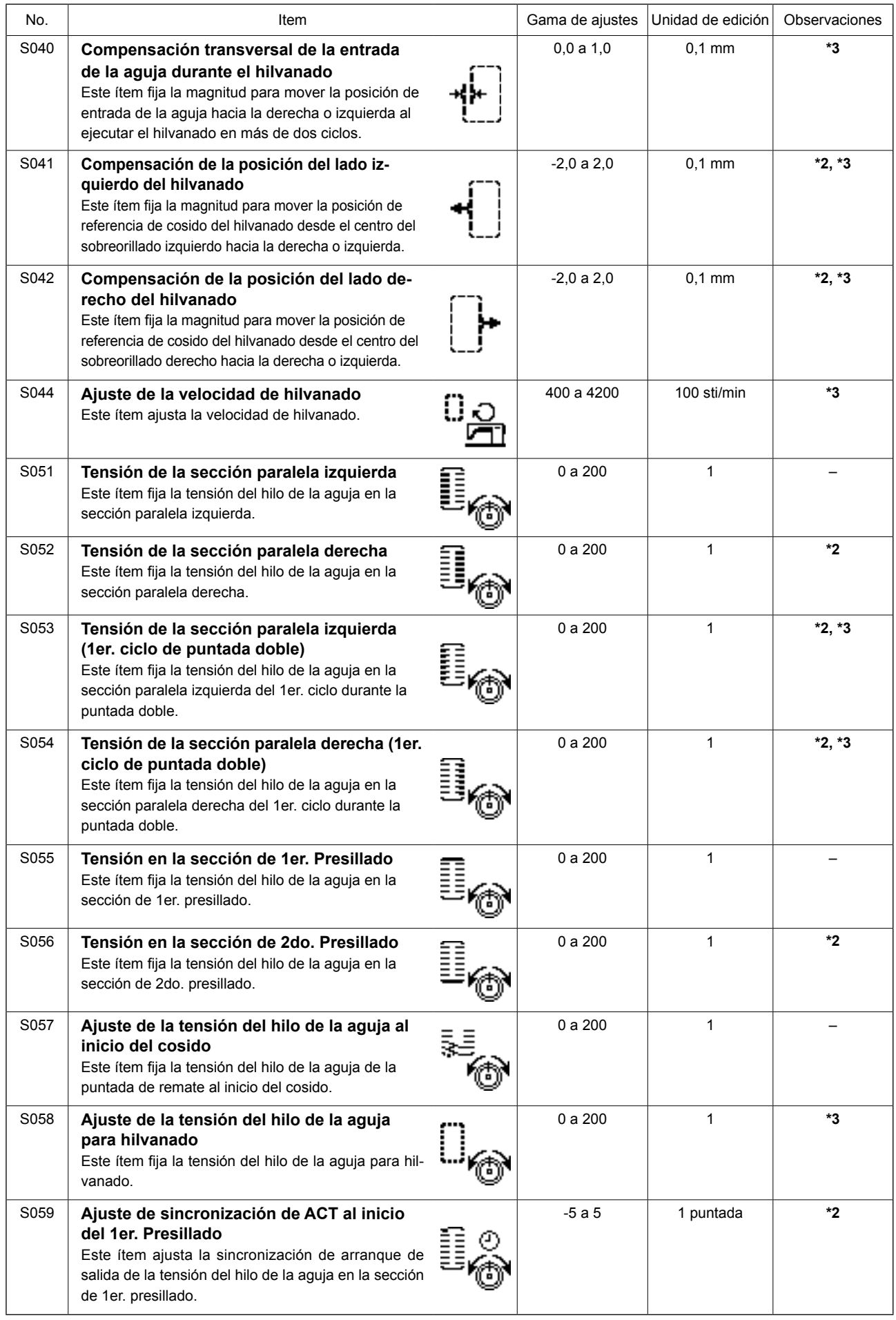

**\*2 : Se visualiza cuando está ajustado a "con edición". Vea "V-12. Metodo para fijar datos de cosido con/sin edicion" p.35.**

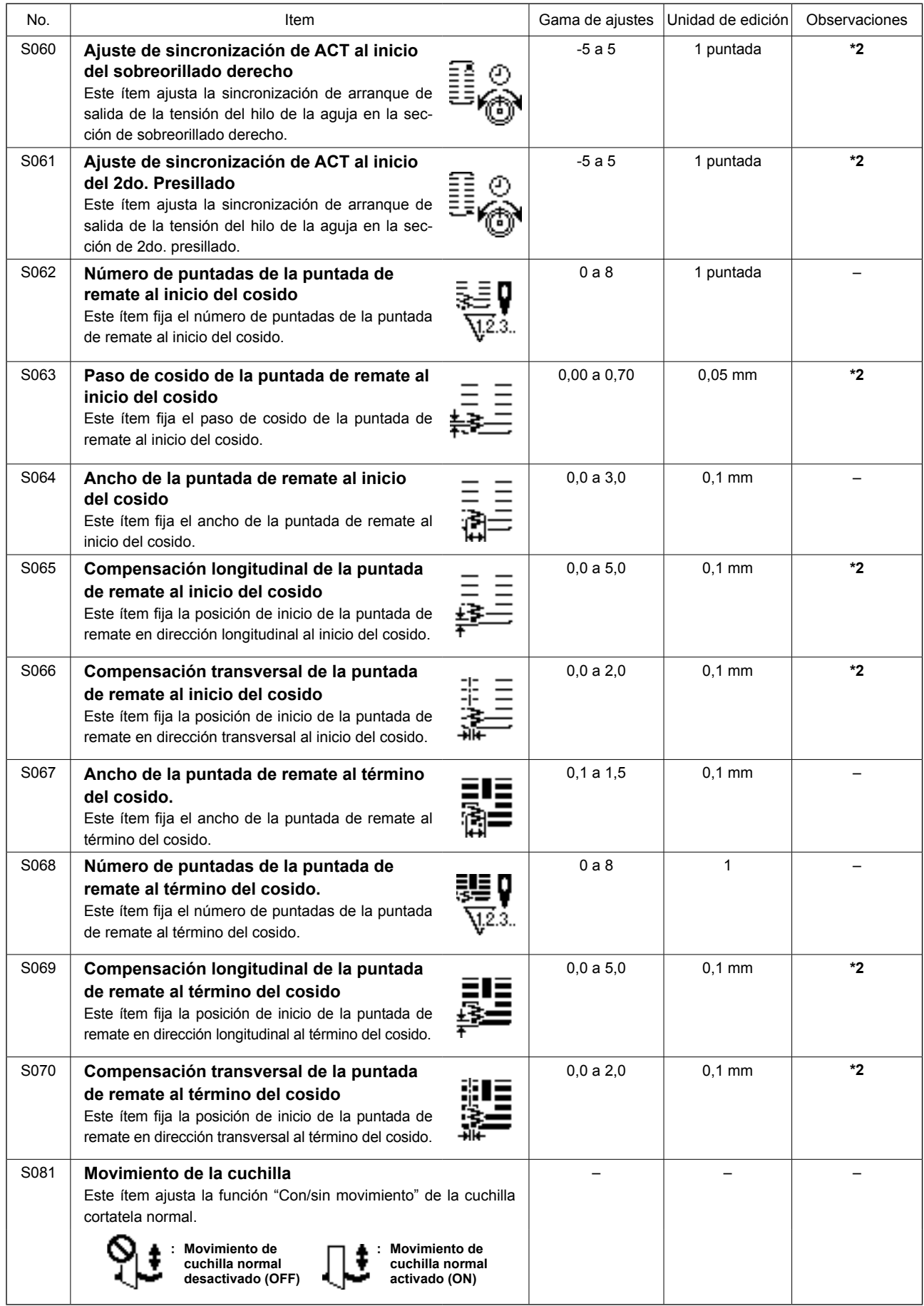

**\*2 : Se visualiza cuando está ajustado a "con edición". Vea "V-12. Metodo para fijar datos de cosido con/sin edicion" p.35.**

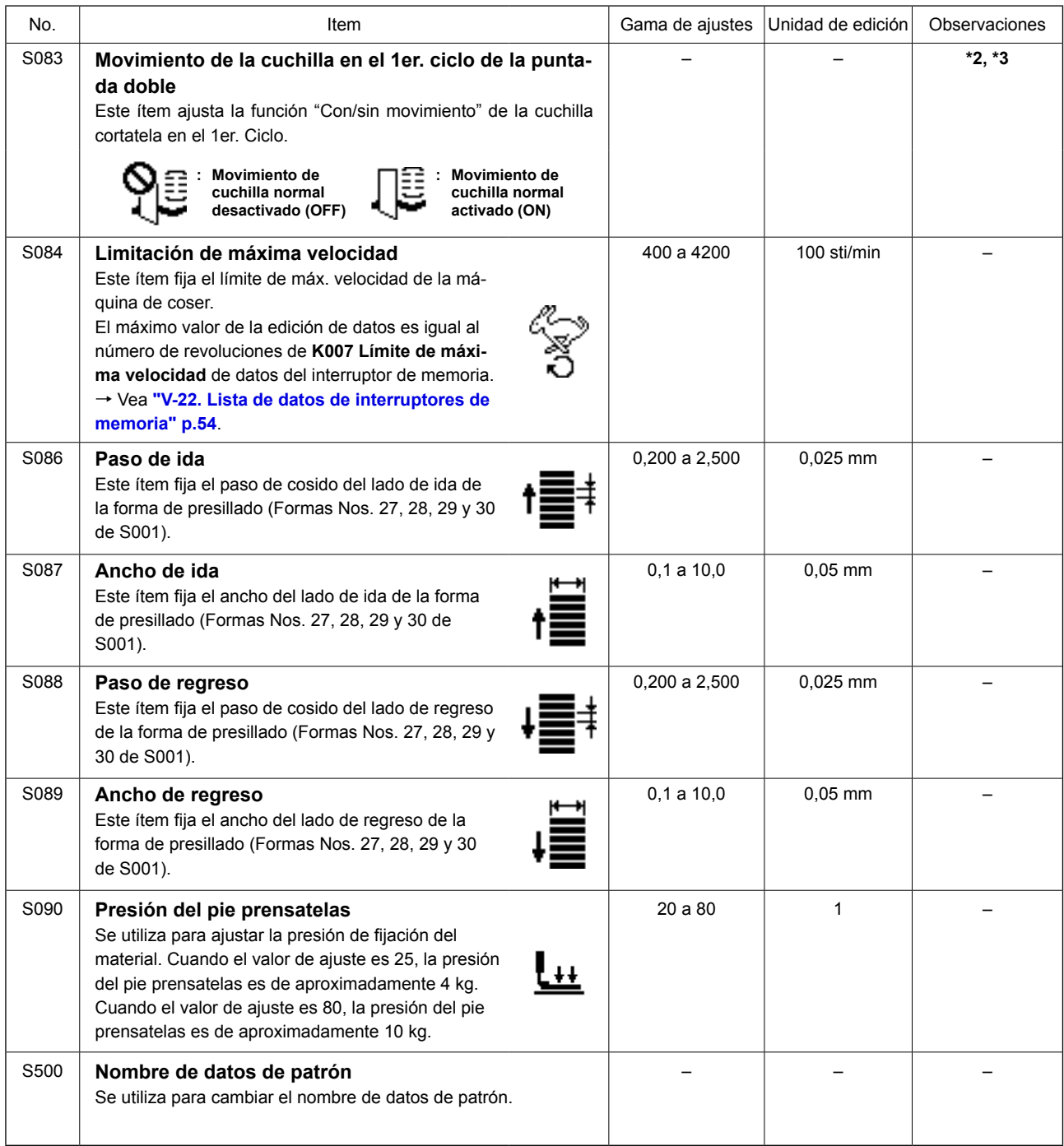

**\*2 : Se visualiza cuando está ajustado a "con edición". Vea "V-12. Metodo para fijar datos de cosido con/sin edicion" p.35.**

## **14. Como copiar patrones de costura**

Los datos de un número de patrón que se encuentra ya registrado pueden copiarse a un número de patrón no utilizado. La copia del patrón mediante sobreescritura no está permitida. Para hacerla, primero debe borrar el patrón.

**1) Ajuste el modo al modo de entrada de datos.**

En el modo de entrada de datos, en que el LED SET READY @ se encuentra apagado, se habilita el copiado. Si la máquina actualmente se encuentra en el modo de cosido, pul-

se la tecla READY  $\bigcirc$  ( ) para cambiar al

modo de entrada de datos.

**2) Seleccione el número del patrón que será la fuente de la copia.**

Pulse la tecla ITEM SELECT  $\odot$  para selec-

cionar el № del patrón fuente.

→ consulte **"V-5. Como seleccionar patrones" p.26**.

Al crear datos de un patrón nuevo, es conveniente copiar el patrón de valores iniciales.

→ consulte **"V-10. Como usar el patron de valores iniciales" p.32**.

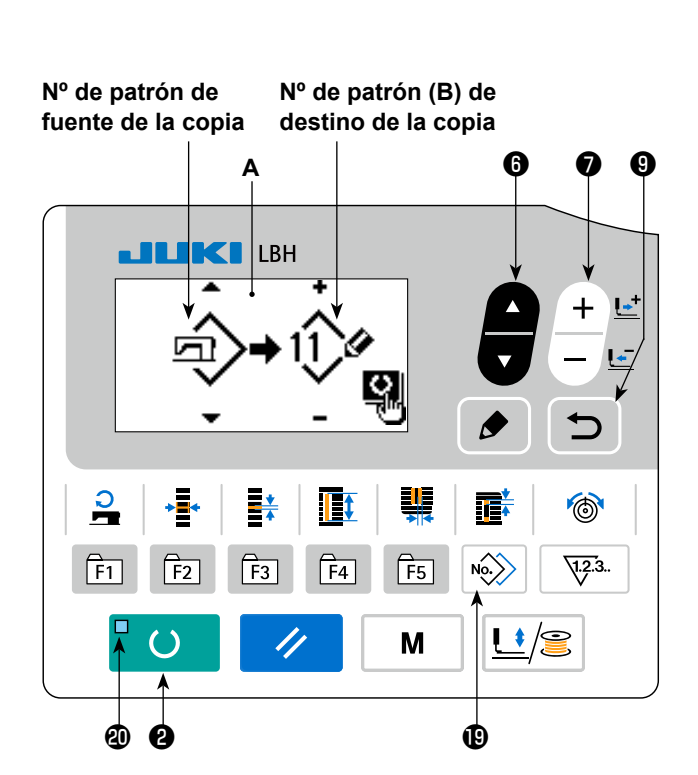

#### **3) Visualice la pantalla de copiado.**

Presione la tecla COPY **(D**  $\ket{\omega}$ ), y se visualiza la pantalla **A** de copiado.

#### **4) Seleccione el número del patrón que será el destino de la copia.**

Se visualiza el patrón **B** que no está en uso. Pulse la tecla DATA CHANGE ● <del>│ │</del> para seleccionar un

número para el copiado.

Cuando desee borrar el patrón, seleccione el cubo de la basura ...

#### **5) Empiece a copiar.**

Cuando se pulsa la tecla READY  $\bigcirc$   $\bigcirc$  , se inicia el copiado. Luego, la pantalla retorna a la pantalla de entrada de datos, en que se muestra seleccionado el № de patrón creado por el copiado. Si se pulsa la tecla RETURN  $\bigcirc$  , la pantalla vuelve a la anterior sin realizar el copiado.

**\* Asimismo, datos de ciclo y datos de puntada continua pueden copiarse mediante el mismo método.**

## **15. Cómo editar/comprobar datos distintos de datos de cosido**

La pantalla para editar/comprobar diversos datos se visualiza seleccionando el menú en la pantalla de modos.

### **1) Ajuste el modo al modo de entrada de datos.**

La pantalla de modos se puede visualizar en el modo de entrada de datos en el que el LED  $\circledR$  se encuentra apagado. Si la máquina actualmente se encuentra en el modo de cosido, pulse la tecla

READY  $\bigcirc$   $\bigcirc$  para cambiar al modo de

entrada de datos.

#### **2) Cómo visualizar la pantalla de modos.**

Pulse la tecla MODE  $\bigcirc$   $\blacksquare$  M  $\blacksquare$  para visualizar

la pantalla de modos (nivel operador).

Luego, mantenga pulsada la tecla MODE <sup>o</sup>

M durante tres segundos, para visualizar

la pantalla de modos (nivel personal de mantenimiento).

En la pantalla de modos de cada nivel, se visualizan los ítems de menú que se indican en la siguiente tabla.

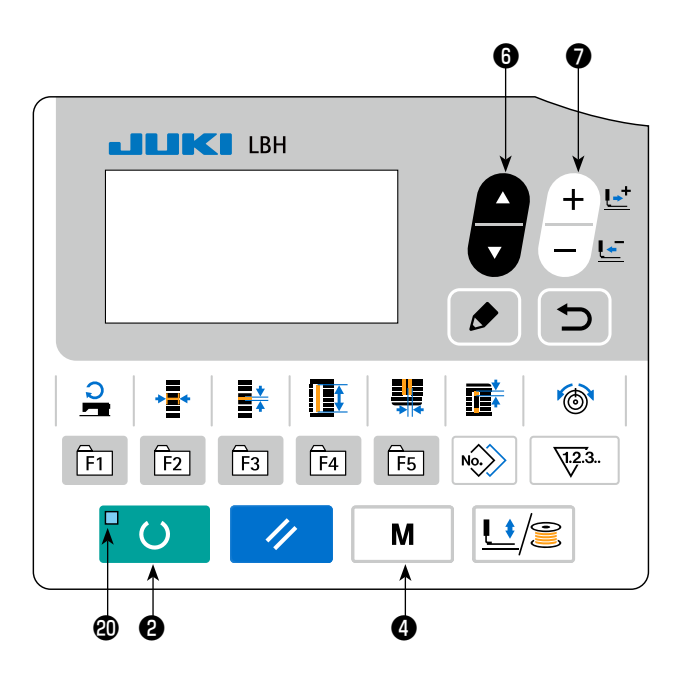

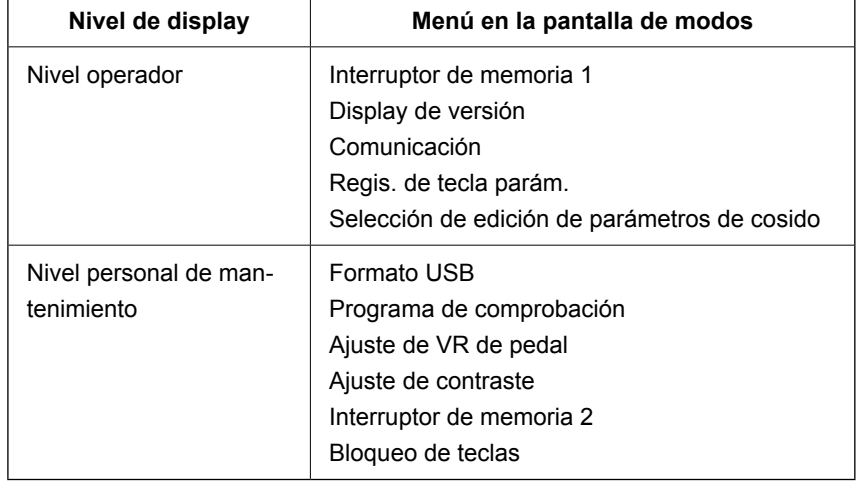

## **3) Selección de menú.**

Se visualizan los ítems que se pueden registrar en la tecla. Pulse la tecla ITEM SELECT  $\bigcirc$  para

seleccionar el menú objetivo. Cuando se pulsa la tecla EDIT  $\bigcirc \bigcirc \bigcirc$  durante la selección de menú, se

pueden visualizar las siguientes pantallas.

- **1. Interruptor de memoria 1**
	- → Para los detalles, consulte **"V-21. Metodo para modificar datos de interruptores de memoria" p.53**.
- **2. Display de versión**

Se visualiza la versión del software del sistema.

- **3. Comunicación** → Para los detalles, consulte **"V-27. Comunicación" p.61**.
- **4. Regis. de tecla parám.** → Para los detalles, consulte **"V-16. Como usar la tecla de registro de parametros" p.45**.
- **5. Selección de edición de parámetros de cosido** → Para los detalles, consulte **"V-12. Metodo para fijar datos de cosido con/sin edicion" p.35**.
- **6. Formato USB**

 $\rightarrow$  Para los detalles, consulte el Manual del Ingeniero.

**7. Programa de comprobación**

 $\rightarrow$  Para los detalles, consulte el Manual del Ingeniero.

**8. Ajuste de VR de pedal**

→ Para los detalles, consulte **"V-24. Cómo ajustar el resistor variable del pedal" p.59**.

#### **9. Ajuste de contraste**

→ Para los detalles, consulte **"V-25. Cómo ajustar el contraste" p.60**.

#### **10. Interruptor de memoria 2**

→ Para los detalles, consulte **"V-22. Lista de datos de interruptores de memoria" p.54**.

- **11. Bloqueo de teclas**
	- $\rightarrow$  Para habilitar la selección de la función de bloqueo de teclas desde la pantalla de modos y establecer el bloqueo de teclas, consulte el Manual del Ingeniero.

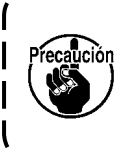

**Para las funciones no descritas en el presente manual, sólo el personal de mantenimiento está permitido efectuar dichas funciones consultando el Manual del Ingeniero, dado que la operación de dichas funciones puede bloquear la máquina de coser o causar accidentes imprevistos.**

## **16. Como usar la tecla de registro de parametros**

Registre, mediante la tecla de registro de parámetros, los parámetros utilizados frecuentemente y úselos. Los parámetros registrados pueden seleccionarse presionando simplemente la tecla de registro de parámetros en el modo de entrada de datos.

#### **(1) Método de registro**

#### **1) Ajuste el modo al modo de entrada de datos.**

En el modo de entrada de datos, en que el LED SET READY @ se encuentra apagado, se habilita el registro de parámetros.

Si la máquina actualmente se encuentra en el

modo de cosido, pulse la tecla READY <sup>0</sup> ່ ( )

para cambiar al modo de entrada de datos.

**2) Visualice la pantalla de registro de parámetro.**

Pulse la tecla MODE  $\bigcirc$   $\parallel$  **M** para visualizar la

pantalla de modos. Seleccione en esta pantalla el registro de teclas parámetro. Luego, se visualiza la pantalla **A** de registro de parámetros.

Cuando se pulsa la tecla EDIT <sup>1</sup> en la pan-

talla, se visualiza la pantalla de ajuste de teclas de registro de parámetros.

La pantalla de ajuste de teclas de registro de parámetros también se puede visualizar pulsando y manteniendo pulsada la tecla de registro de parámetros que desee editar.

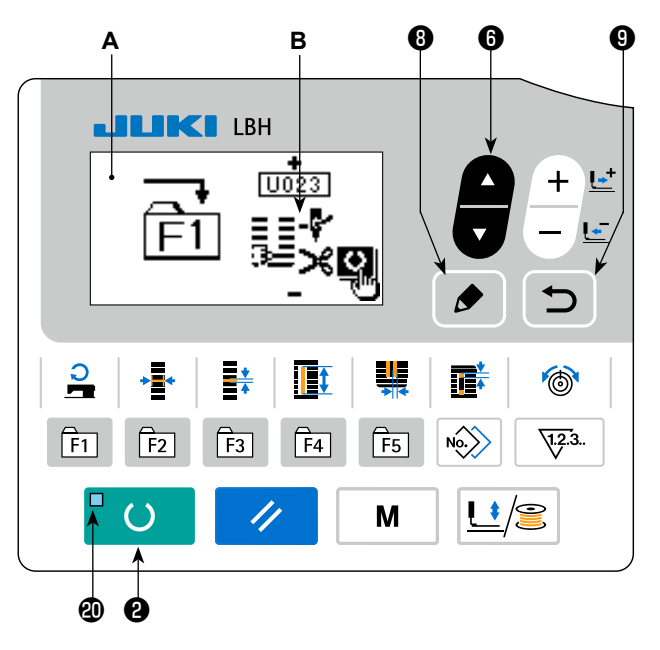

#### **3) Seleccione el parámetro.**

Se visualiza el ítem **B**, que puede registrarse en la tecla. Pulse la tecla ITEM SELECT  $\odot$  **Pulpers** para seleccionar el ítem que desee registrar.

Los ítems que pueden registrarse son datos de cosido, parámetros de interruptores de memoria (nivel 1) y números de patrones. Si desea abandonar el registro, seleccione el tacho de basura ...

#### **4) Empiece el registro.**

Cuando se pulsa la tecla READY  $\bigcirc$   $\bigcirc$  , se inicia el registro, y la pantalla vuelve a la pantalla de modos.

Si se pulsa la tecla RETURN  $\bigcirc \nabla$ , la pantalla vuelve a la anterior sin realizar el registro.

#### **(2) Estado de registro al momento de la compra de la máquina de coser**

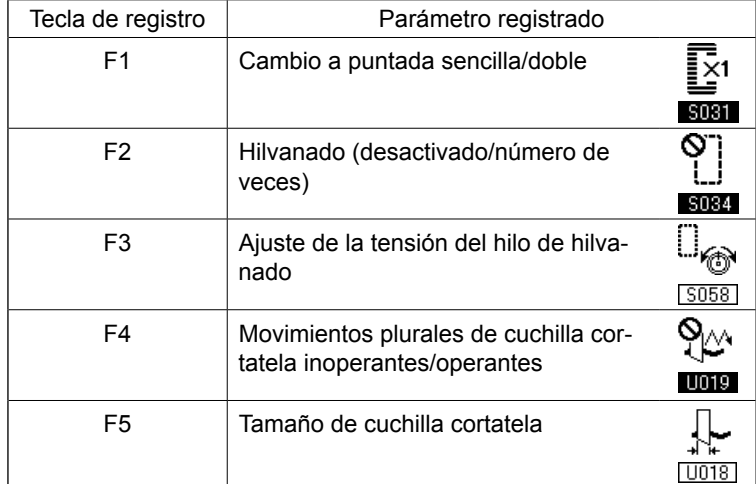

# **17. Como ejecutar la puntada continua**

Esta máquina de coser puede ejecutar la puntada continua, siendo capaz de coser continuamente patrones de costura plurales sin necesidad de elevar el pie prensatelas.

Es posible coser automáticamente hasta un máximo de 6 formas en un ciclo.

Además, puede efectuarse el registro de hasta 20 datos. Copie y utilice los datos de acuerdo con sus necesidades. → consulte **"V-14. Como copiar patrones de costura" p.42**.

**\* Es necesario cambiar las piezas del estado al momento de la compra de la máquina de coser, de acuerdo con las condiciones de fijación.**

## **(1) Selección de datos de puntada continua**

**1) Ajuste el modo al modo de entrada de datos.**

En el modo de entrada de datos, en que el LED SET READY @ se encuentra apagado, se habilita la selección de datos de cosido continuo. Si la máquina actualmente se encuentra en el modo de cosido, pulse la tecla READY ❷

 $\overline{O}$ para cambiar al modo de entrada de

datos. La selección de datos de cosido continuo se habilita solamente en el modo de entrada de datos.

### **2) Seleccione la puntada continua.**

Pulse la tecla ITEM SELECT  $\odot$  **Pulse** para selec-

cionar la pantalla **A** de cosido continuo.

Pulse la tecla DATA CHANGE  $\bigcirc$   $+$   $\frac{L^+}{L^-}$  para se-

leccionar los datos **B** de cosido continuo a coser.

#### **3) Ejecute el cosido.**

Cuando se pulsa la tecla READY  $\bigcirc$   $\bigcirc$  en

el estado en que se han seleccionado los datos de cosido continuo, el LED SET READY @ se ilumina para indicar que se ha habilitado el cosido. Esta máquina de coser, al momento de su compra, tiene registrado solamente el dato Nº 1 de puntada continua. Sin embargo, no se puede obtener el estado del cosido dado que no se ha introducido el dato del patrón de costura. Realice la entrada de datos del patrón de costura haciendo referencia a **(2) Método para editar datos de puntada continua**, descrito a continuación.

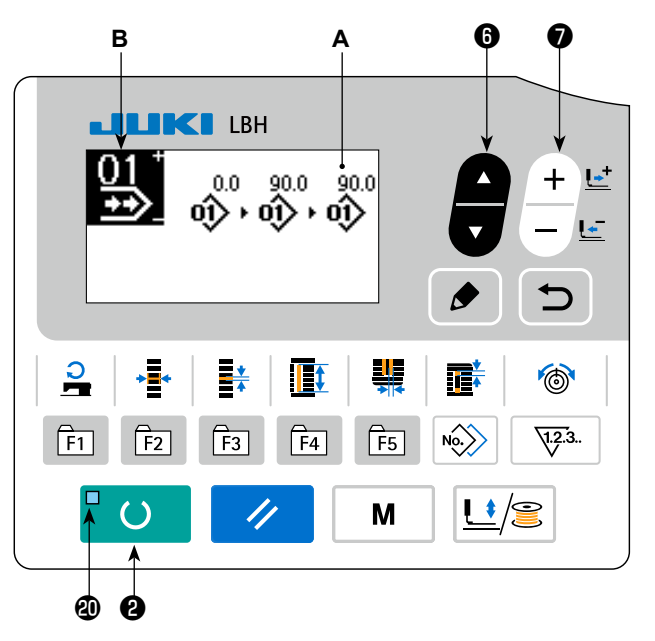

## **(2) Método para editar datos de puntada continua**

## **1) Ajuste el modo al modo de entrada de datos.**

En el modo de entrada de datos, en que el LED SET READY @ se encuentra apagado, se habilita la entrada de datos del cosido continuo.

Si la máquina actualmente se encuentra en el

modo de cosido, pulse la tecla READY @UO

para cambiar al modo de entrada de datos.

## **2) Ajuste los datos de puntada continua al estado de edición.**

Cuando se pulsa la tecla EDIT  $\bigcirc \bigcirc$  , se visua-

liza en la pantalla el display **C** de edición de datos de cosido continuo. El patrón **D** a coser se visualiza en video inverso. En este estado, es posible editar los datos.

## **3) Seleccione el punto de edición.**

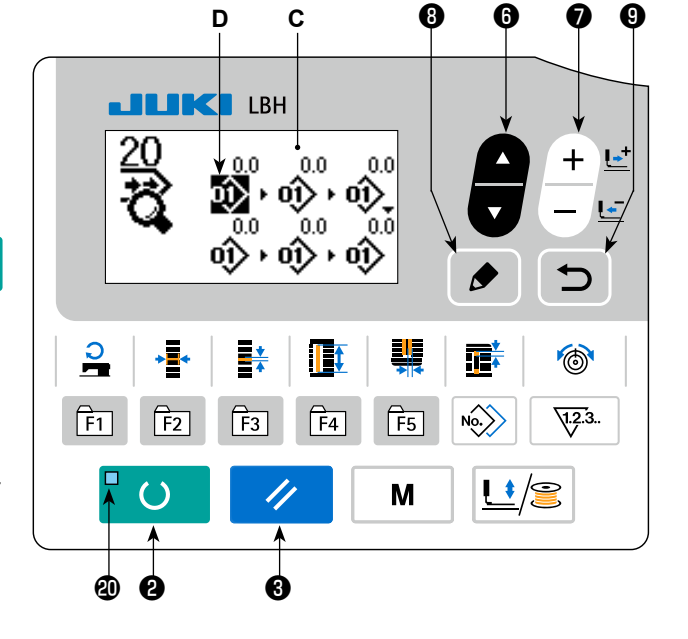

Cuando se pulsa la tecla ITEM SELECT  $\bigcirc$ , el punto de edición cambiará secuencialmente y el pun-

to de edición actualmente seleccionado se visualizará en video inverso. Cuando el punto de edición se desplaza al último dato, se visualiza el pictograma de indicación adicional si no existe ningún número de patrón disponible. Cuando el punto de edición se desplaza aun más, el nombre del dato será el punto de edición.

Cuando se pulsa la tecla EDIT **☉**  $\bullet$  mientras se está seleccionando el punto de edición, se puede

modificar el dato del punto de edición.

#### **En caso de que el punto de edición sea el número de patrón**

El pictograma de indicación adicional se visualiza en la posición seleccionada para permitir la inserción de datos de patrón.

#### **En caso de que el punto de edición sea el nombre del dato**

El nombre del dato se puede editar.

#### **Secuencia de selección de puntos de edición cuando se pulsa la tecla ITEM SELECT**

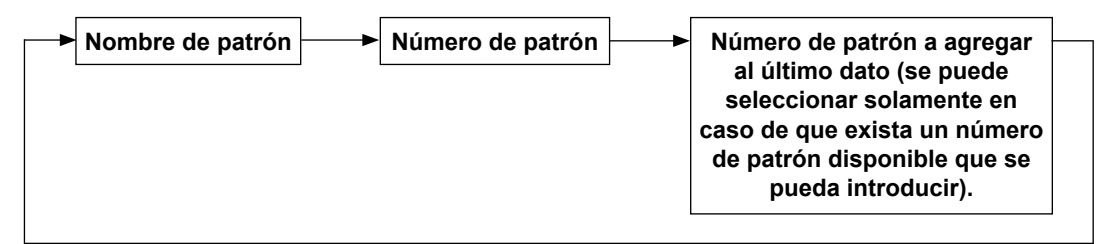

### **4) Modifique los datos del punto de edición seleccionado.**

Presione la tecla DATA CHANGE  $\bigcirc \left( \frac{+}{-} \right)$ , para modificar los datos del punto de edición.

#### **Cuando el punto de edición está en un Nº de patrón:**

 Se visualiza el Nº de patrón que se haya registrado y sea posible seleccionar.

#### **Cuando el punto de edición está en un transporte en salto:**

 Es posible editar valores numéricos dentro de la gama de ±120 mm.

Además, si presiona la tecla RESET  $\bigotimes \bigotimes$ , se pueden borrar los datos de patrón del punto de edi-

ción.

Todos los datos de patrón registrados se pueden borrar pulsando y manteniendo pulsada la tecla RESET

**a** // durante un segundo.

Repita los pasos **3)** y **4)** para ejecutar la edición de datos.

#### **5) Cancelación de la inserción de datos de patrón**

Los datos de patrón se pueden cancelar pulsando la tecla RESET  $\bigotimes \mathbb{Z}$  mientras se visualiza el pic-

tograma del comando de adición.

También, si se pulsa la tecla READY **@ DOOOO**, se cancela la inserción de datos de patrón, y el modo

cambia al modo de cosido.

Cuando se pulsa la tecla RETURN  $\bigcirc$  , se cancela la inserción de datos de patrón, y el modo cam-

bia al modo de entrada de datos.

**\* La entrada de datos se completa con los pasos arriba indicados. Sin embargo, para la puntada continua, introduzca todos los datos dentro de la gama del tamaño del prensatelas. Aparecerá un mensaje de error cuando los datos exceden dicha gama. Asegúrese de introducir el tamaño del prensatelas con exactitud.** → **consulte "V-4. Entrada de datos de tipo de prensatelas" p.25.**

#### **6) Para crear datos de un patrón nuevo**

Pulse la tecla COPY  $\bigcirc$   $\setminus$   $\otimes$   $\ge$  en el modo de entrada de datos, para visualizar la pantalla de copiado.

Luego, pulse la tecla ITEM SELECT  $\bigcirc$  para seleccionar el pictograma de creación nueva. Esto

permite crear los datos de un patrón nuevo.

Cuando se pulsa la tecla DATA CHANGE  $\bigcirc \left( \frac{+\overline{L^+}}{-} \right)$  mientras se está seleccionando el pictograma de

creación nueva, se puede seleccionar el número de patrón a crear.

Luego, seleccione el número de patrón a crear y pulse la tecla READY @ D para crear los datos del patrón nuevo.

# **18. Como ejecutar la puntada ciclica**

Esta máquina de coser puede ejecutar el cosido de datos de patrones de cosido plurales en un ciclo en la secuencia de dichos datos. Es posible introducir hasta 30 patrones diferentes. Utilice esta función para coser dos o más ojales diferentes en productos de cosido.

Además, puede efectuarse el registro de hasta 20 ciclos. Copie y utilice los datos de acuerdo con sus necesidades. → consulte **"V-14. Como copiar patrones de costura" p.42**.

#### **(1) Selección de datos de ciclo**

#### **1) Ajuste el modo al modo de entrada de datos.**

En el modo de entrada de datos, en que el LED SET READY @ se encuentra apagado, se habilita la selección de datos cíclicos.

Si la máquina actualmente se encuentra en el modo de cosido, pulse la tecla READY @

 $\overline{()}$  para cambiar al modo de entrada de datos.

La selección de datos cíclicos se habilita solamente en el modo de entrada de datos.

#### **2) Seleccione los datos de puntada de ciclo.**

Presione la tecla ITEM SELECT  $\bigcirc$  , y los

patrones actualmente registrados se visualizan en secuencia. Se visualizan el número de datos de ciclo y número de datos de puntada continua que fueron registrados después del último número de patrón registrado. En este punto, seleccione el número de datos del ciclo que desee coser.

## **3) Ejecute el cosido.**

Cuando se pulsa la tecla READY  $\bigcirc$   $\bigcirc$  en

el estado en que se han seleccionado los datos cíclicos, el LED SET READY @ se ilumina para indicar que se ha habilitado el cosido.

Esta máquina de coser, al momento de su compra, tiene registrado solamente el dato de ciclo Nº 1. Sin embargo, no se puede obtener el estado del cosido dado que no se ha introducido el dato del patrón de costura. Realice la entrada de datos del patrón de costura haciendo referencia a **(2) Método para editar datos de ciclo**, descrito a continuación.

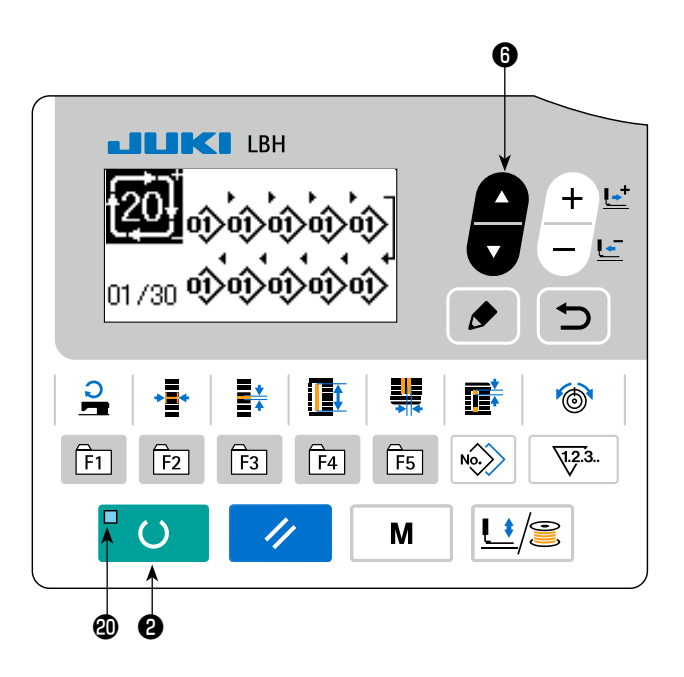

## **(2) Método para editar datos de ciclo**

## **1) Ajuste el modo al modo de entrada de datos.**

En el modo de entrada de datos, en que el LED SET READY @ se encuentra apagado, se habilita la entrada de datos cíclicos.

Si la máquina actualmente se encuentra en el

modo de cosido, pulse la tecla READY ❷

para cambiar al modo de entrada de datos.

## **2) Ajuste los datos del ciclo al estado de edición.**

Cuando se pulsa la tecla EDIT  $\bigcirc \phi$ , se visua-

liza en la pantalla el display **C** de edición de datos cíclicos. El patrón **D** a coser se visualiza en video inverso. En este estado, es posible editar los datos.

## **3) Seleccione el punto de edición.**

Cuando se pulsa la tecla ITEM SELECT  $\bigcirc$ , el punto de edición cambiará secuencialmente y el pun-

to de edición actualmente seleccionado se visualizará en video inverso. Cuando el punto de edición se desplaza al último dato, se visualiza el pictograma de indicación adicional si no existe ningún número de patrón disponible. Cuando el punto de edición se desplaza aun más, el nombre del dato será el punto de edición.

່()

Cuando se pulsa la tecla EDIT **☉**  $\bullet$  mientras se está seleccionando el punto de edición, se puede

modificar el dato del punto de edición.

#### **En caso de que el punto de edición sea el número de patrón**

El pictograma de indicación adicional se visualiza en la posición seleccionada para permitir la inserción de datos de patrón.

#### **En caso de que el punto de edición sea el nombre del dato**

El nombre del dato se puede editar.

#### **Secuencia de selección de puntos de edición cuando se pulsa la tecla ITEM SELECT**

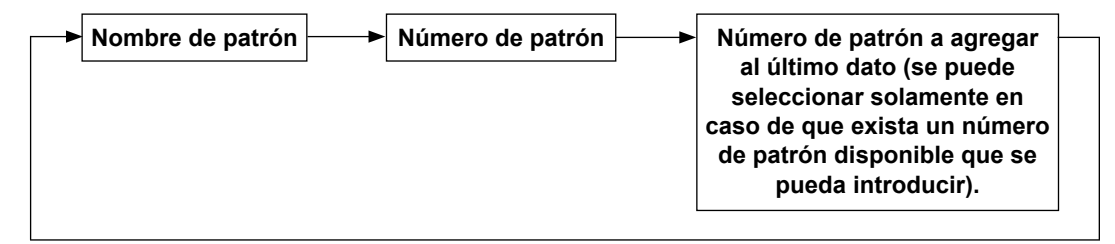

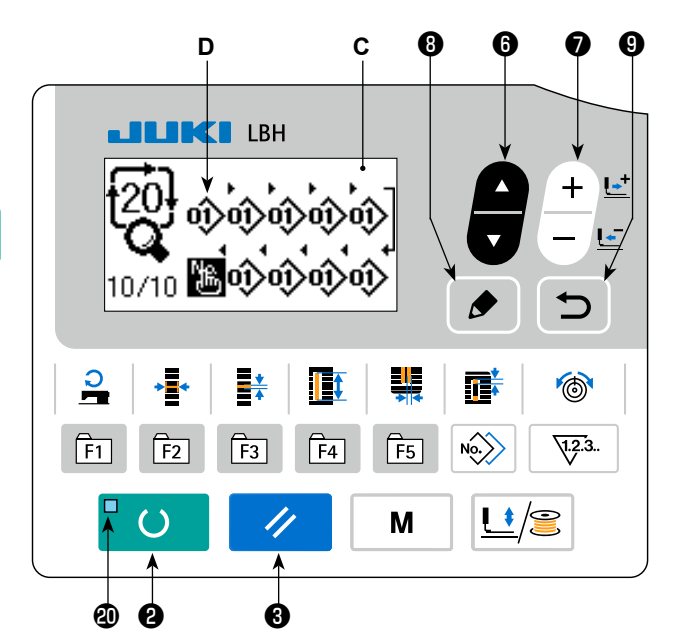

### **4) Modifique los datos del punto de edición seleccionado.**

Presione la tecla DATA CHANGE  $\bigcirc \left| \frac{+ \mathbf{C}}{- \mathbf{C}} \right|$ , para modificar los datos del punto de edición.

Se visualiza el Nº de patrón que se haya registrado y sea posible seleccionar.

Además, si presiona la tecla RESET  $\bigcirc$  , se pueden borrar los datos de patrón del punto de edición.

Todos los datos de patrón registrados se pueden borrar pulsando y manteniendo pulsada la tecla RESET

**8**  $\mathcal{U}$  durante un segundo.

Repita los pasos **3)** y **4)** para ejecutar la edición de datos.

#### **5) Cancelación de la inserción de datos de patrón**

Los datos de patrón se pueden cancelar pulsando la tecla RESET  $\bigotimes \mathscr{A}$  mientras se visualiza el pic-

tograma del comando de adición.

También, si se pulsa la tecla READY @  $\Box$  O  $\Box$ , se cancela la inserción de datos de patrón, y el modo cambia al modo de cosido.

Cuando se pulsa la tecla RETURN  $\bigcirc$  , se cancela la inserción de datos de patrón, y el modo cambia al modo de entrada de datos.

#### **6) Para crear datos de un patrón nuevo**

Pulse la tecla COPY  $\bigcirc$   $\setminus$   $\setminus$  en el modo de entrada de datos, para visualizar la pantalla de copiado.

Luego, pulse la tecla ITEM SELECT  $\bigcirc$  para seleccionar el pictograma de creación nueva. Esto

permite crear los datos de un patrón nuevo.

Cuando se pulsa la tecla DATA CHANGE  $\bigcirc \left( \frac{+\overline{L^*}}{-} \right)$  mientras se está seleccionando el pictograma de

creación nueva, se puede seleccionar el número de patrón a crear.

Luego, seleccione el número de patrón a crear y pulse la tecla READY <sup>o d</sup> O para crear los datos del patrón nuevo.

#### **19. Cómo modificar el nombre de datos de cosido cíclico/continuo**

#### **1) Para que el nombre de datos pase al estado de edición.**

Consulte **"V-17. Como ejecutar la puntada continua" p.46** y **"V-18. Como ejecutar la puntada ciclica" p.49**.

**2) Para cambiar el nombre de datos.** Consulte **"V-11. Como modificar datos de cosido" p.33**.

# **20. Explicacion de movimientos plurales de la cuchilla**

Esta máquina de coser puede accionar automáticamente la cuchilla múltiples veces y coser ojales más grande que el tamaño de la cuchilla mediante el ajuste del tamaño de la cuchilla instalada desde el panel de operaciones. Ajuste y utilice esta función al coser diversas formas de costura sin reemplazar la cuchilla.

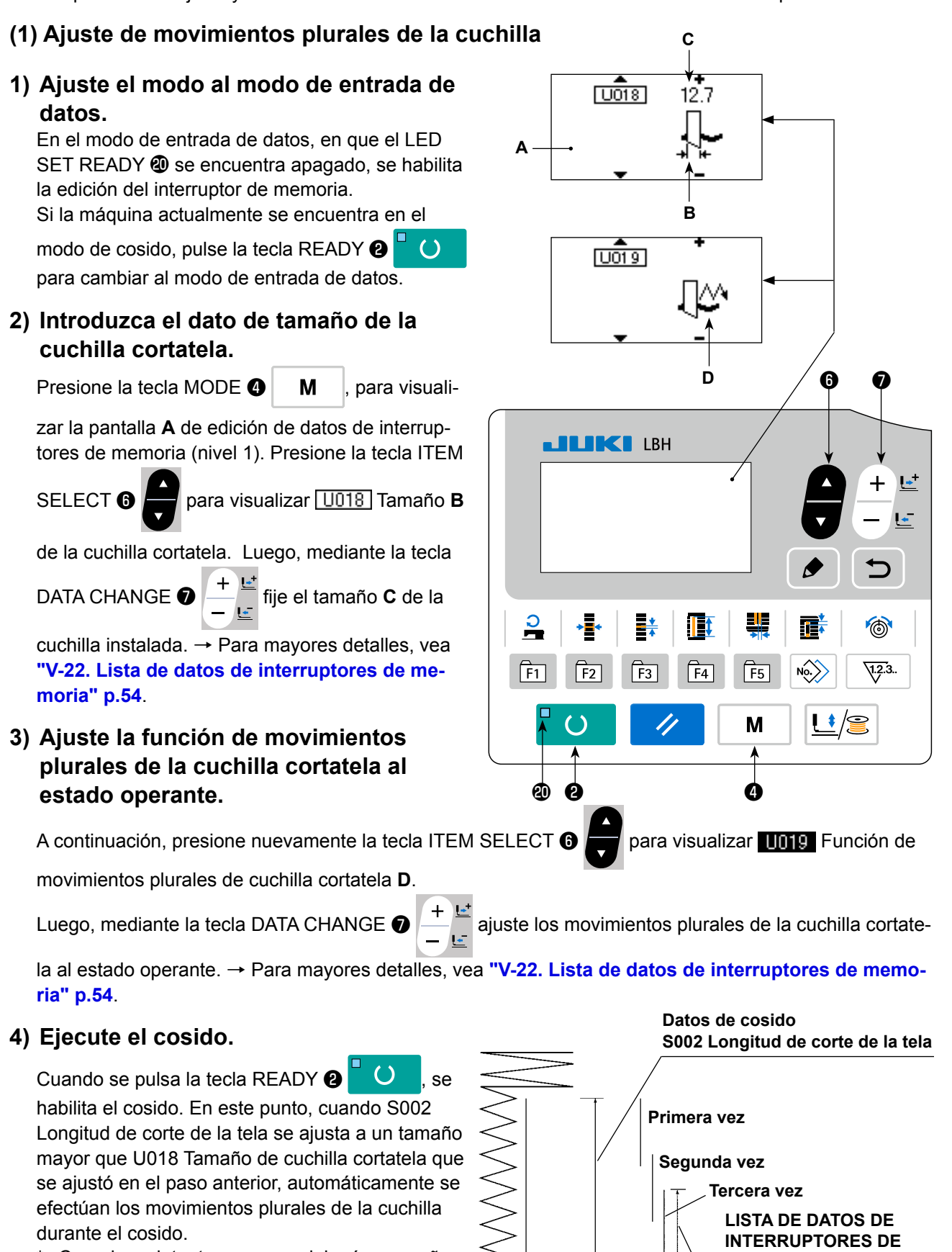

Cuando se intente coser un ojal más pequeño que el tamaño de la cuchilla instalada, se visualizará el error 489.

– 52 –

**MEMORIA (Nivel 1) U018 Tamaño de cuchilla** 

**cortatela**

## **1) Ajuste el modo al modo de entrada de datos.**

En el modo de entrada de datos, en que el LED SET READY @ se encuentra apagado, se habilita la modificación de datos del interruptor de memoria. Si la máquina actualmente se encuentra en el modo de cosido, pulse la tecla READY

**<sup>8</sup> O** para cambiar al modo de entrada de

datos.

## **2) Visualice la pantalla de edición de datos de interruptores de memoria.**

Cuando se pulsa la tecla MODE  $\bigcirc$   $\bigcirc$   $\bigcirc$   $\bigcirc$   $\bigcirc$   $\bigcirc$  se

visualiza la pantalla de modos (nivel operador). En esta pantalla, seleccione los datos del interruptor de memoria (nivel 1).

Cuando se pulsa y se mantiene pulsada la tecla

MODE  $\bigcirc$   $\bigcirc$   $\bigcirc$   $\bigcirc$  durante tres segundos, se

visualiza la pantalla de modos (nivel personal de mantenimiento).

En esta pantalla, se pueden seleccionar los datos del interruptor de memoria (nivel 2).

## **3) Seleccione los datos del interruptor de memoria a modificar.**

Presione la tecla ITEM SELECT <sup>O</sup>

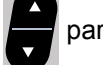

seleccionar el ítem de dato que desee modificar.

## **4) Modifique el dato.**

Hay un ítem de dato para modificar el valor numérico y otro para seleccionar el pictograma. Un número, tal como U001, identifica al ítem de datos cuyo valor numérico puede modificarse, y el valor fijado puede aumentarse/disminuirse

mediante la tecla DATA CHANGE <sup>●</sup>

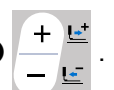

Un número, tal como **KOD1**, identifica al ítem de datos que requiere selección de pictograma y este puede seleccionarse mediante la tecla DATA

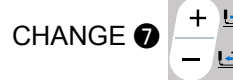

 $\rightarrow$  Para detalles acerca de datos de interruptores de memoria, vea **"V-22. Lista de datos de interruptores de memoria" p.54**.

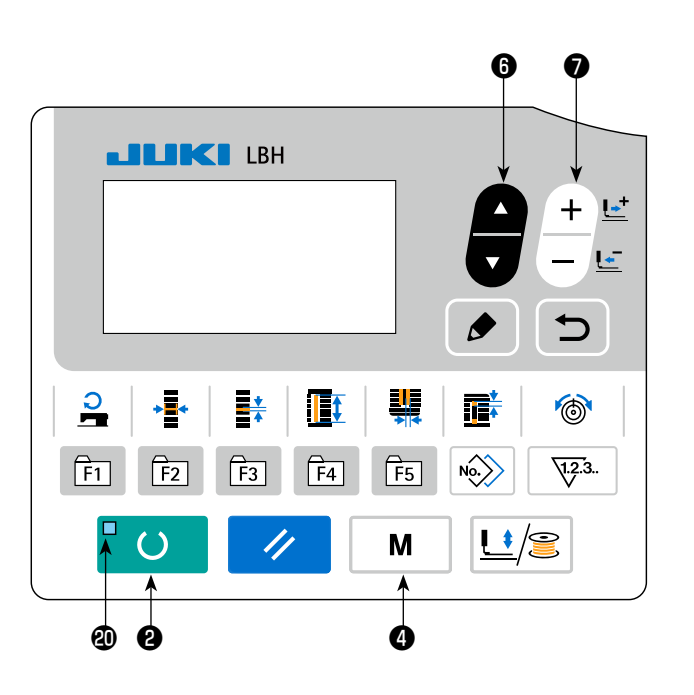

# **22. Lista de datos de interruptores de memoria**

## **(1) Nivel 1**

☆ Los datos de interruptores de memoria (nivel 1) corresponden a datos de movimiento que la máquina de coser tiene en común y los datos que son aplicables a todos los patrones de cosido en común.

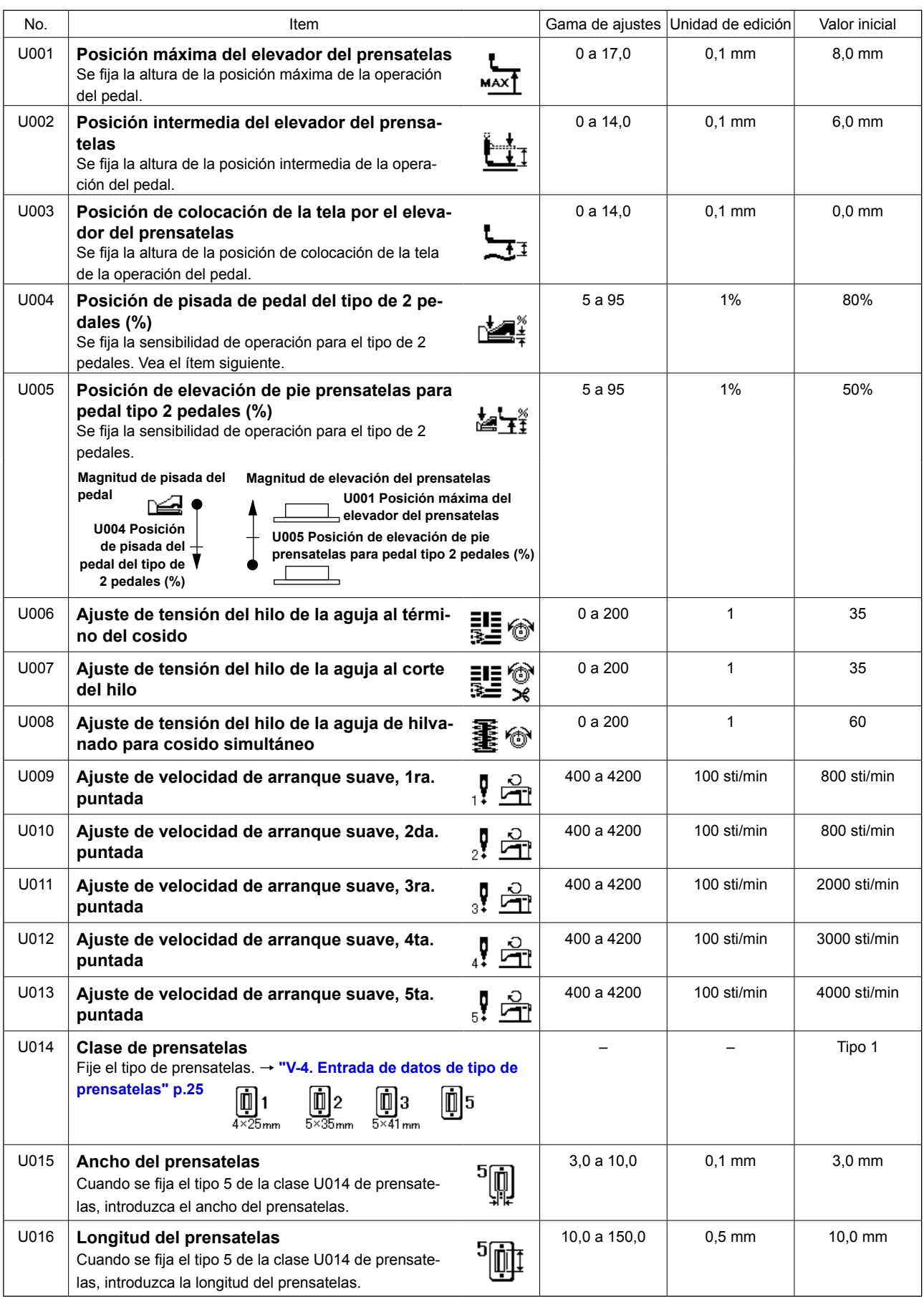

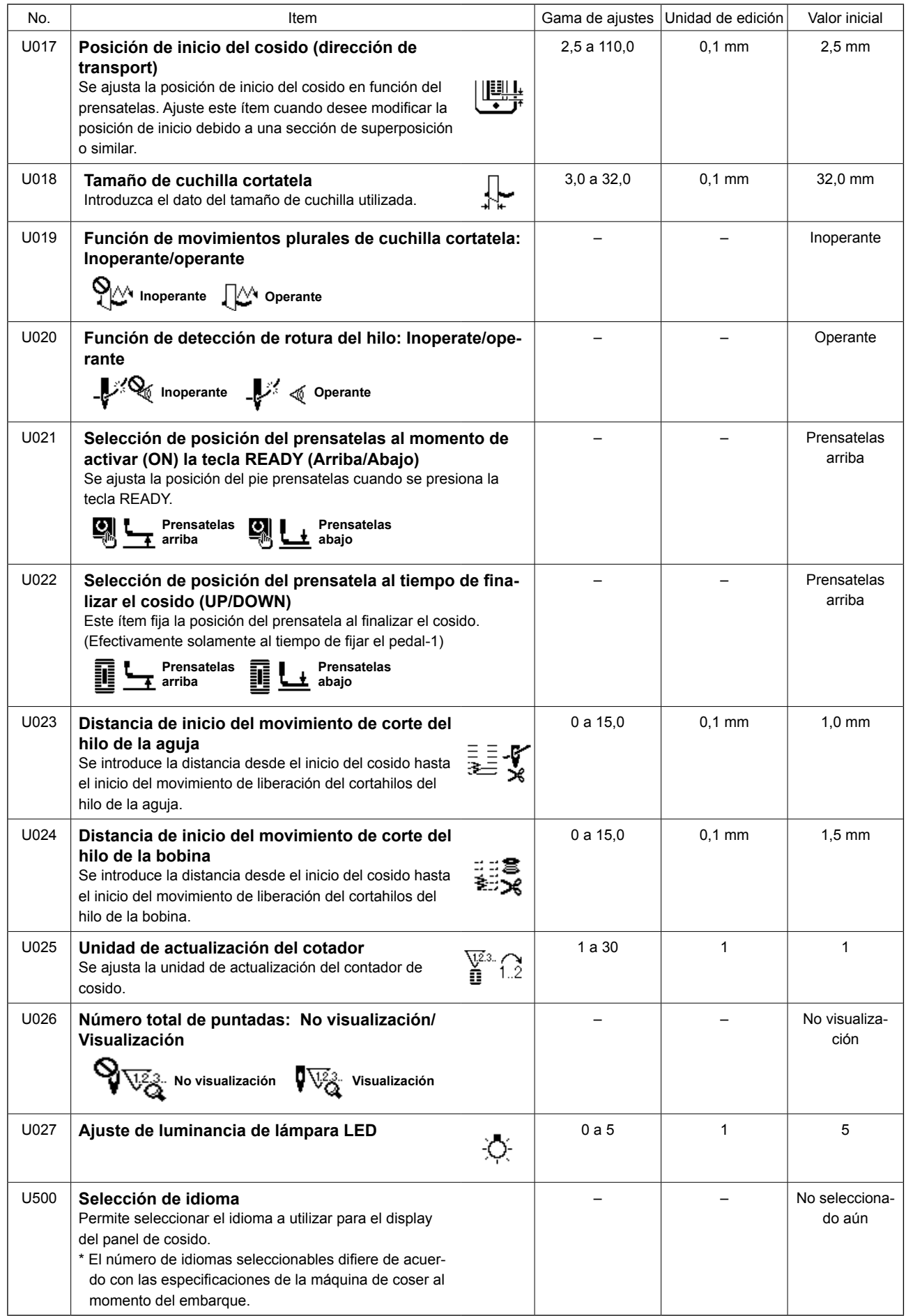

# **(2) Nivel 2**

☆ Presione el interruptor MODE durante tres segundos para poder editar.

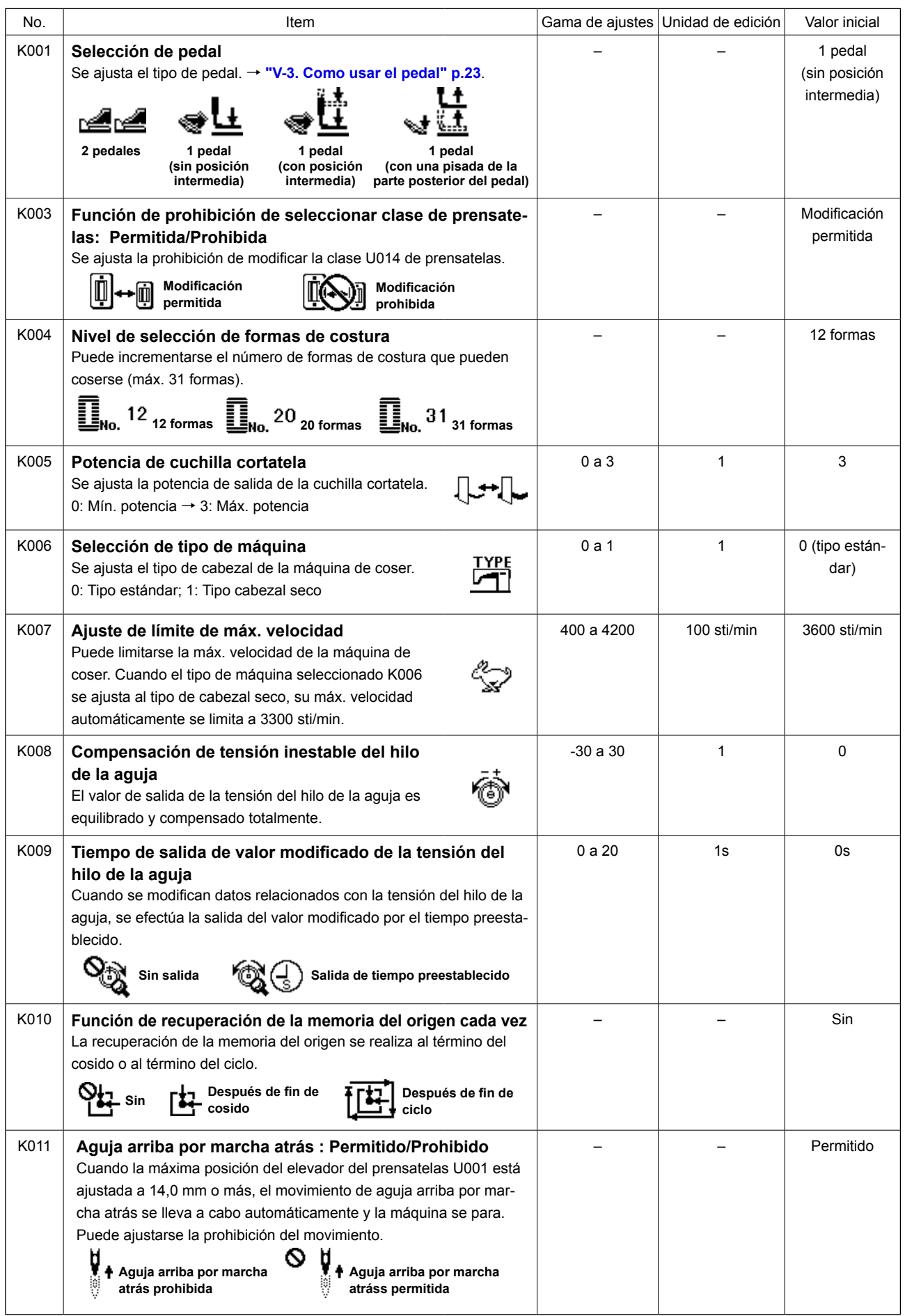

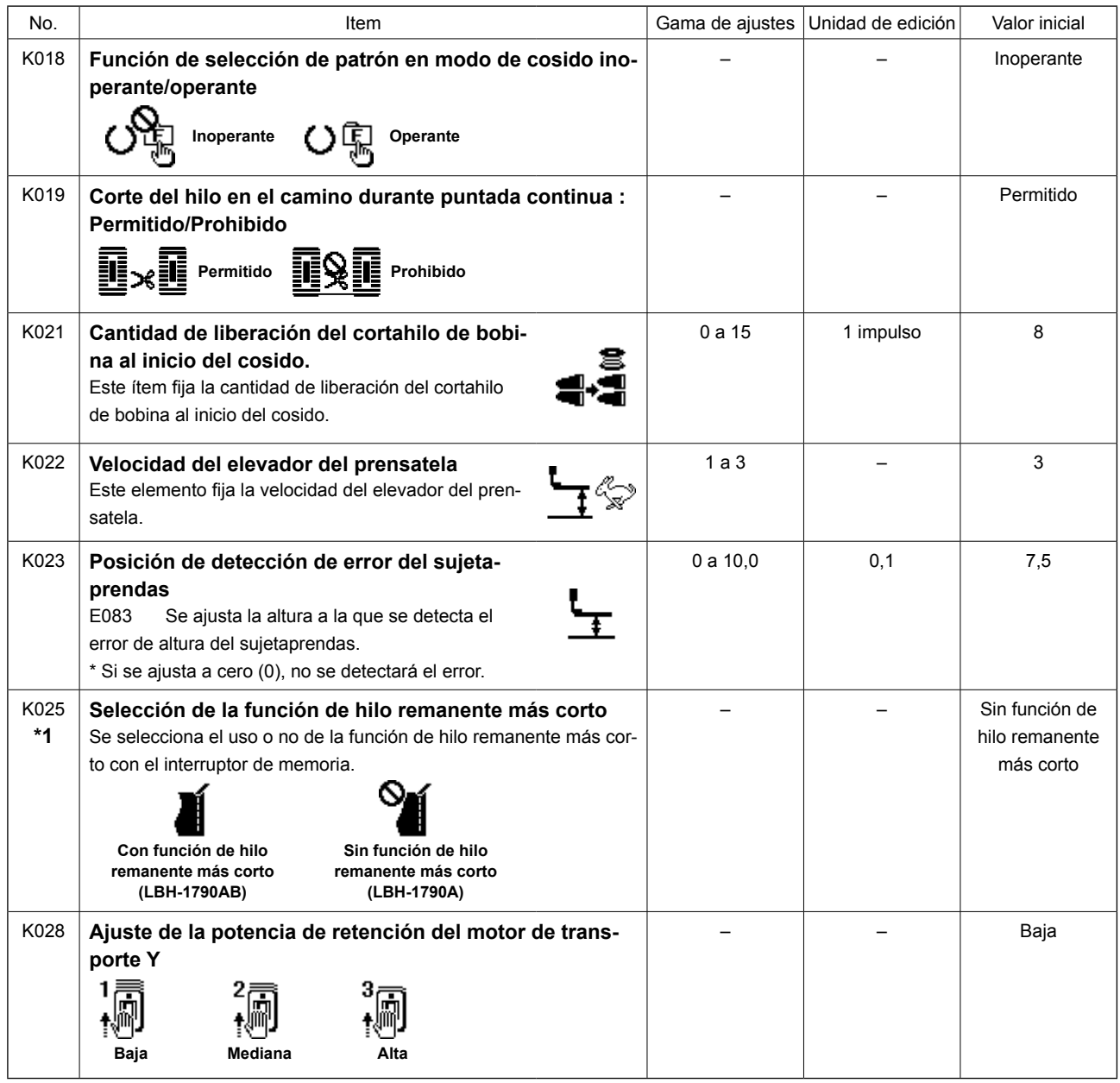

**\*1 : No modificar los ajustes.**

## **23. Cómo cambiar la velocidad de cosido cuando la máquina se encuentra cosiendo**

Es posible cambiar la velocidad de cosido en el modo de cosido.

## **1) Para que la máquina pase al modo de cosido.**

Cuando se pulsa la tecla READY  $\bigcirc$   $\bigcirc$  en

el estado en que se han seleccionado los datos de patrón, el LED READY @ se enciende permitiendo el cosido.

## **2) Para visualizar la pantalla de cambio de velocidad de cosido.**

Cuando se pulsa la tecla SEWING SPEED  $\bf \Phi$ 

, se visualiza la pantalla **A** de cambio de velocidad.

#### **3) Para cambiar la velocidad de cosido.**

La velocidad de cosido se puede cambiar en incrementos de 100 sti/min pulsando la tecla DATA

**CHANGE** 

La velocidad de cosido se puede maximizar pulsando la tecla ITEM SELECT  $\bigcirc$  y se puede minimizar (a 400 sti/min) pulsando la tecla ITEM SELECT **O** 

La máxima velocidad de cosido será la velocidad ajustada para los datos de patrón mediante ya sea "S084 Límite de velocidad máxima" o "K007 Ajuste de máxima velocidad de cosido restringida", cualquiera que sea la menor.

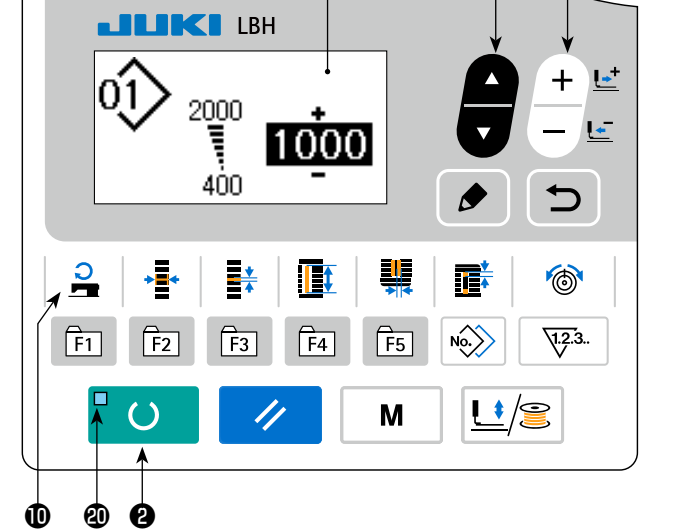

**A**

❼

❻

- **1. La velocidad de cosido que se puede cambiar en la pantalla de cambio de velocidad de cosido es la velocidad de cosido real que se utilizará durante el cosido. Para cambiar la máxima velocidad de cosido ajustada para los datos de patrón mediante "S084 Límite de velocidad máxima", ajuste la máquina al modo de entrada de datos y consulte "V-11. Como modificar datos de cosido" p.33.**
- **2. Una vez que se haya cambiado la velocidad de cosido, se cambiará también la velocidad de cosido para todos los datos de patrones. Aun cuando se apague la máquina de coser, la velocidad de cosido ajustada permanecerá en la memoria.**

## **24. Cómo ajustar el resistor variable del pedal**

El resistor variable del pedal se puede ajustar pisando el pedal o introduciendo un valor para el resistor variable del pedal en el panel de operación.

## **1) Para visualizar la pantalla de ajuste del resistor variable del pedal.**

Seleccione el ajuste del resistor variable del pedal en el menú que se muestra en la pantalla de mo-

dos y pulse la tecla EDIT **☉** , para visualizar

la pantalla **A** de ajuste del resistor variable del pedal.

## **2) Para seleccionar el destino de registro del valor del resistor variable del pedal.**

Cuando se pulsa la tecla ITEM SELECT **@** 

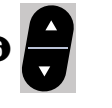

, el destino de registro del valor actual del resistor variable del pedal cambia y se visualiza en video inverso sucesivamente. Seleccione el destino objetivo del registro. El destino se puede seleccionar de entre los cinco que se muestran en la tabla de la derecha.

## **3) Para registrar el valor del resistor variable del pedal.**

Pulse la tecla EDIT  $\bigcirc$   $\bigcirc$  para registrar y vi-

sualizar el valor del resistor variable del pedal en el destino seleccionado para el registro.

Cuando se pulsa la tecla DATA CHANGE ❼

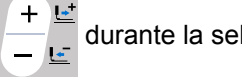

durante la selección del valor para el

resistor variable del pedal, esto permite modificar su valor. La gama modificable del valor para el resistor variable del pedal es de 0 a 255.

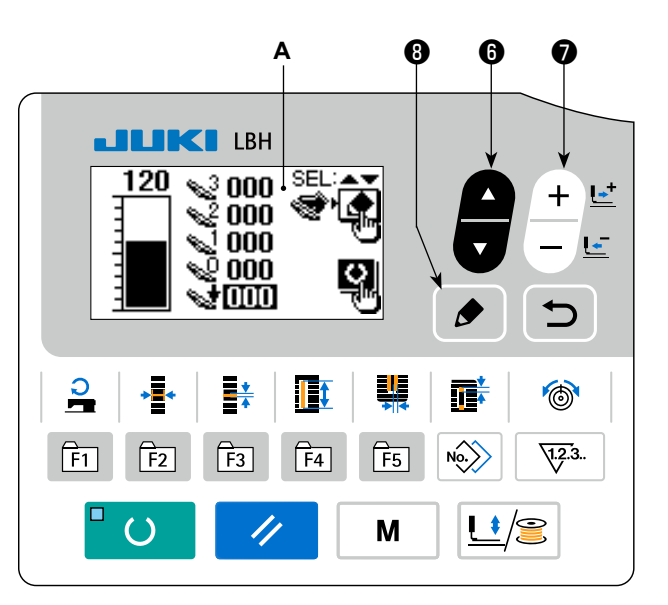

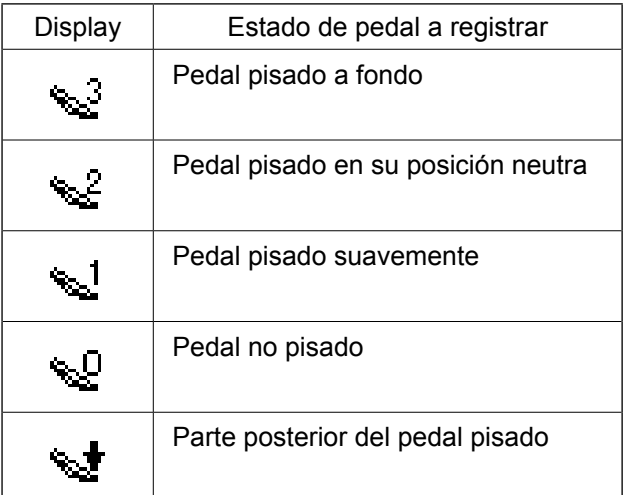

## **25. Cómo ajustar el contraste**

El contraste del display del panel se puede ajustar en cinco pasos.

#### **1) Para visualizar la pantalla de ajuste de**

#### **contraste.**

Seleccione el ajuste de contraste del menú en la

pantalla de modos y pulse la tecla EDIT  $\bigcirc$ 

. Luego, se visualiza la pantalla **A** de ajuste de contraste.

#### **2) Para ajustar el contraste.**

El contraste se puede ajustar en cinco pasos, de 0 (el más brillante) a 4 (el más oscuro), pulsando

la tecla DATA CHANGE <sup>●</sup>

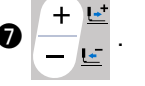

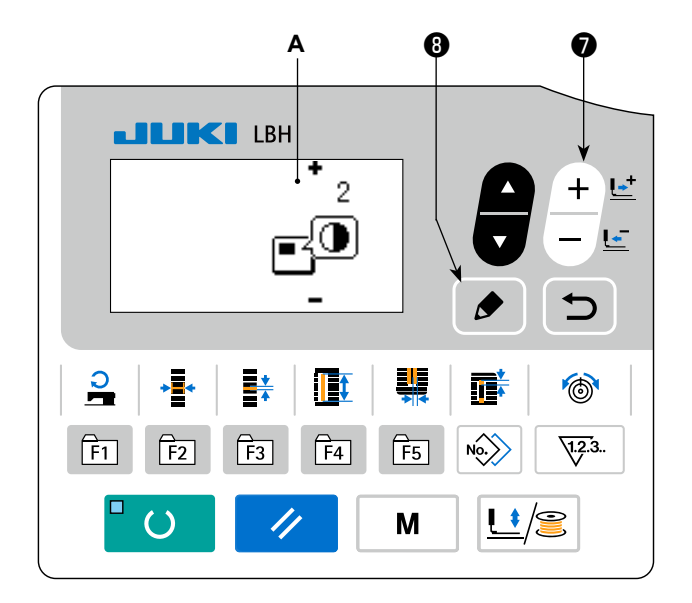

#### **26. Cómo ajustar el bloqueo de teclas**

La operación de la tecla DATA CHANGE se puede inhabilitar mediante la función de bloqueo de teclas. Para activar la función de ajuste del bloqueo de teclas y cómo establecer el bloqueo de teclas, consulte el Manual del Ingeniero.

Esta máquina de coser puede realizar la entrada/salida de datos mediante una unidad USB miniatura.

### **1) Para establecer el modo de comunicación.**

Seleccione el modo de comunicación consultando la pantalla de modos en **"V-15. Cómo editar/ comprobar datos distintos de datos de cosido" p.43**.

### **2) Para seleccionar el tipo de comunicación.**

Pulse la tecla DATA CHANGE  $\bigcirc$   $\begin{array}{c} \begin{array}{c} \begin{array}{c} \begin{array}{c} \begin{array}{c} \end{array} \\ \end{array} \end{array}$  para se-

leccionar el tipo de comunicación.

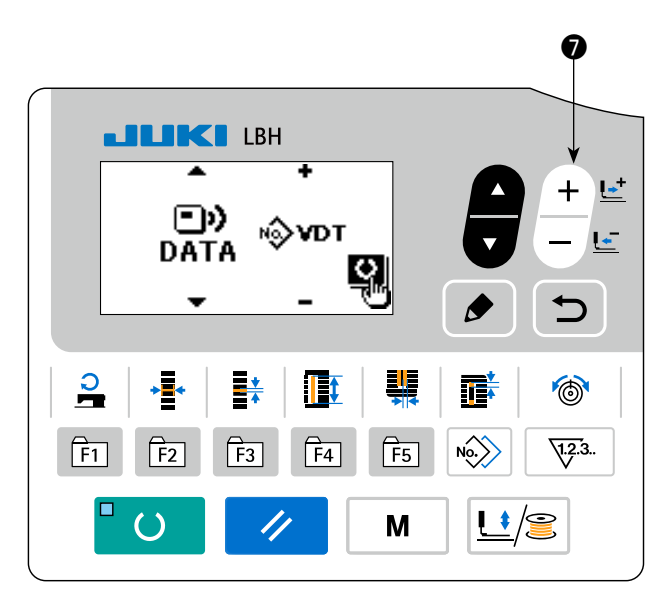

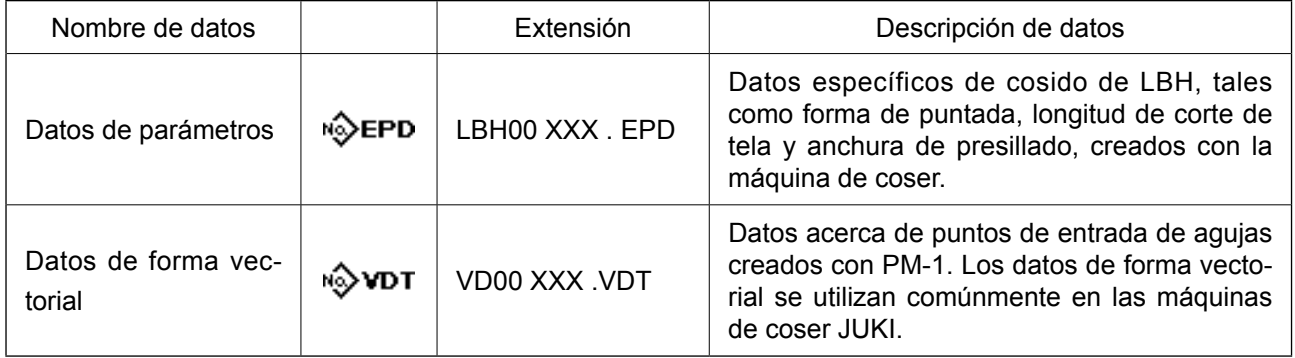

**\* Para la forma de ajustar los datos del formato vectorial, consulte el Manual del Ingeniero.**

## **3) Para seleccionar la dirección de comunicación**

Pulse la tecla ITEM SELECT  $\odot$  **para visua-**

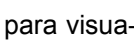

lizar el pictograma **A**, que muestra la selección de la dirección de comunicación.

Pulse la tecla DATA CHANGE  $\bigcirc \leftarrow$  para se-

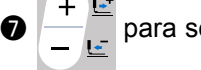

leccionar la dirección de comunicación.

- **E**l• **c** : Los datos mostrados en el panel de operación se escriben en la unidad USB miniatura.
- $\blacksquare$ : Los datos almacenados en la unidad USB miniatura se leen en el panel de operación.

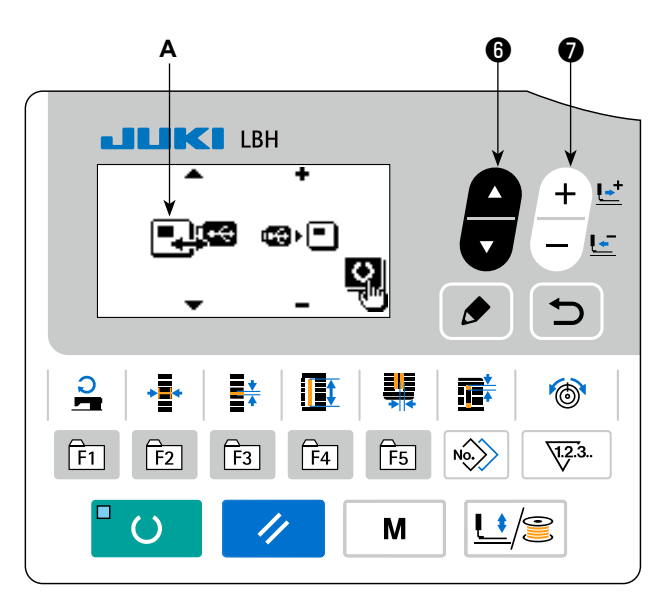

# **4) Para seleccionar el número.**

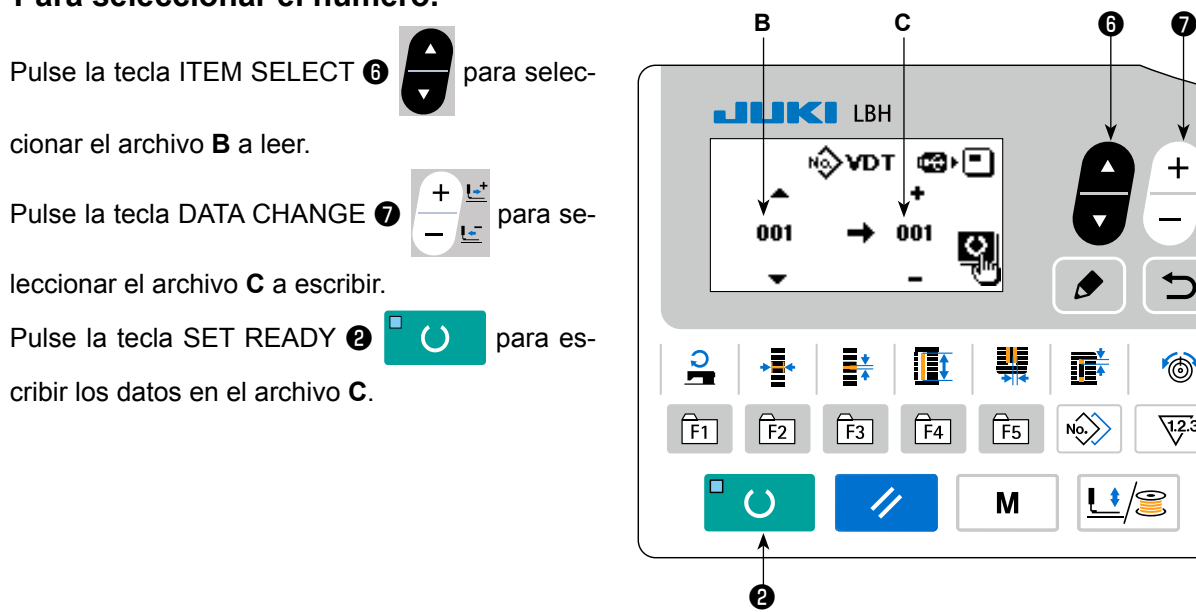

 $\overline{\mathsf{F}}$  $+$ 

 $\mathbf{E}$ 

 $\overline{\mathbf{C}}$ 

 $\circledcirc$ 

 $\sqrt{12.3}$ .

 $\blacktriangleright$ 

酢

 $\left\langle N_{0} \right\rangle$ 

 $\bigcup$ 

## **■ Unidad USB miniatura**

- ① Precauciones para el manejo de dispositivos USB
- No deje conectado al puerto USB ningún dispositivo USB o cable USB cuando la máquina de coser está en funcionamiento. Las vibraciones de la máquina pueden dañar la sección del puerto y causar la pérdida de los datos almacenados en el dispositivo USB o averiar el dispositivo USB o la máquina de coser.
- • No inserte/retire ningún dispositivo USB cuando se están leyendo/escribiendo datos de cosido o algún programa.

 De lo contrario, puede causarse un malfuncionamiento o pueden dañarse los datos.

- • Cuando el espacio de almacenamiento de un dispositivo USB está particionado, sólo una partición es accesible.
- Algunos tipos de dispositivo USB no podrán ser reconocidos debidamente por esta máquina de coser.
- JUKI no se responsabiliza ni compensa por la pérdida de datos almacenados en un dispositivo USB a causa de su uso con esta máquina de coser.
- Cuando en el panel se visualiza la pantalla de comunicaciones o lista de datos de patrones, no se reconoce la unidad USB aun cuando se inserte una tarjeta de memoria en la ranura.
- Para dispositivos USB y tarietas de memoria tales como tarietas CF(TM), básicamente sólo un dispositivo/ tarjeta de memoria debe conectarse a /insertarse en la máquina de coser. Cuando se conecten/inserten dos o más dispositivos/tarjetas de memoria, la máquina reconocerá sólo uno de ellos. Consulte las especificaciones de USB.
- Inserte el conector USB en el terminal USB del panel IP hasta que no pueda avanzar más.
- No desconecte la corriente eléctrica cuando se está accediendo a los datos en la unidad de USB.
- ② Especificaciones de USB
- • Cumplen con la norma USB 1.1
- Dispositivos aplicables \*1 **Dispositivos de almacenamiento tales como memoria USB**, concentrador USB, unidad FDD, y lector de tarjetas
- Dispositivos no aplicables \_\_\_\_\_\_\_ Unidad CD, unidad DVD, unidad MO, unidad de cinta, etc.
- Formatos compatibles ����������FD (disquete), FAT 12
- Otros (memoria USB, etc.), FAT 12, FAT 16, FAT 32
- Tamaño mediano aplicable FD (disquete) de 1,44MB, 720kB
	- Otros (memoria USB, etc.), 4,1MB a (2TB)
- Reconocimiento de unidades <br>
Para dispositivos externos tal como un dispositivo USB, el acceso será al dispositivo que es reconocido primero. Sin embargo, cuando se conecta una tarjeta de memoria a la ranura incorporada de tarjeta de memoria, se dará prioridad al acceso a dicha tarjeta de memoria. (Ejemplo: Si se inserta una tarjeta de memoria en la ranura aun cuando ya se encuentre conectada la memoria USB al puerto USB, el acceso será a la tarjeta de memoria.)
- Restricción de conexión **Máx. 10 dispositivos.** (Cuando el número de dispositivos de almacenamiento conectados a la máquina de coser ha excedido el máximo, el 11º dispositivo de almacenamiento y subsiguientes no serán reconocidos a menos que se desconecten una vez y se reconecten.)
- Corriente de consumo ����������La corriente de consumo nominal de los dispositivos USB aplicables es de 500 mA como máximo.
- \*1: JUKI no garantiza el funcionamiento de todos los dispositivos aplicables. Es posible que algunos dispositivos no funcionen debido a problemas de incompatibilidad.

# **VI. MANTENIMIENTO**

## **1. Modo de ajustar la relacion de aguja a gancho**

**AVISO : Para protegerse contra posibles lesiones personales debido a un arranque brusco de la máquina de coser, cerciórese de comenzar el siguiente trabajo después de desconectar la corriente y de estar seguro que el motor está completamente parado.**

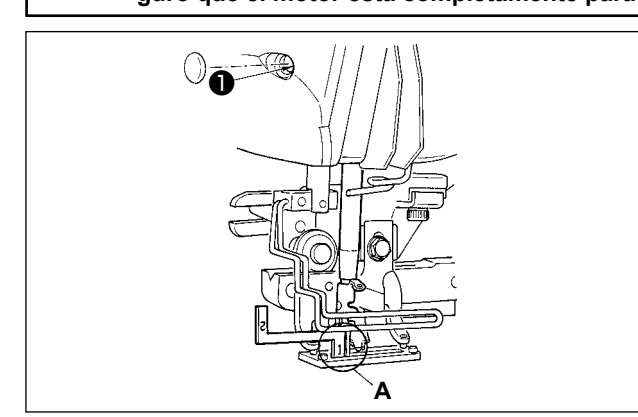

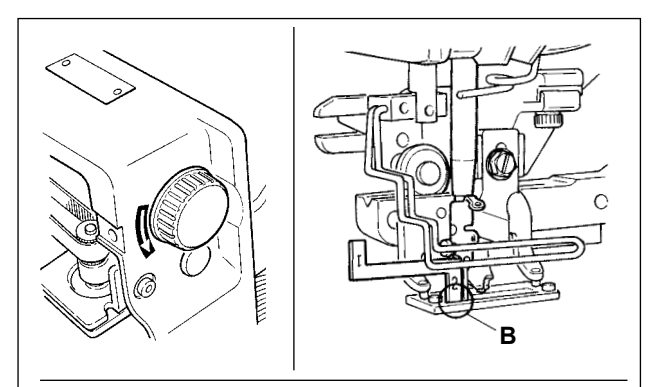

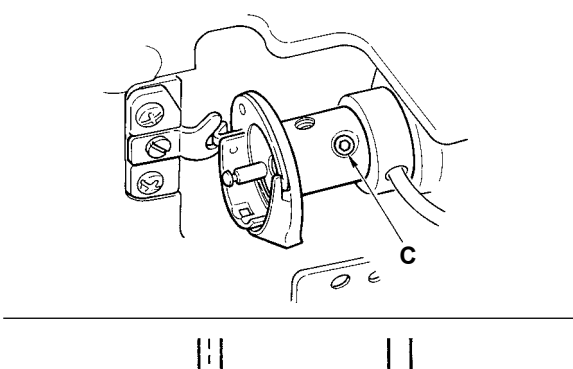

**0,05 mm**

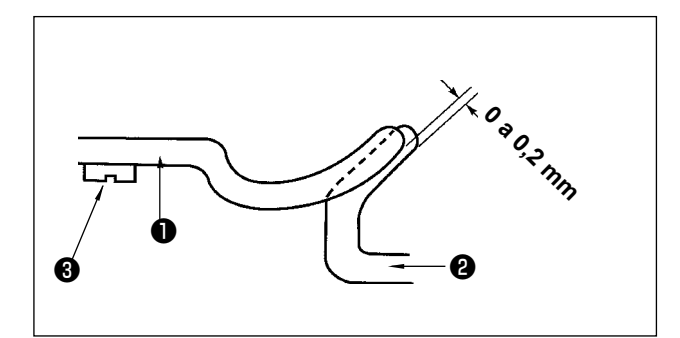

Ajuste la relación de aguja a gancho cuando la aguja entra en el centro del agujero de aguja en la placa de agujas.

#### **(1) Altura de la barra de aguja**

- 1) Lleve la barra de aguja al punto más bajo.
- 2) Inserta la parte [1] **A** del manómetro de temporización en el espacio libre entre el extremo inferior de la barra de la aguja y la placa de agujas, donde el extremo inferior de la barra de aguja toca la parte superior de la parte [1] **A** del manómetro de temporización.
- 3) Afloje el tornillo ❶ de conexión de la barra de aguja, y haga el ajuste de altura de la barra de aguja.
- **(2) Fije la relación de aguja a gancho del modo siguiente:**
- 1) Gire a mano la polea en la dirección correcta hasta que la aguja comience a subir desde su posición más baja.
- 2) Inserte la parte [2] **B** del manómetro de temporización en el espacio libre entre el extremo inferior de la barra de aguja y la placa de agujas, donde el extremo inferior de la barra de aguja toca la punta superior de la parte [2] **B** del manómetro de temporización.
- 3) Afloje el tornillo **C** del manguito del gancho, y alinee la punta del gancho de cosido con el centro del agujero de la aguja. Haga el ajuste de modo que se provea una separación de aproximadamente 0,05 mm entre la aguja y la punta de la hoja del gancho.

## **(3) Ajuste del retén de posicionamiento del portabobina**

Haga el ajuste con el tornillo de fijación ❸ de tal manera que el contacto del extremo superior del retén de posicionamiento ❶ del portabobina y el extremo del gancho interior ❷ sea de 0 a 0,2 mm.

# **2. Modo de ajustar el cortahilo de aguja**

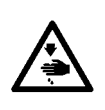

#### **AVISO :**

**Para protegerse contra posibles lesiones personales debido a un arranque brusco de la máquina de coser, cerciórese de comenzar el siguiente trabajo después de desconectar la corriente y de estar seguro que el motor está completamente parado.**

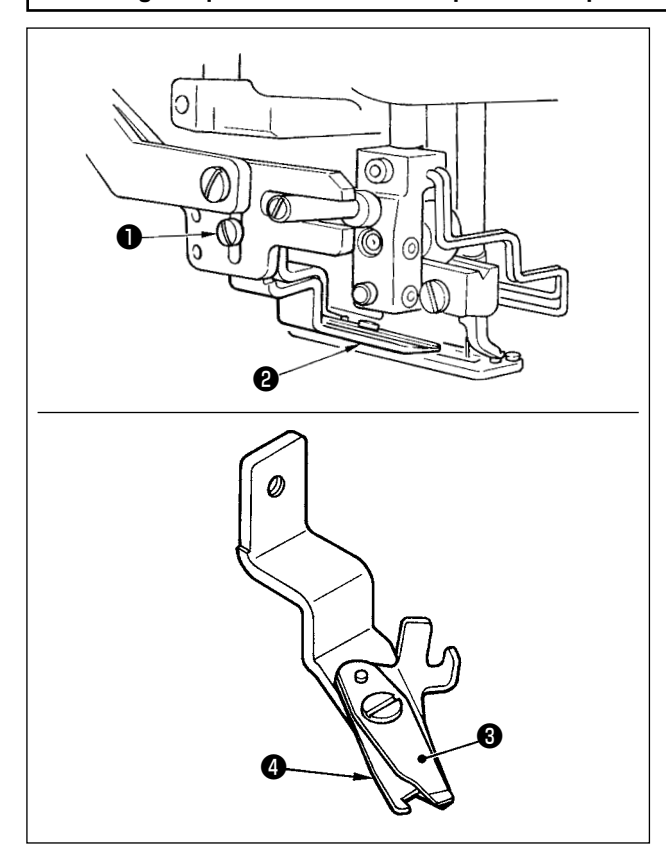

#### **(1) Modo de ajustar la fuerza de agarre del hilo del cortahilo de aguja**

Si el cortahilo de aguja no provee una fuerza consistente al agarrar el hilo, el hilo de aguja se puede deslizar a fuera al inicio del cosido.

- 1) Si la fuerza de agarre del hilo del cortahilo de aguja ha disminuido, afloje el tornillo  $\bigcirc$  y desmonte el cortahilo ❷ de hilo de aguja.
- 2) Doble ligeramente el extremo superior del muelle ❸ del prensatelas de modo que toque la hoja del cortahilo de ka cuchilla ❹ superior en toda la longitud sin que quede ninguna separación y de modo que el cortahilo sujete con seguridad el hilo sea cual fuere la posición de la hoja del cortahilo donde se corta el hilo.

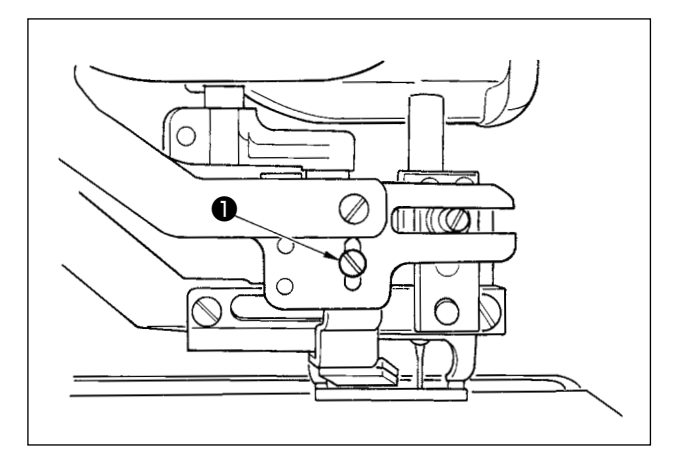

#### **(2) Modo de ajustar la altura del cortahilo de aguja**

Para ajustar la altura del cortahilo de aguja, afloje el tornillo ❶ . Fije la altura del cortahilo lo más baja que sea posible, con tal que no toque el sujetaprendas, para minimizar la longitud de hilo remanente en la aguja después de cortado el hilo.

Tenga presente que el sujetaprendas se inclina cuando se cose una porción de capas superpuestas del material, coloque el cortahilo de aguja de modo que suba un poco la posición de instalación del cortahilo.

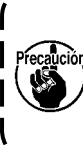

**Al reemplazar el cortahilos de la aguja, asegúrese de que el cortahilos trabaja normalmente en el modo de ajuste del cortahilos de la aguja.**

J

## **3. Modo de ajustar la presion de la barra prensatelas**

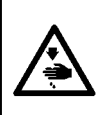

**AVISO : Para protegerse contra posibles lesiones personales debido a un arranque brusco de la máquina de coser, cerciórese de comenzar el siguiente trabajo después de desconectar la corriente y de estar seguro que el motor está completamente parado.**

La presión de la barra prensatelas debe ajustarse en base a cada patrón.

#### **1) Ajuste el modo al modo de entrada de datos.**

En el modo de entrada de datos, en que el LED SET READY  $\mathbf{\Phi}$  se encuentra apagado, se habilita el cambio de patrón. Si la máquina actualmente se encuentra en el modo de

cosido, pulse la tecla READY @ 0 para

cambiar al modo de entrada de datos.

**2) Invocación de "S090 presión de barra prensatelas"**

Pulse la tecla EDIT **☉** . Luego, pulse la tecla

ITEM SELECT  $\odot$  **para seleccionar la presión** 

A de la barra prensatelas.

El aumento del valor prefijado de S090 hará que aumente la presión de la barra prensatelas, lo que ayudará a evitar el fruncido.

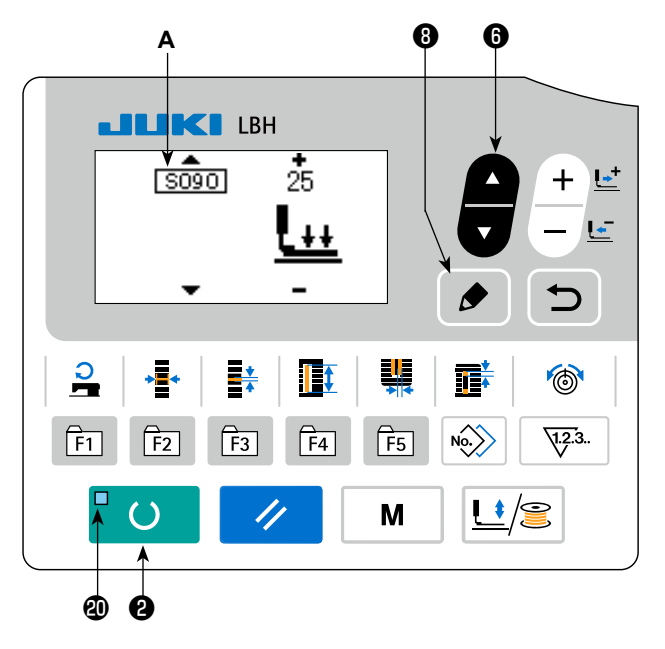

## **4. Ajuste de la unidad prensadora de la bobina**

#### **AVISO :**

**Para protegerse contra posibles lesiones personales debido a un arranque brusco de la máquina de coser, cerciórese de comenzar el siguiente trabajo después de desconectar la corriente y de estar seguro que el motor está completamente parado.**

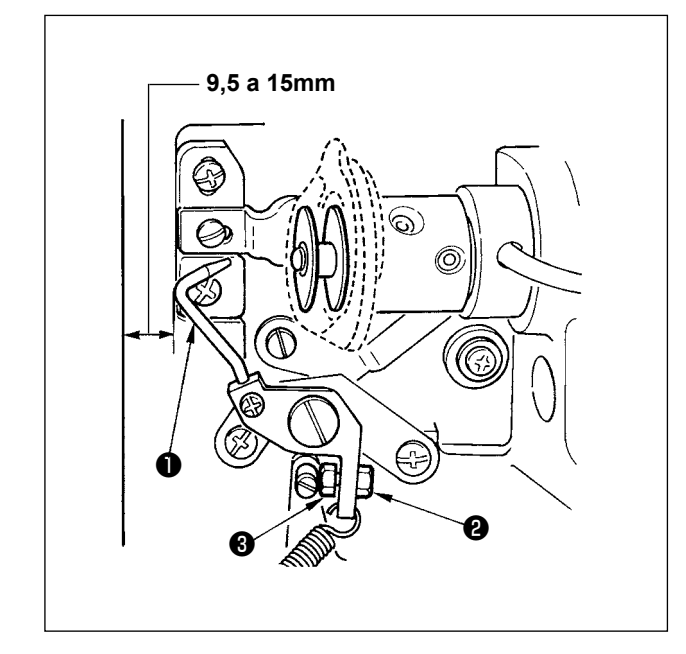

Afloje la tuerca ❷ y ajuste la posición con el resorte ❸ de retén de tal manera que la distancia desde el extremo frontal de la bancada de la máquina hasta la prensadora ❶ de la bobina sea de 9,5 a 15 mm cuando se detiene la máquina de coser. Luego, apriete la tuerca ❷ .

# **5. Tensión de hilo**

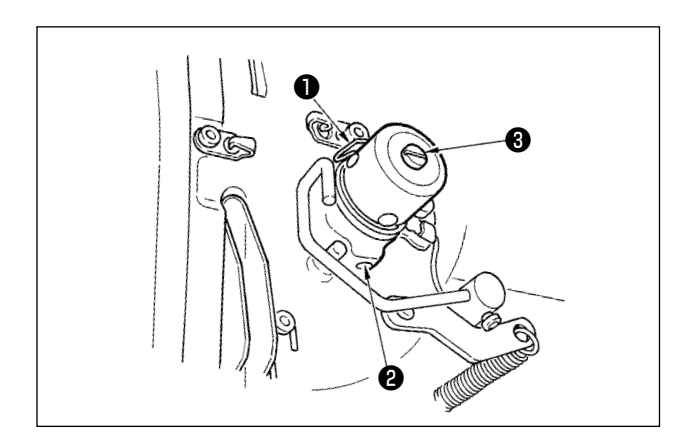

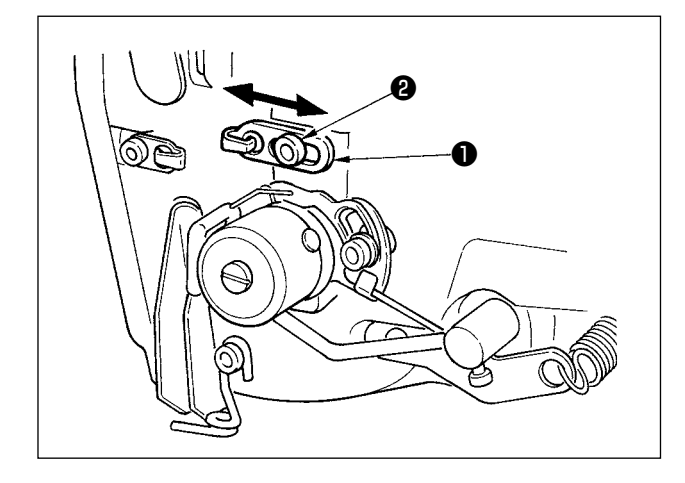

#### **(1) Muelle tirahilo (puntada de orla)**

- 1) La cantidad de tiro de hilo del muelle ❶ tirahilo es de 8 a 10 mm, y la presión apropiada es aproximadamente de 0,06 a 0,1N {6 a 10g}.
- 2) Para cambiar el recorrido del muelle tirahilo, afloje el tornillo ❷ , inserte un destornillador delgado en la ranura del poste <sup>o</sup> tensor de hilo, y gírelo.
- 3) Para cambiar la presión del muelle tirahilo, inserte un destornillador delgado en la ranura del poste ❸ tensor de hilo mientras se aprieta el tornillo ❷ , y gírelo.

Girándolos hacia la derecha aumenta la presión del muelle tirahilo. Girándolo hacia la izquierda disminuye la presión.

**(2) Modo de ajustar la cantidad de tiro de hilo de la palanca tirahilo**

La cantidad de tiro de hilo de la palanca tirahilo se debería ajustar en conformidad con el grosor de los productos de cosido para así obtener puntadas bien prietas.

- a. Para materiales pesados, afloje el tornillo <sup>o</sup> en la guía de hilo ❶ , y mueva la guía de hilo hacia la izquierda. La cantidad de tiro de hilo de la palanca tirahilo aumentará.
- b. Para materiales livianos, mueva la guía  $\bullet$  del hilo hacia la derecha. La cantidad de tiro de hilo de la palanca tirahilo se reducirá.

#### **AVISO :**

**1.Para evitar peligros por sacudidas eléctricas, desconecte la corriente eléctrica y abra la cubierta de la caja de control después de unos cinco minutos.**

**2.Abra sin falta la cubierta de la caja de control. Luego, cambie el fusible por otro fusible nuevo de la misma capacidad.**

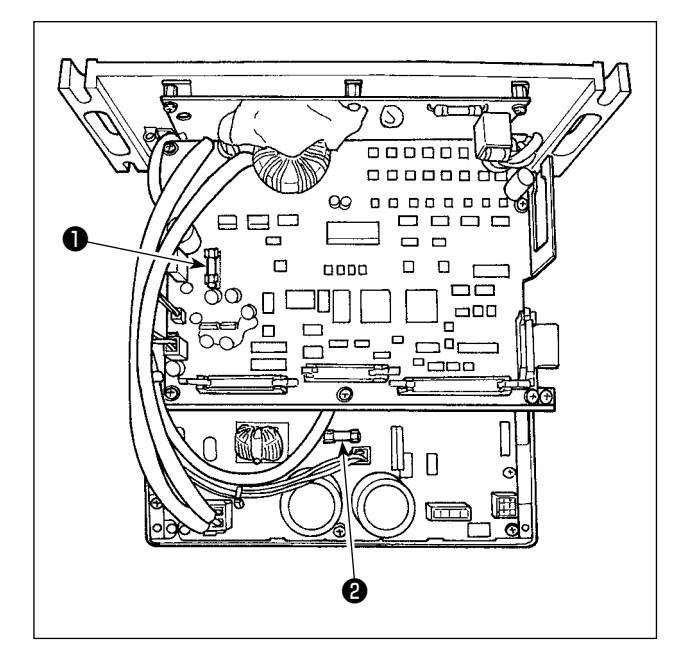

- 1) Desconecte la corriente eléctrica con el interruptor de la corriente eléctrica después de confirmar que la máquina de coser se encuentra detenida.
- 2) Desenchufe el cable de alimentación del tomacorriente después de confirmar que el interruptor de la corriente eléctrica está desconectado (OFF).

 Luego, espere por más de 5 minutos.

- 3) Retire los cuatro tornillos que fijan la cubierta posterior de la caja de control. Luego, abra lentamente la cubierta posterior.
- 4) Sostenga el fusible a reemplazar por su sección de vidrio y retírelo.
- 5) Utilice un fusible de la capacidad especificada.
- **O** Fusible F1 5A

 Para protección eléctrica CC + 60V Fusible para protección eléctrica de del motor de impulsos y solenoide de AT

#### ❷ Fusible F2 2A

 Para protección eléctrica CC + 24V Fusible para protección eléctrica de elementos, tales como válvulas de solenoide y sensores

# **VII. COMPONENTES DE GALGAS**

**1. Cuchilla cortatela**

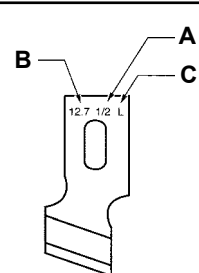

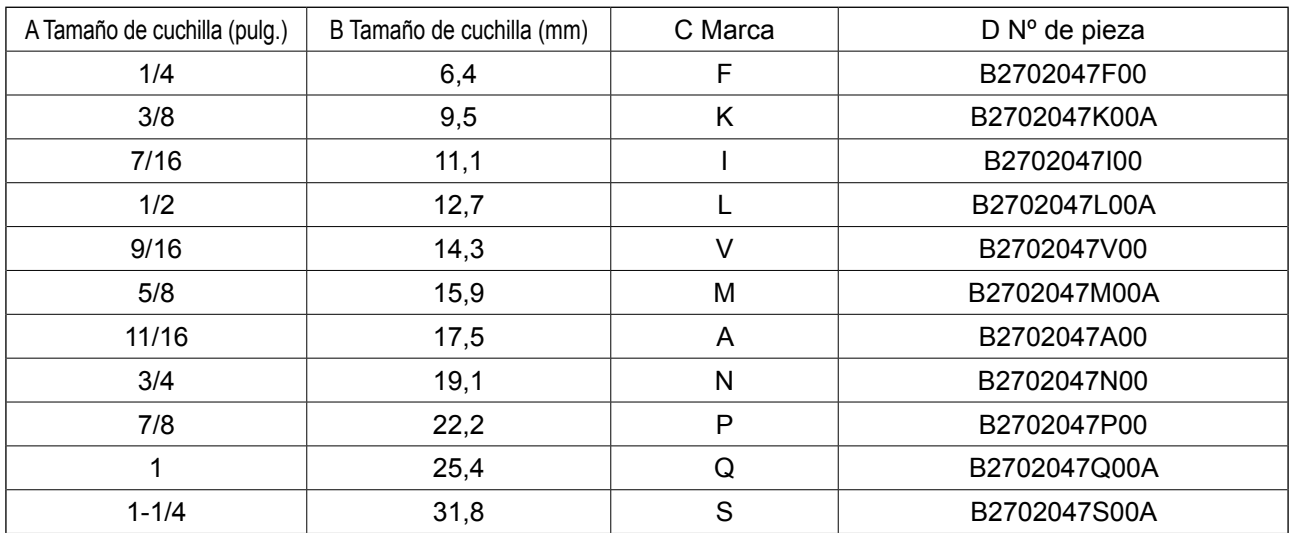

# **2. Placa de agujas**

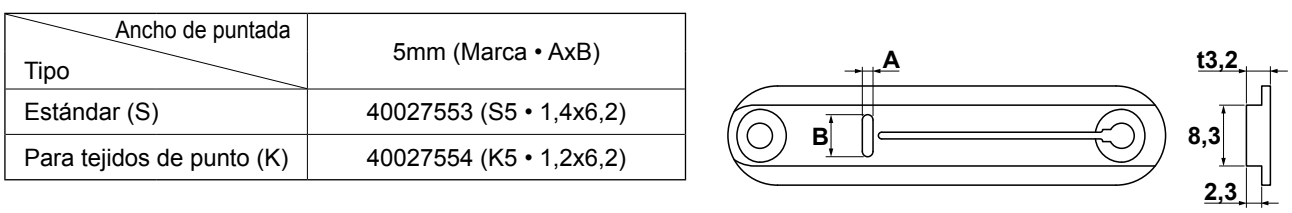

# **3. Presseur**

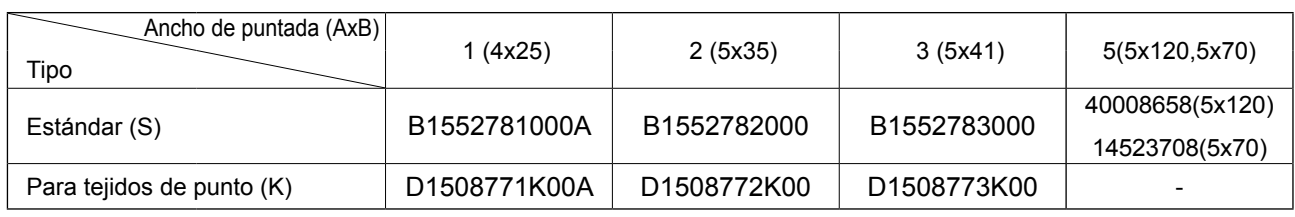

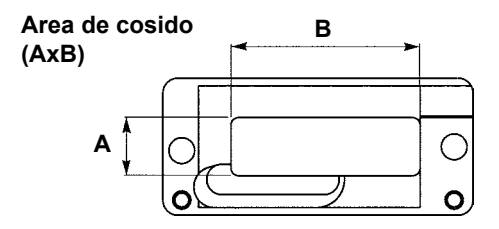
## **VIII. LISTA DE CODIGOS DE ERROR**

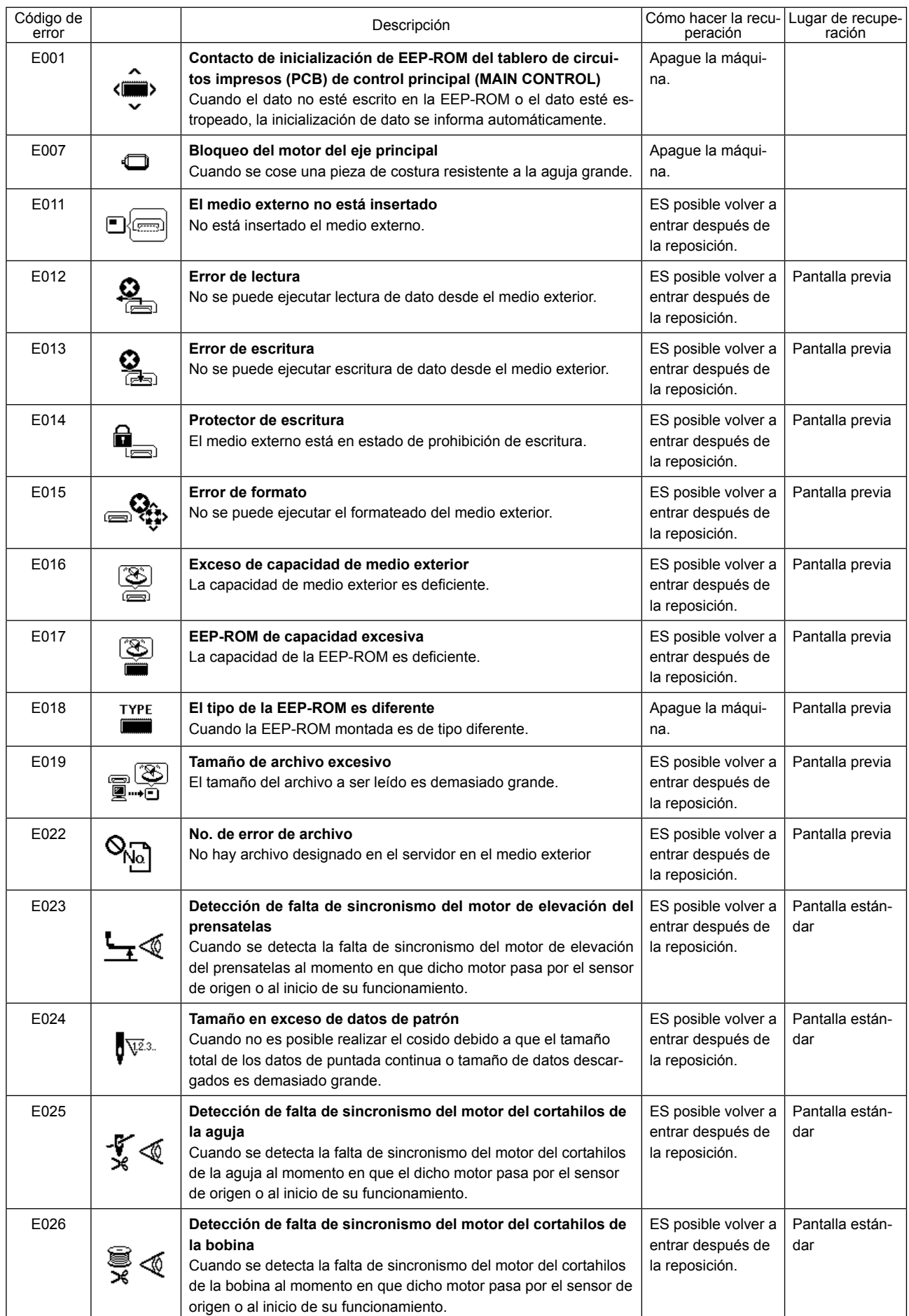

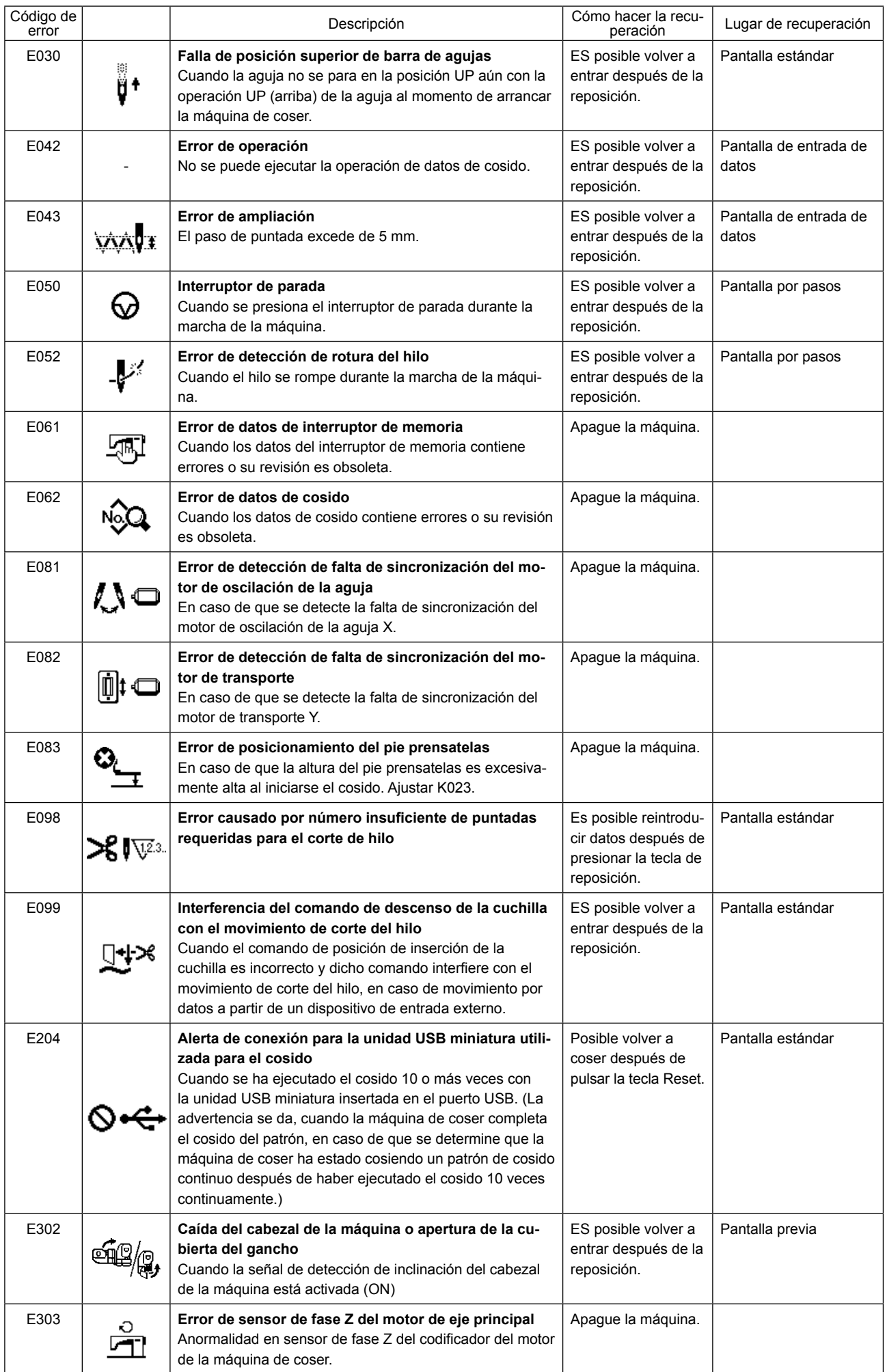

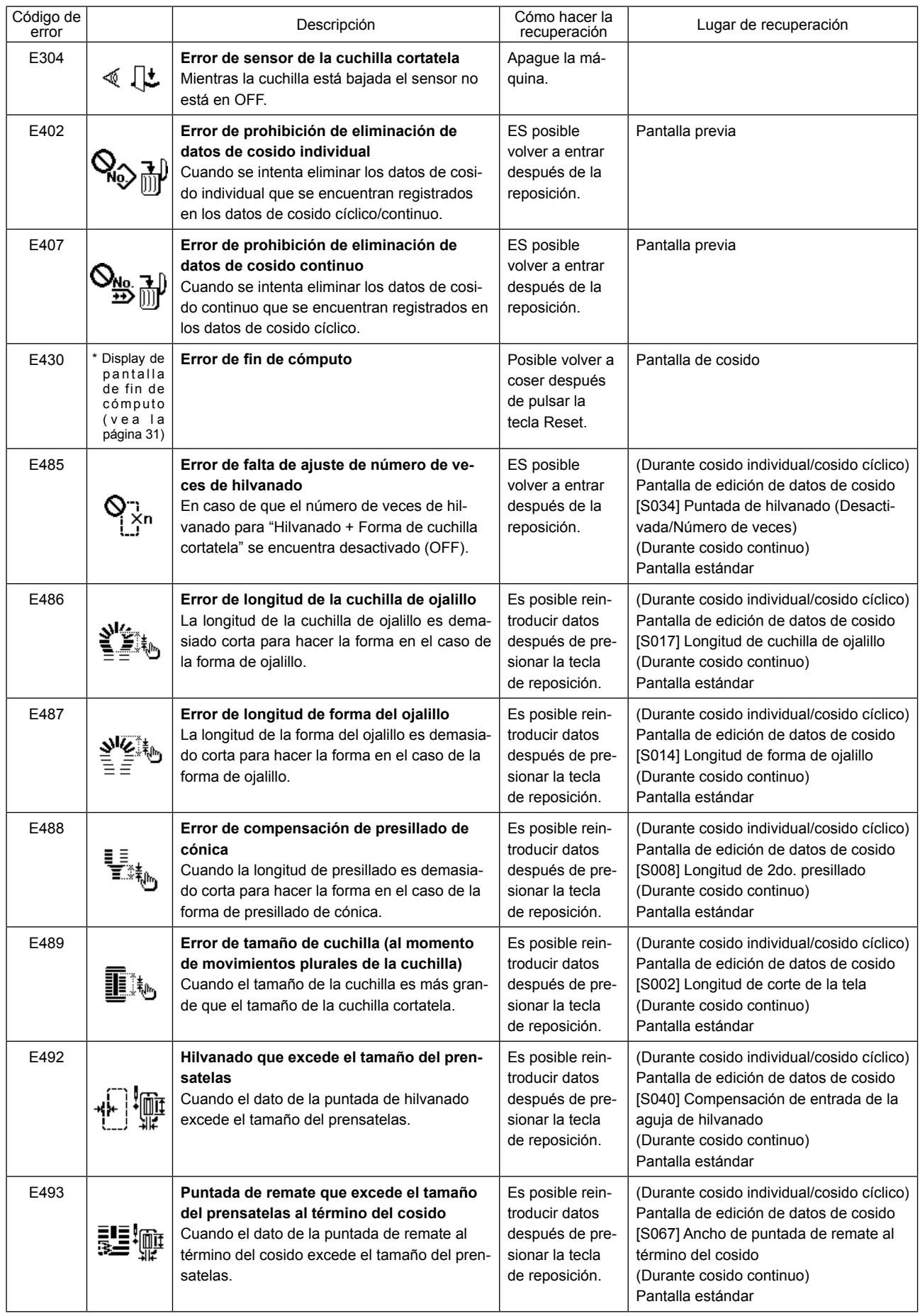

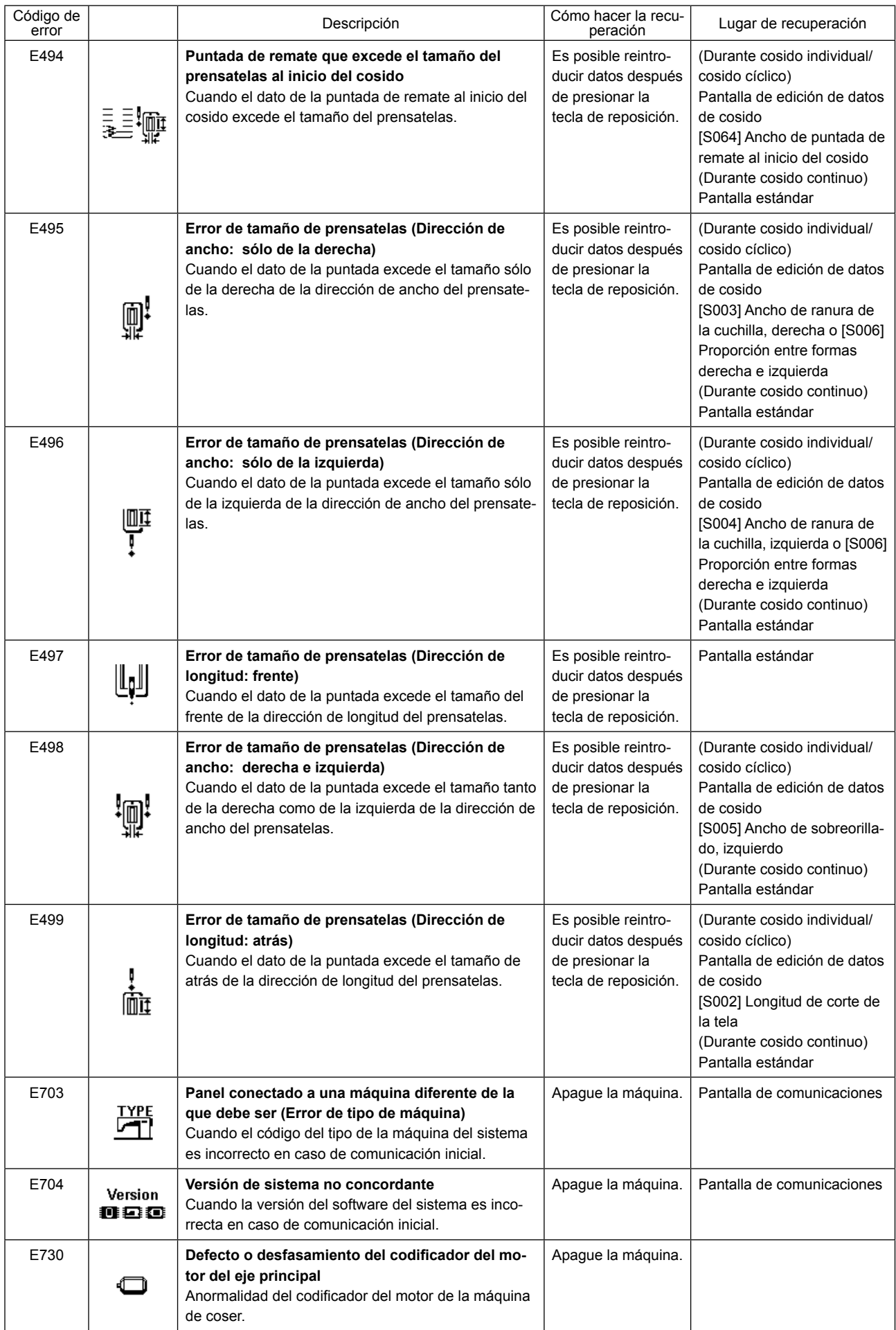

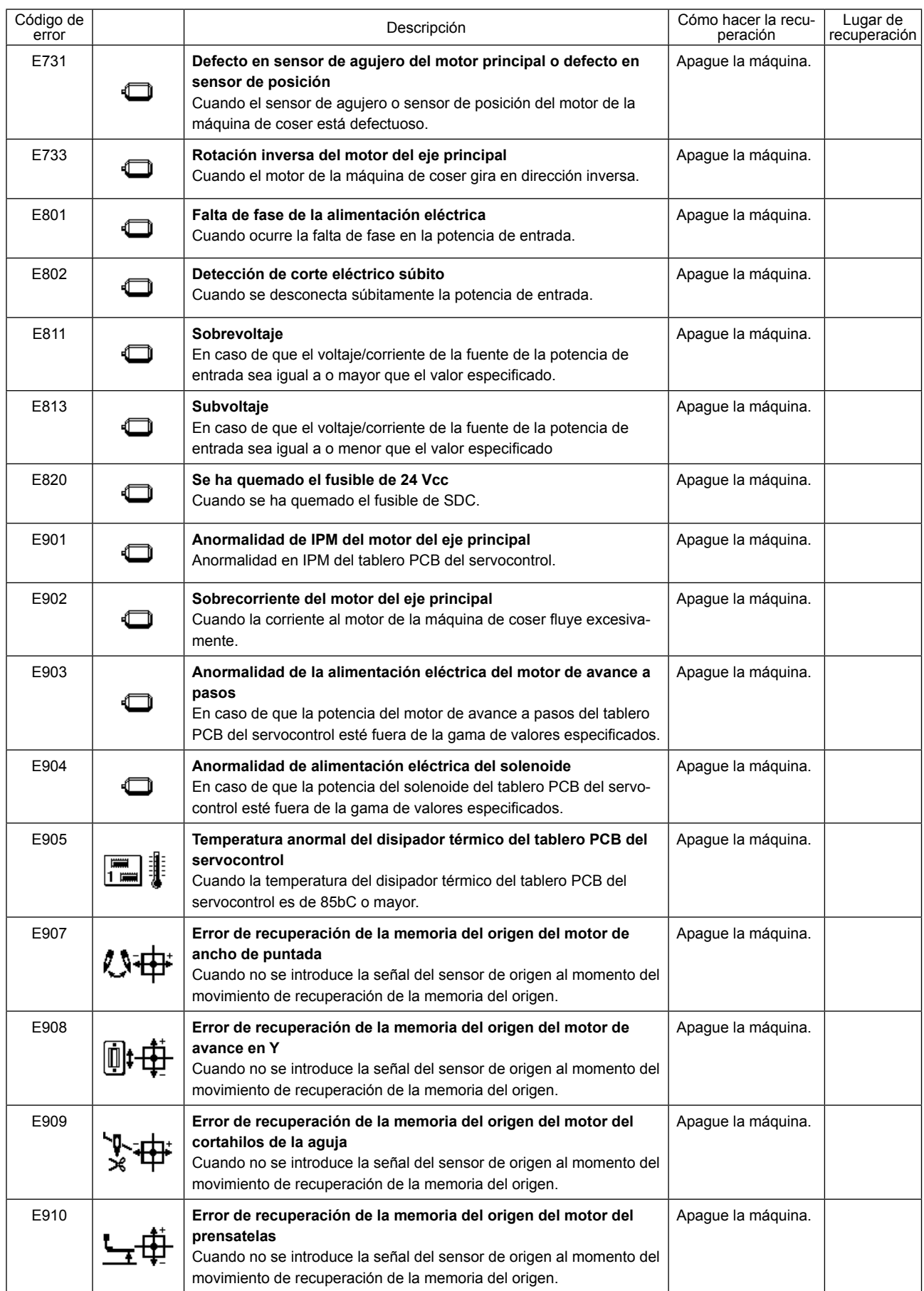

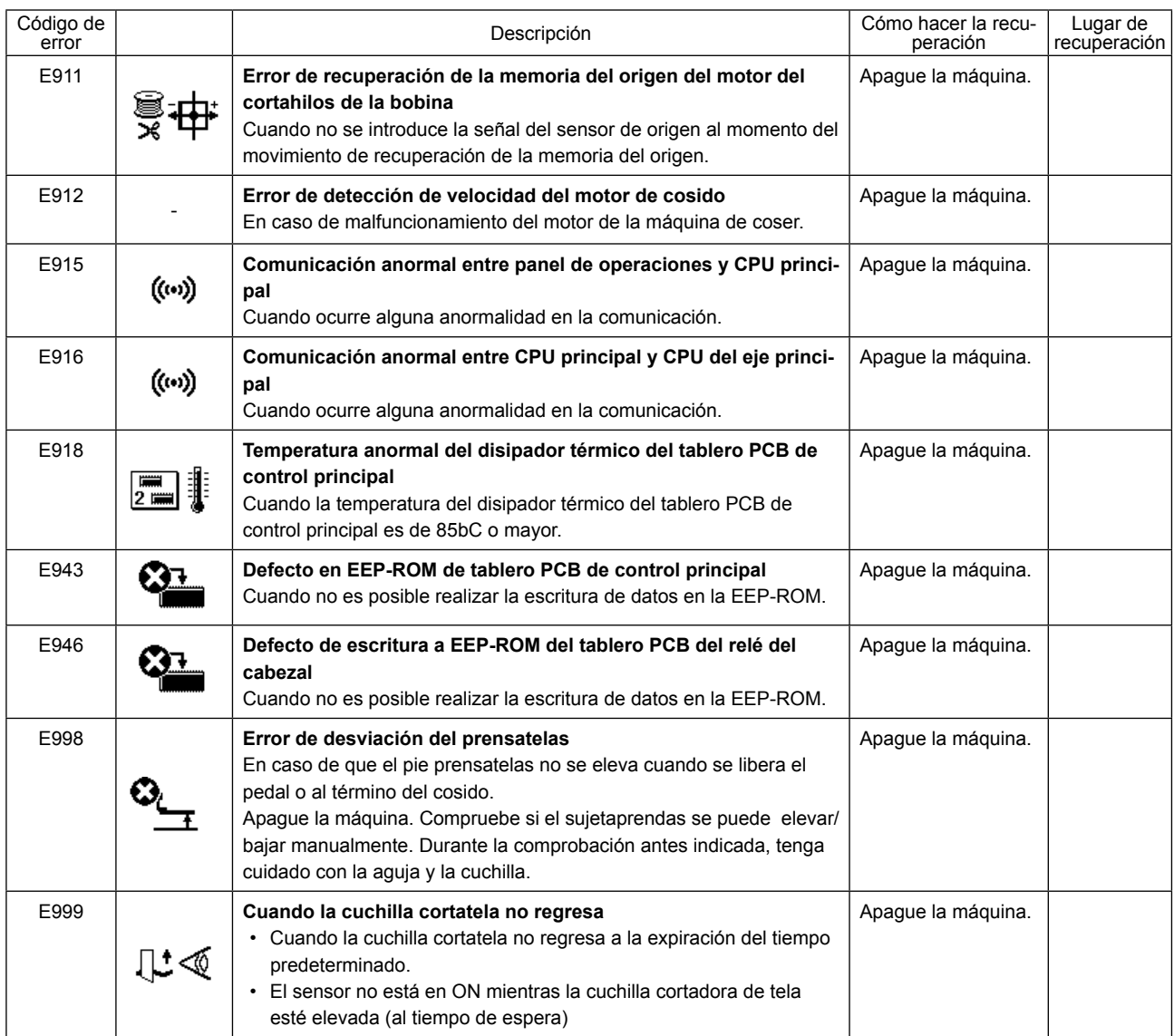

## **IX. PROBLEMAS Y MEDIDAS CORRECTIVAS**

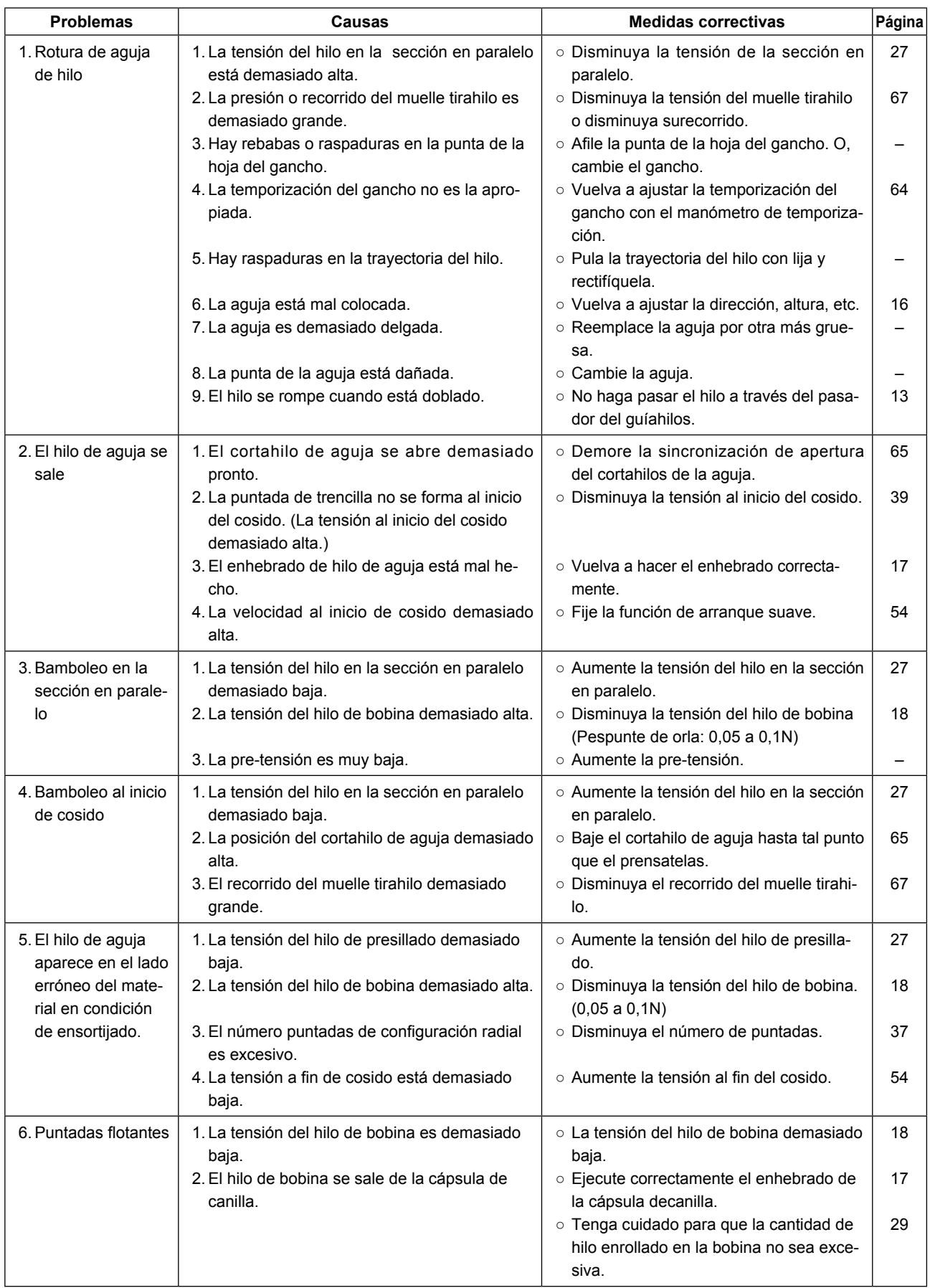

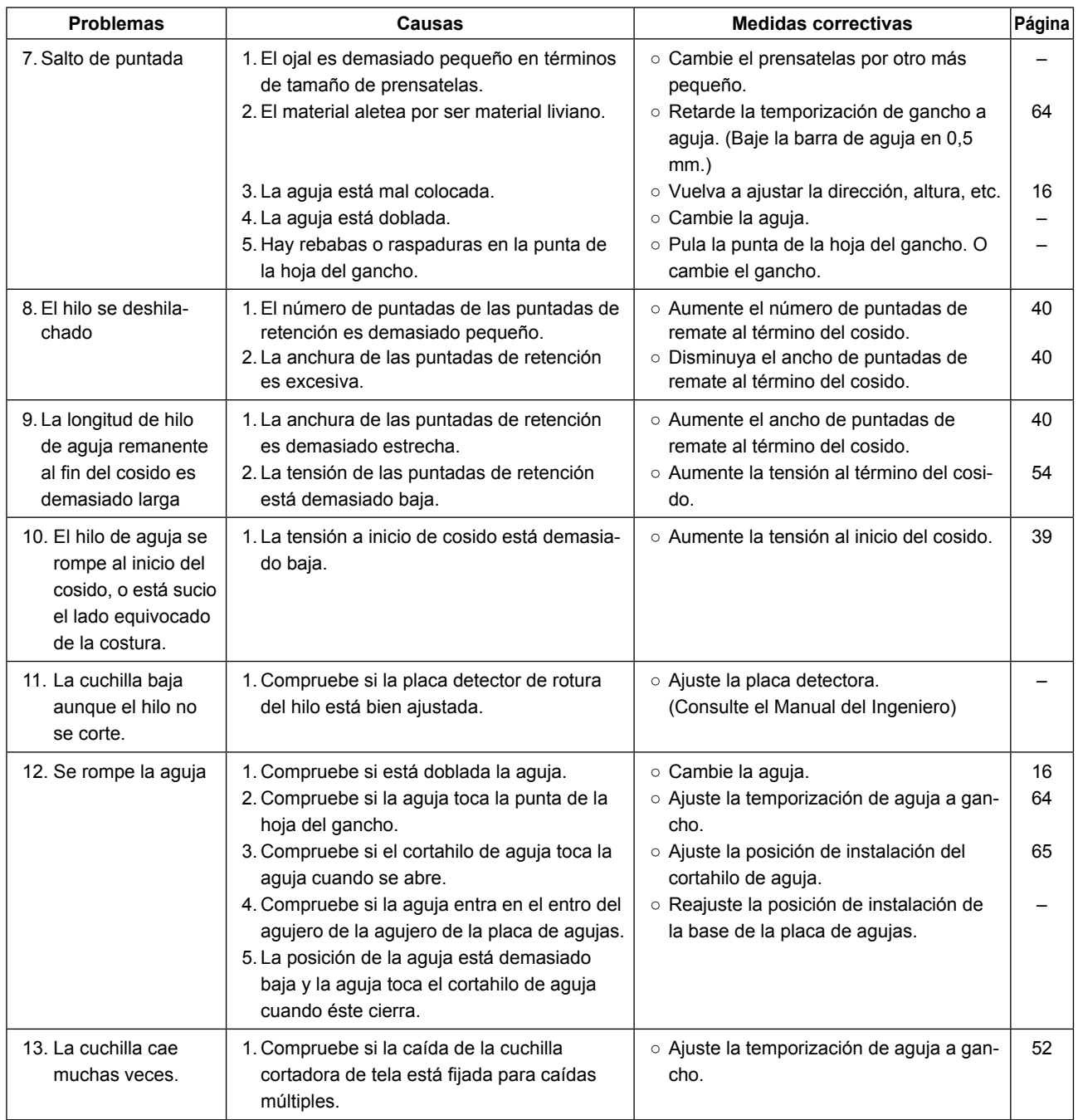

## **X. DIBUJO DE LA MESA**

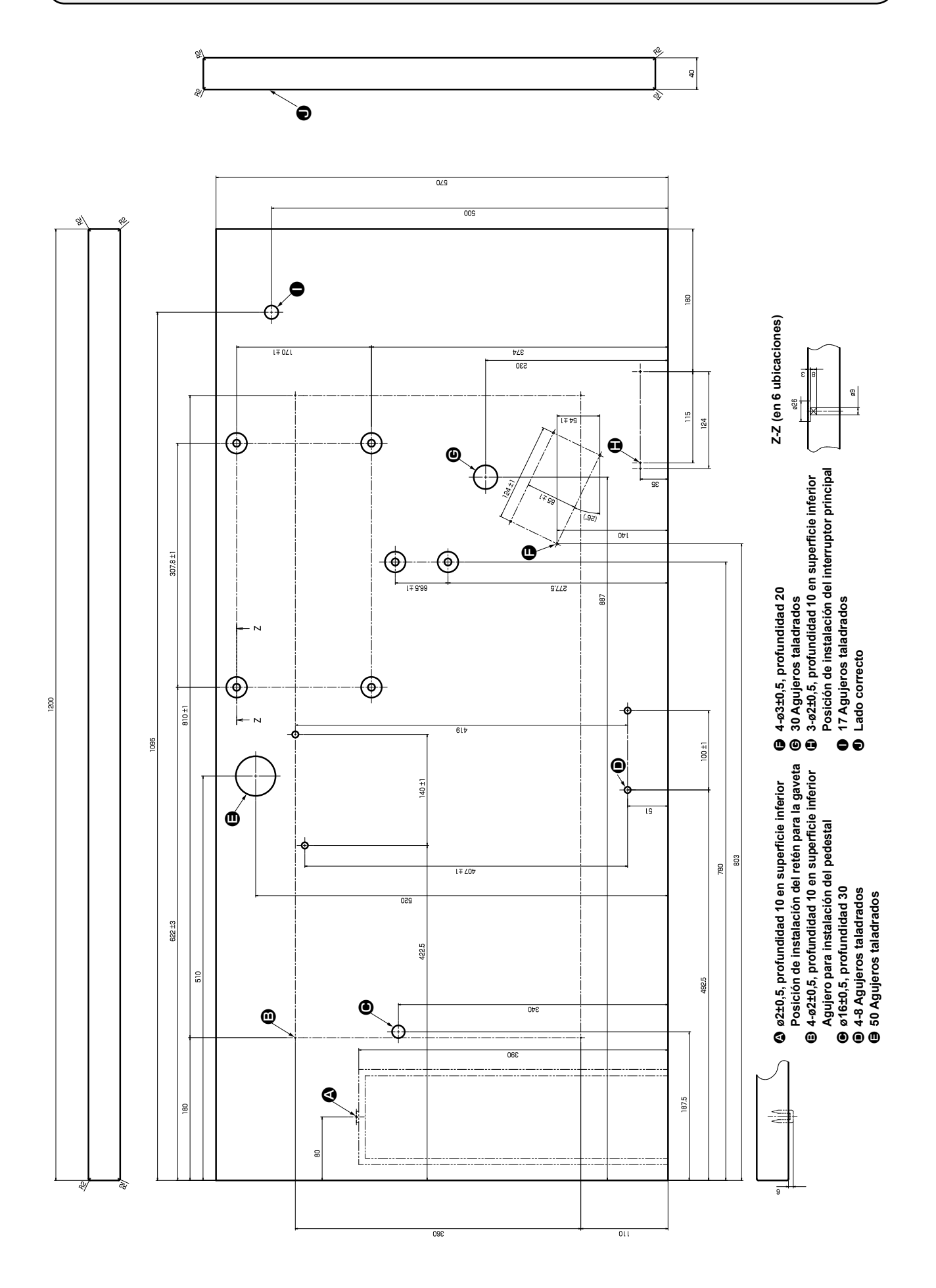

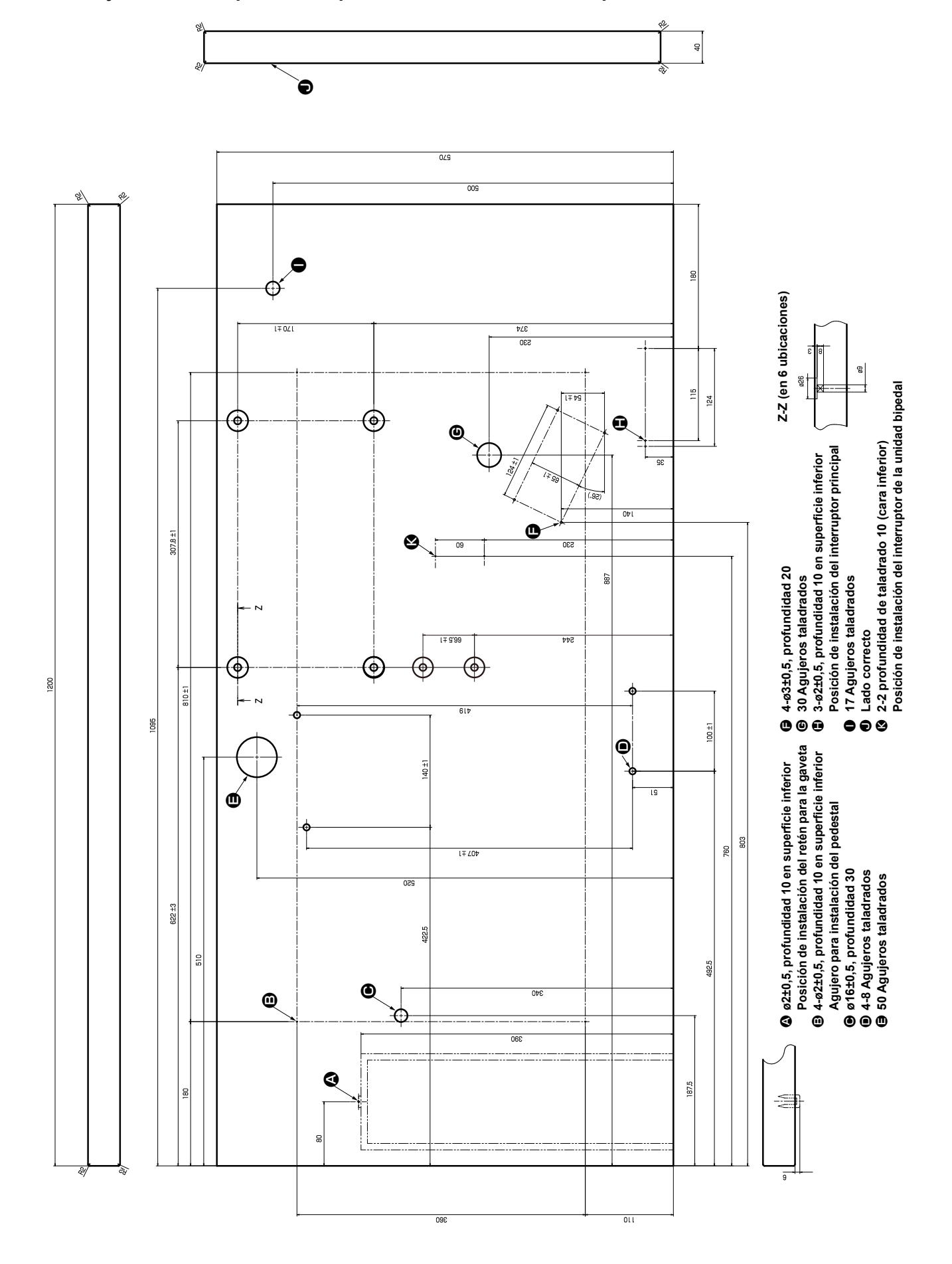

**● Dibujo de la mesa para la máquina de coser con unidad bipedal**

## **XI. DATOS DE VALORES INICIALES PARA TABLA DE CADA FORMA**

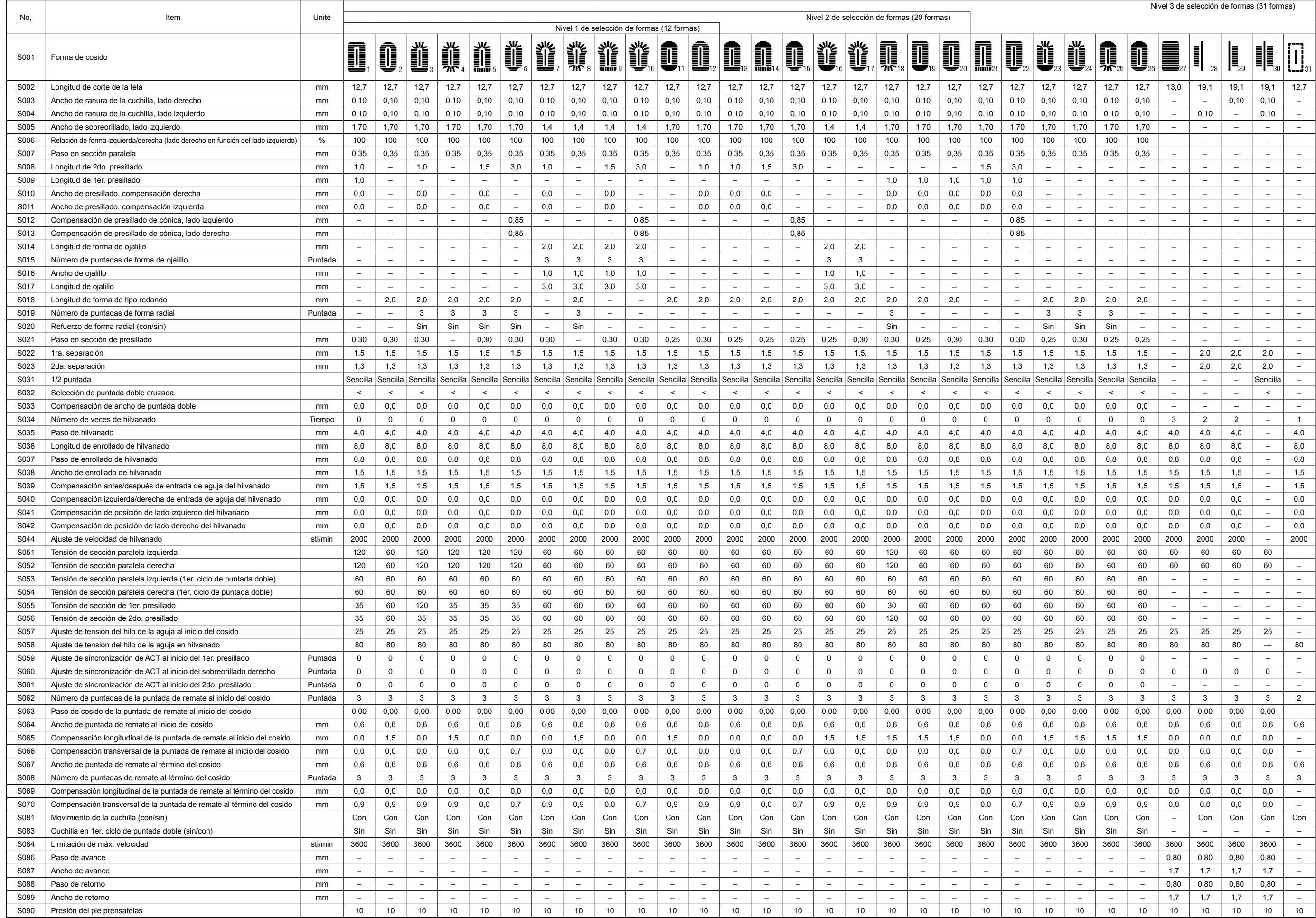